<span id="page-0-0"></span>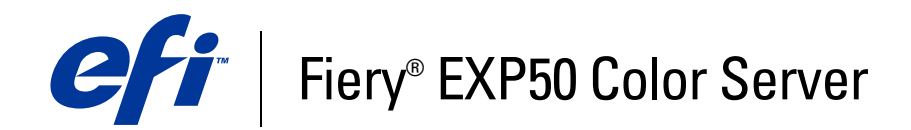

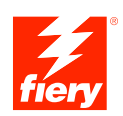

# **Graphic Arts Package**

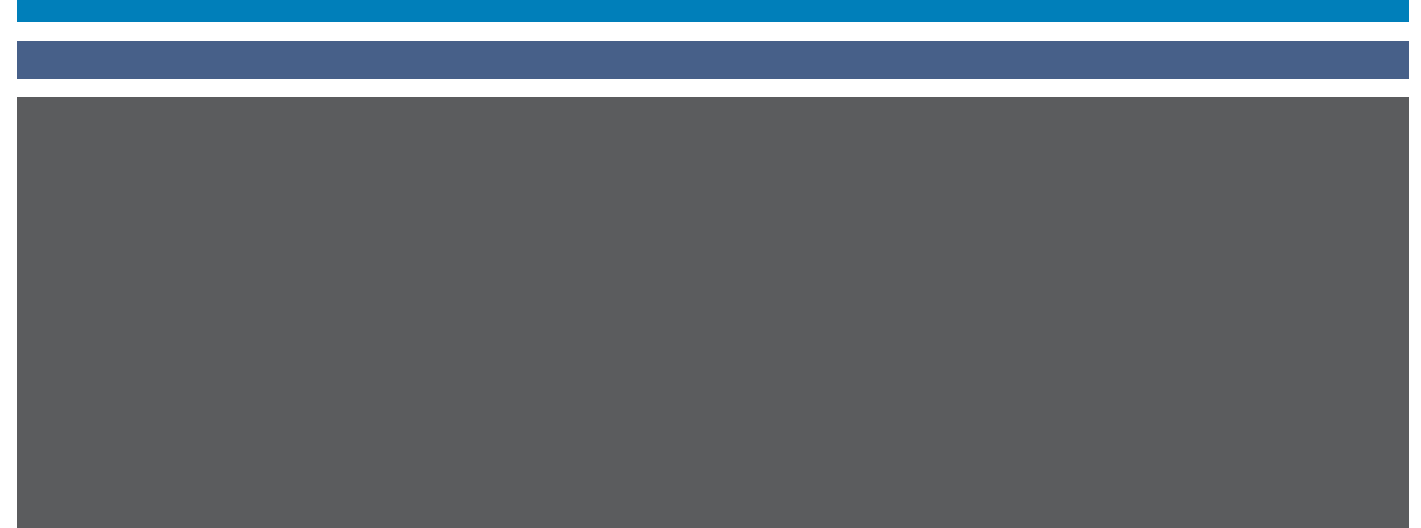

© 2006 Electronics for Imaging, Inc. Die in dieser Veröffentlichung enthaltenen Informationen werden durch den Inhalt des Dokuments *Rechtliche Hinweise* für dieses Produkt abgedeckt.

45055395 18. April 2006

#### **INHALT 3**

# **INHALT**

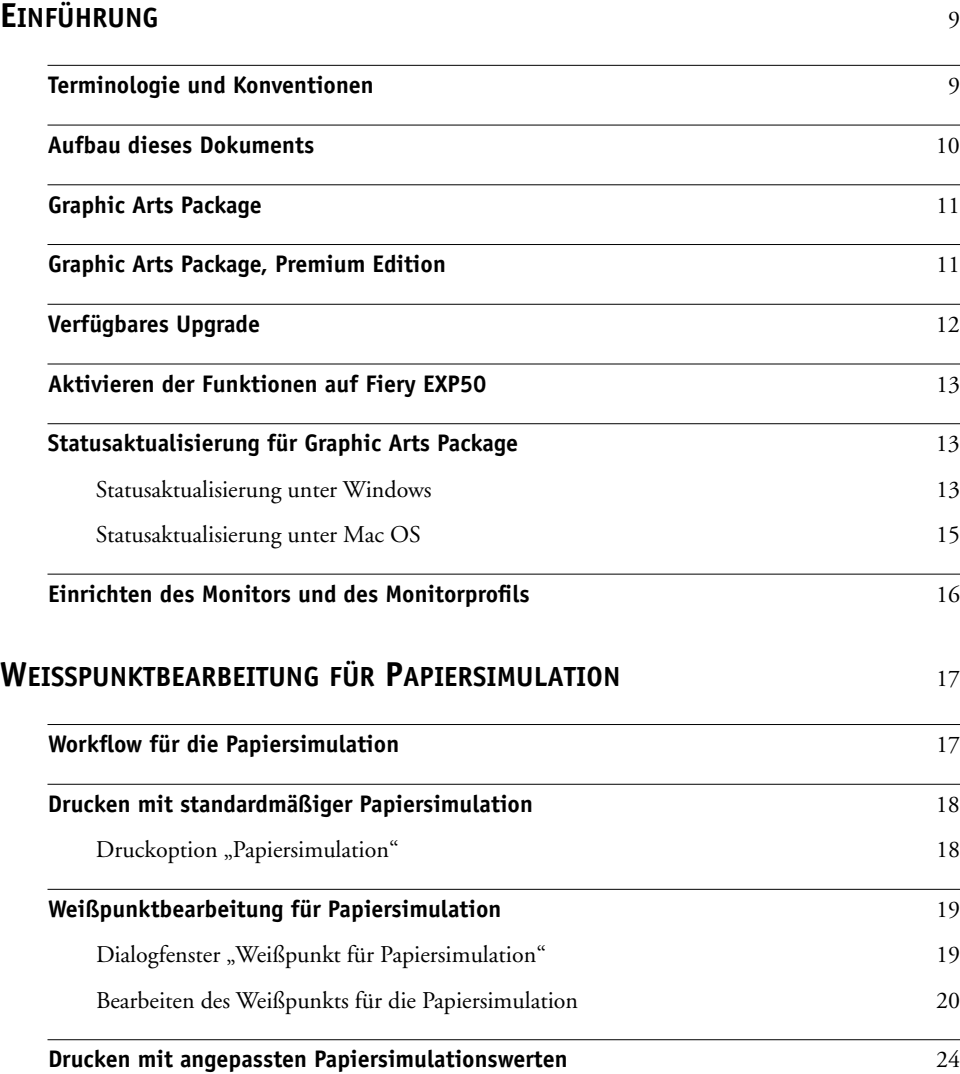

## **SPOT-ON UND [BENANNTE FARBEN](#page-26-0)** <sup>27</sup>

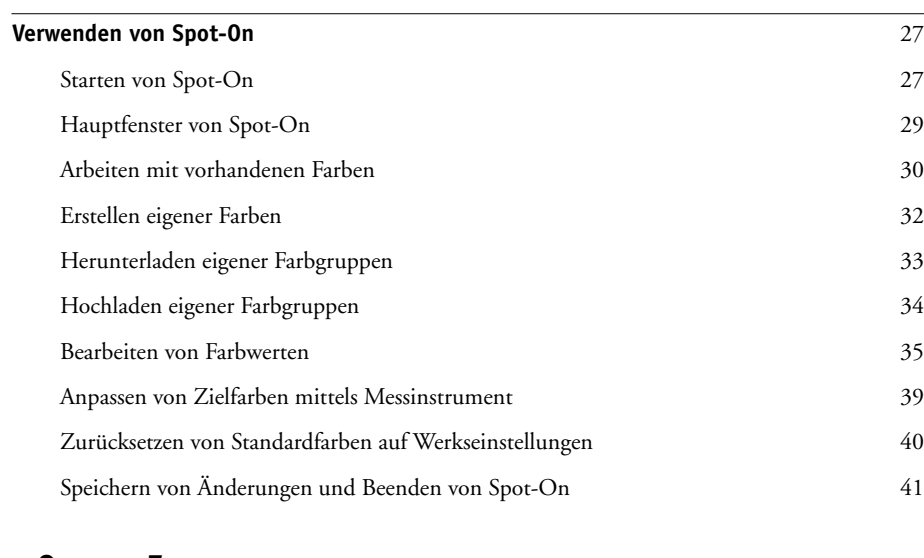

## **SPOT-ON [UND ERSATZFARBEN](#page-41-0)** <sup>42</sup>

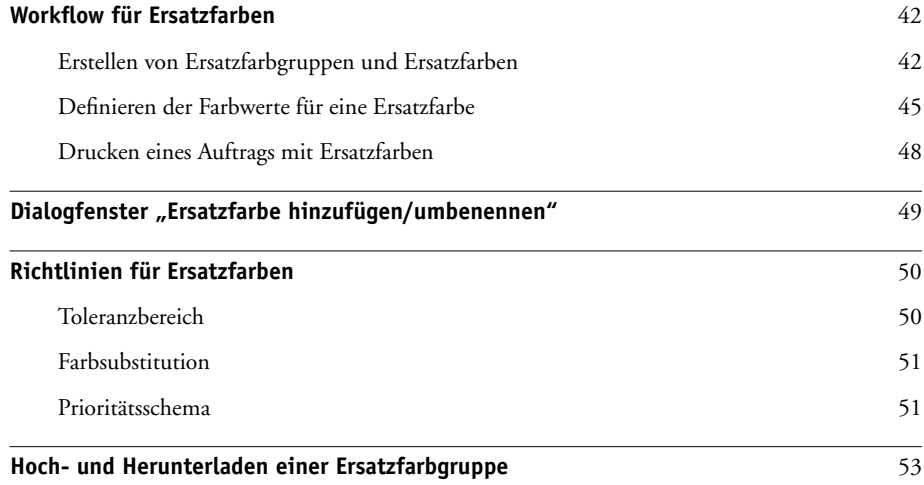

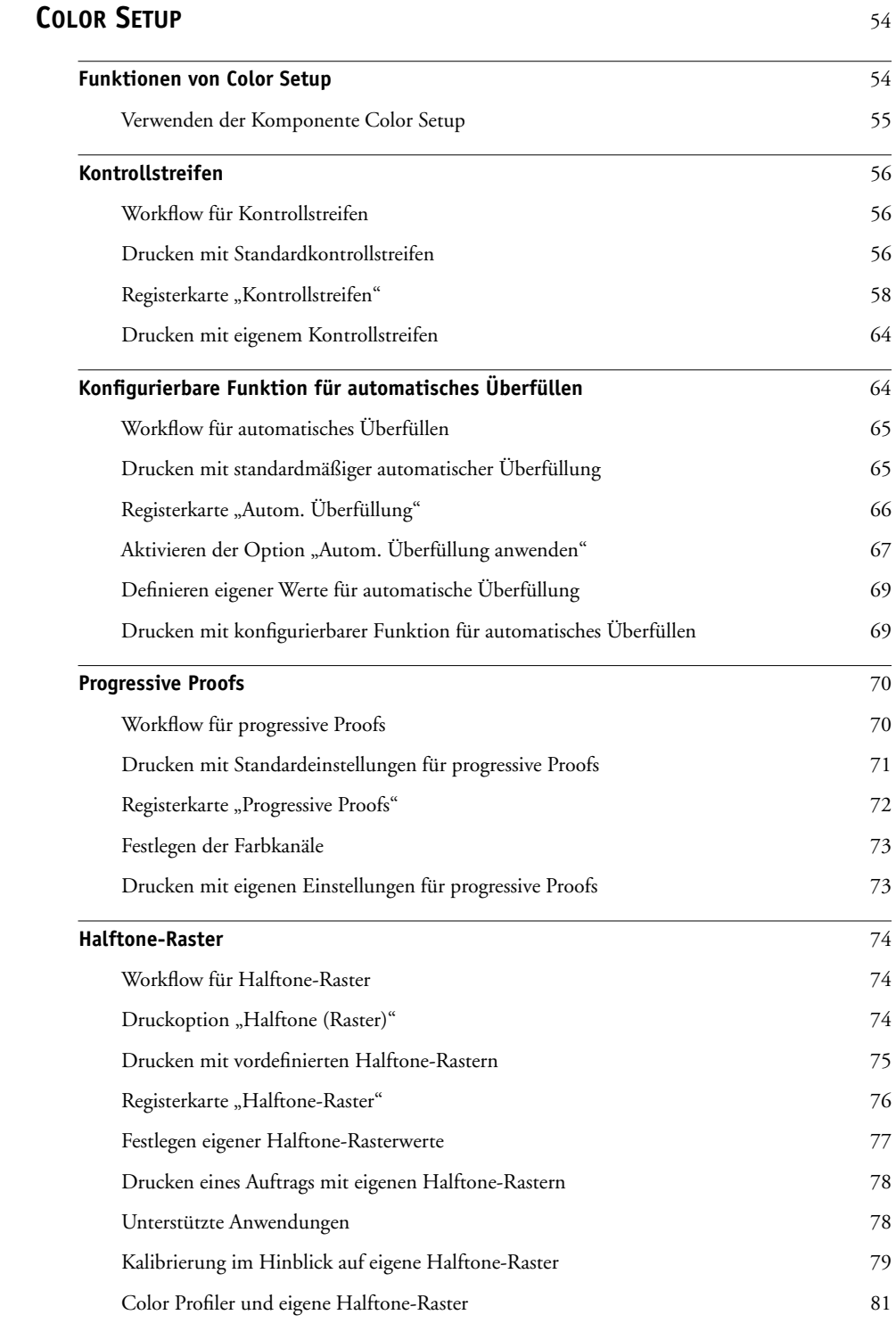

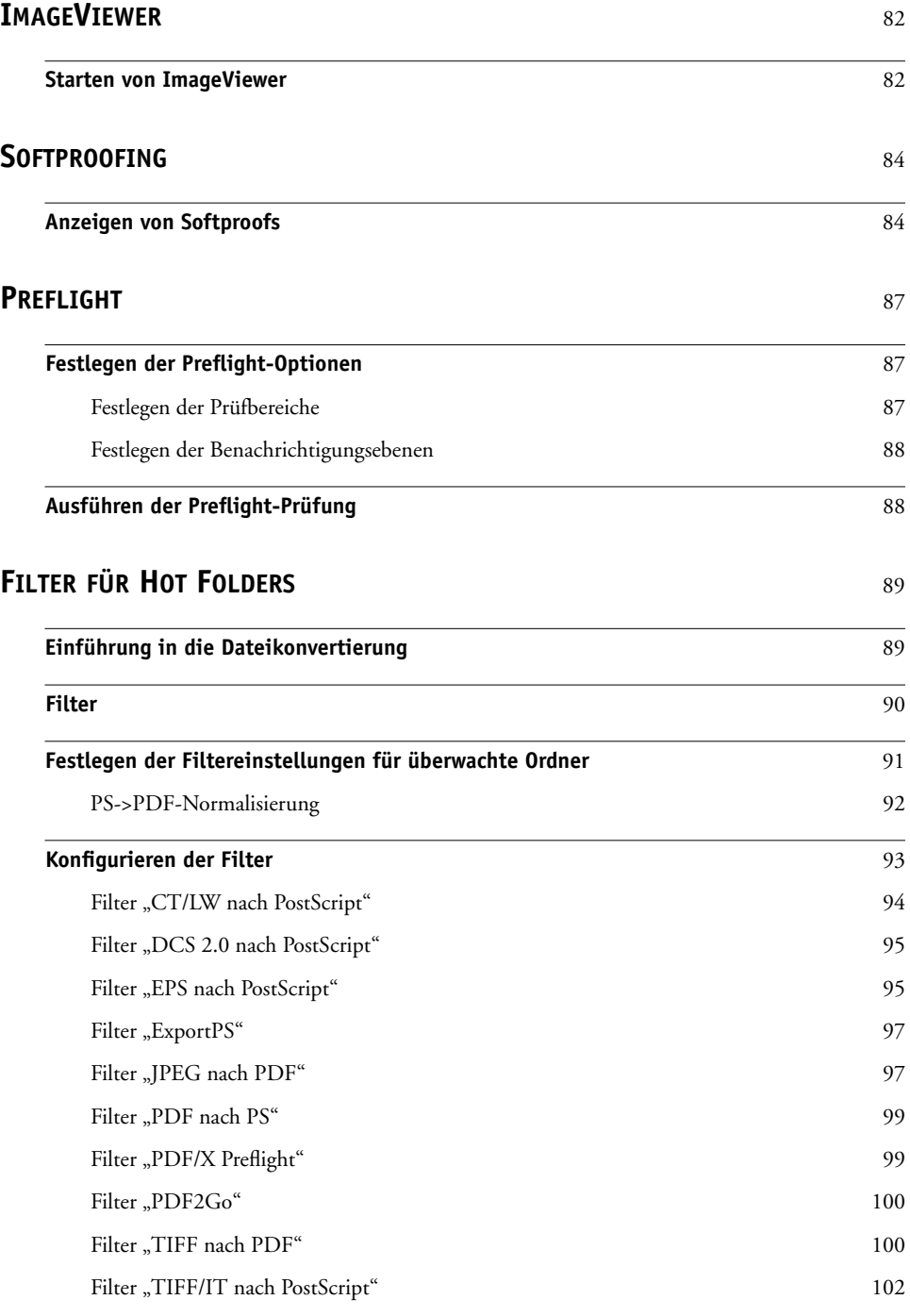

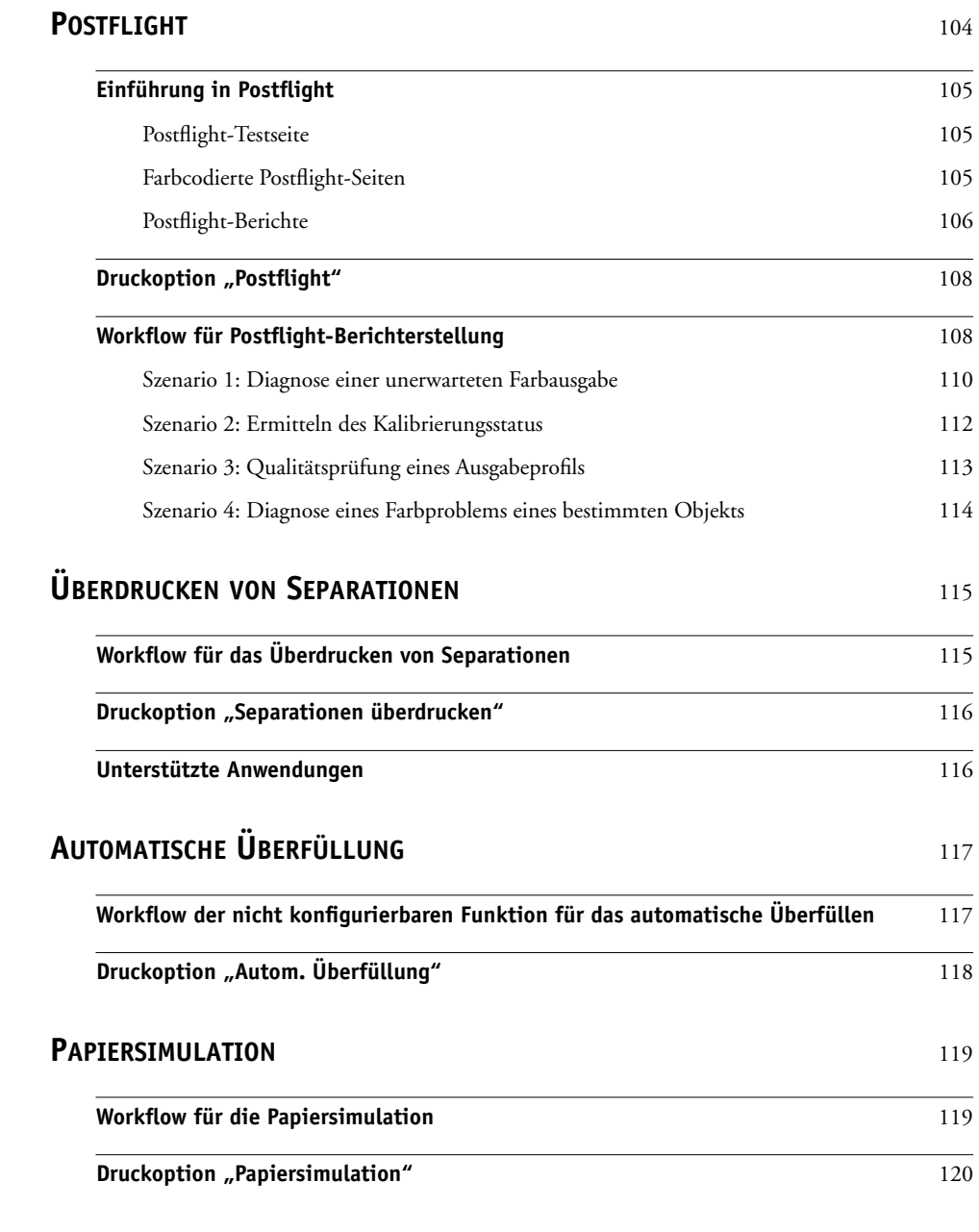

**[INDEX](#page-120-0)** 121

# <span id="page-8-0"></span>**EINFÜHRUNG**

In diesem Dokument werden die Komponenten des Softwarepakets Graphic Arts Package und ihre Funktionsweise beschrieben. Dank der flexiblen Steuerung und den vielfältigen Nutzungsmöglichkeiten ist das Graphic Arts Package die ideale Lösung für jede Umgebung: Neueinsteiger können allein mit den Standardeinstellungen perfekte Ergebnisse erzielen, und erfahrene Anwender können die Optionen gezielt für bestimmte Grafikbereiche und Anwendungen anpassen, um die Resultate für ihre speziellen Zwecke weiter zu optimieren.

## <span id="page-8-1"></span>**Terminologie und Konventionen**

In der Dokumentation für den Fiery EXP50 Color Server werden die folgenden Begriffe und Konventionen verwendet.

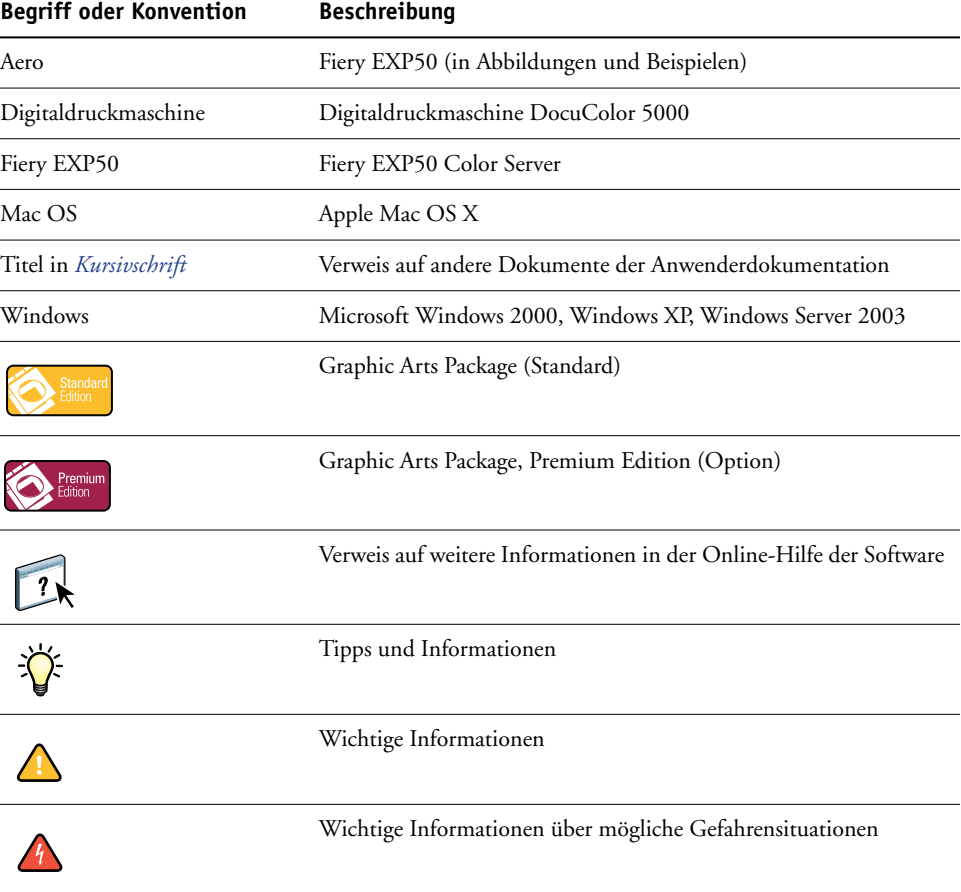

## <span id="page-9-0"></span>**Aufbau dieses Dokuments**

In diesem Dokument werden Funktionen beschrieben, auf die Sie über die Druckoptionen und mit Dienstprogrammen wie den ColorWise Pro Tools oder mit der Anwendung Command WorkStation zugreifen können. Die Funktionen sind wie folgt gruppiert:

- Über die ColorWise Pro Tools ausführbare oder einstellbare Funktionen
	- **Weißpunktbearbeitung für Papiersimulation:** In diesem Abschnitt werden Funktionen der Komponente Color Editor für die Weißpunktbearbeitung beschrieben.
	- **Spot-On und benannte Farben:** In diesem Abschnitt werden die Funktionen beschrieben, mit denen Sie benannte Farben verwalten können.
	- **Spot-On und Ersatzfarben:** In diesem Abschnitt werden die Verwaltungsfunktionen für die Farbsubstitution beschrieben.
	- **Color Setup:** In diesem Abschnitt werden die folgenden Funktionen beschrieben: Kontrollstreifen, Automatische Überfüllung, Progressive Proofs und Halftone-Raster.
- Über die Anwendung Command WorkStation ausführbare Funktionen
	- **ImageViewer:** In diesem Abschnitt wird das Starten der Anwendung ImageViewer beschrieben.
	- **Softproofing:** In diesem Abschnitt wird die Funktion für das Softproofing eines Auftrags beschrieben.
	- **Preflight:** In diesem Abschnitt wird beschrieben, welche Optionen für die Preflight-Prüfung eines Auftrags zur Verfügung stehen.
- Über andere Dienstprogramme (weder ColorWise Pro Tools noch Anwendung Command WorkStation) ausführbare oder einstellbare Funktionen
	- **Filter für Hot Folders:** In diesem Abschnitt werden die Funktionsweisen der unterstützten Filter beschrieben.
- Andere Funktionen
	- **Postflight:** In diesem Abschnitt wird die Funktion der Postflight-Prüfung beschrieben; außerdem finden Sie hier Beispiele für Workflows dieser Funktion.
	- **Überdrucken von Separationen:** In diesem Abschnitt wird das Überdrucken von Separationen für Dokumente beschrieben, für die (neben den vier CMYK-Druckplatten) zusätzliche Separationen verwendet werden.
	- **Automatisches Überfüllen:** In diesem Abschnitt wird die nicht konfigurierbare Funktion für das automatische Überfüllen beschrieben.
	- **Papiersimulation:** In diesem Abschnitt wird die nicht konfigurierbare Funktion für die Papiersimulation beschrieben.

## **Graphic Arts Package**

Das Graphic Arts Package umfasst folgende Funktionen:

<span id="page-10-0"></span>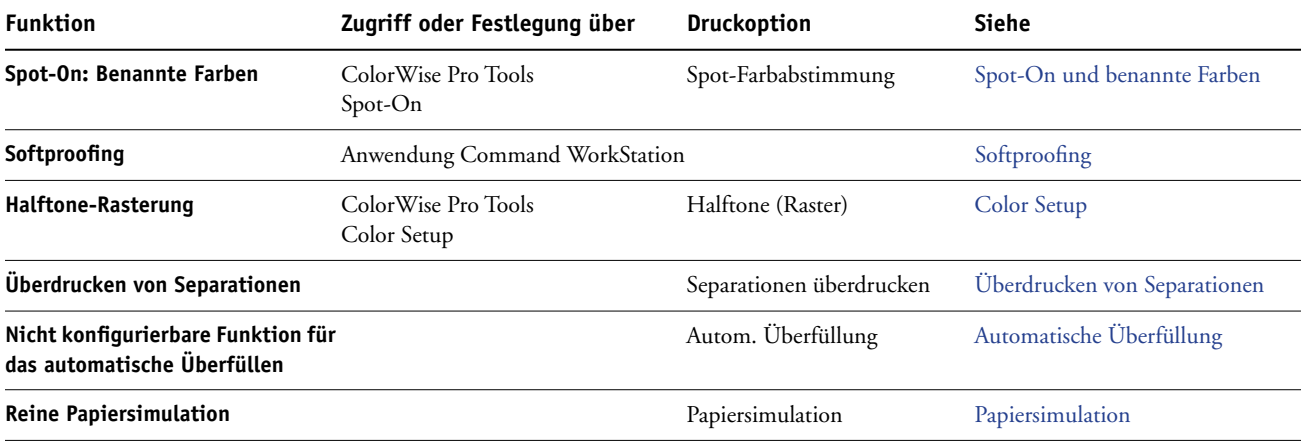

# **Graphic Arts Package, Premium Edition**

Das Graphic Arts Package, Premium Edition, umfasst folgende Funktionen:

<span id="page-10-1"></span>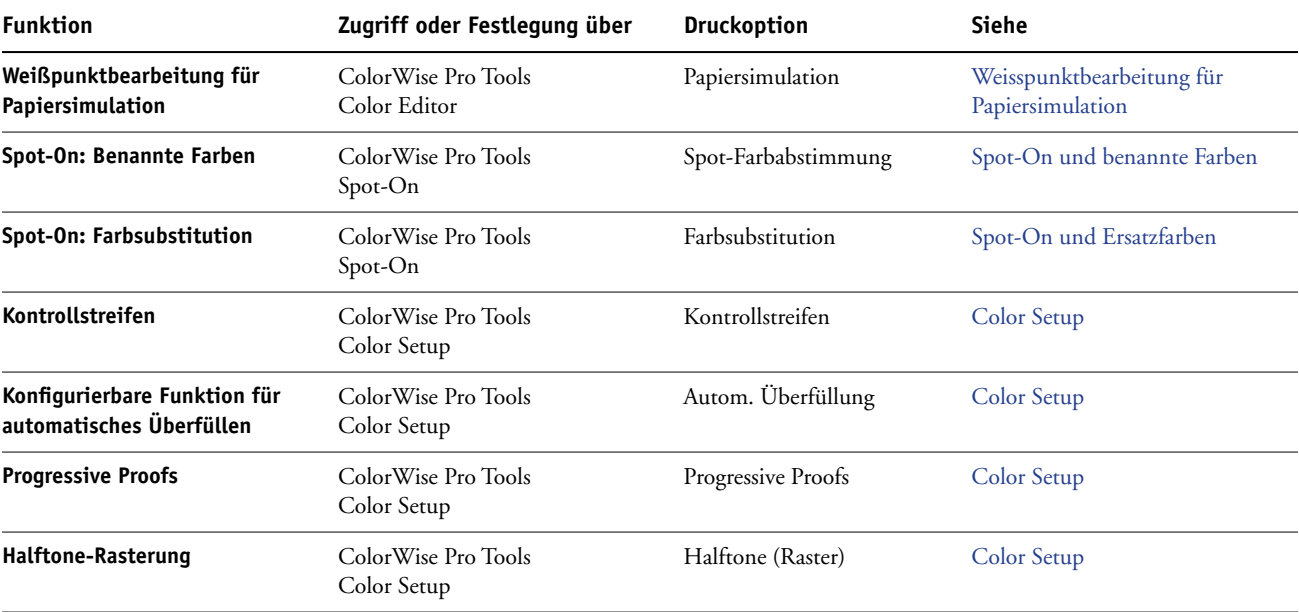

## **EINFÜHRUNG 12**

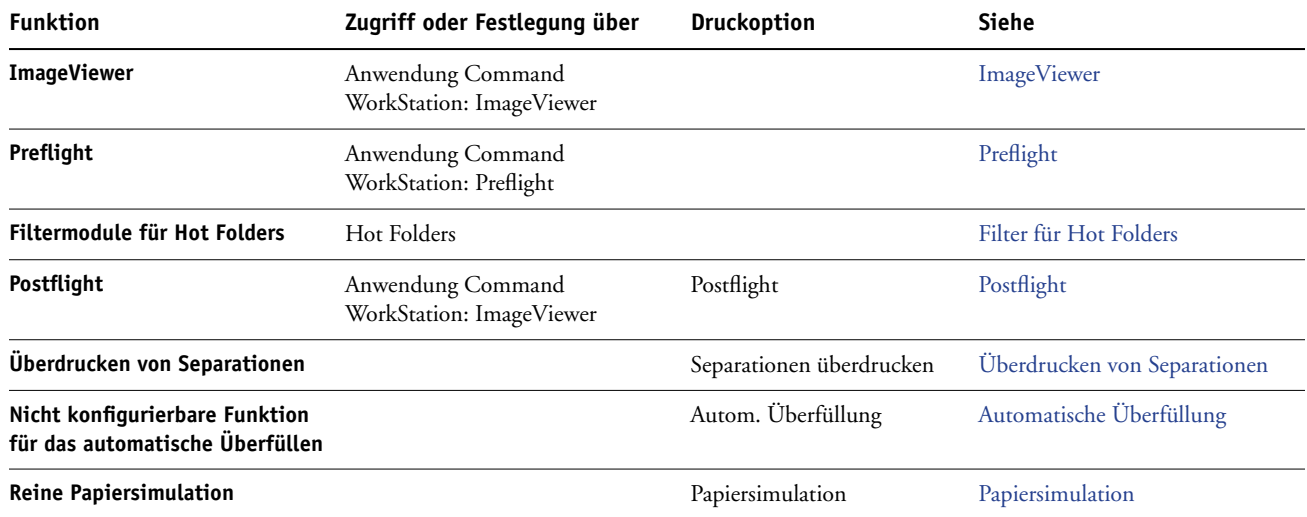

# **Verfügbares Upgrade**

Für den Fiery EXP50 ist das folgende Softwarepaket als optionale Erweiterung verfügbar.

<span id="page-11-0"></span>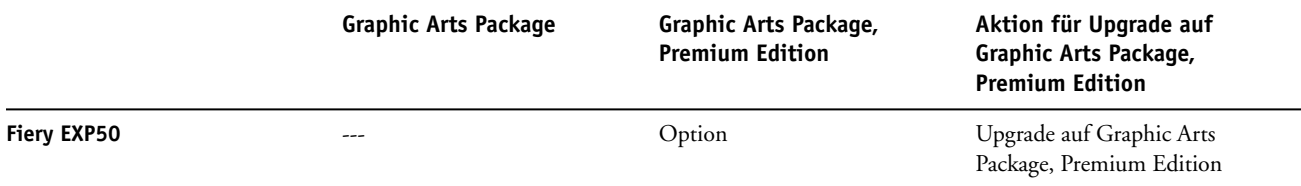

## <span id="page-12-0"></span>**Aktivieren der Funktionen auf Fiery EXP50**

Damit Sie von Ihrem Computer auf die Funktionen des Graphic Arts Package, Premium Edition, zugreifen können, muss auf dem Fiery EXP50 die Option für dieses Softwarepaket aktiviert werden. Die Aktivierung der Option muss von einem Servicetechniker vorgenommen werden. Er benötigt dazu die CD-ROM für die Aktivierung der Funktionalität (Feature Update) bzw. zum Wiederherstellen/Aktualisieren der Serversoftware (Restore/ Update Server Software) sowie einen Hardwareschutzstecker (Dongle).

Wenn Sie wissen wollen, ob die Option auf dem Fiery EXP50 aktiviert ist, können Sie einen der folgenden Schritte ausführen:

- • [Drucken Sie die Konfigurationsseite \(siehe](#page-0-0) *Konfiguration und Setup*)
- Lesen Sie die Informationen im Hauptfenster der Anwendung Command WorkStation (siehe *Dienstprogramme*)

## <span id="page-12-1"></span>**Statusaktualisierung für Graphic Arts Package**

Damit Sie die Funktionen des Graphic Arts Package, Premium Edition, in Verbindung mit dem Fiery EXP50 verwenden können, muss auf dem Fiery EXP50 die Option für das Softwarepaket aktiviert und danach der Status dieser Option auf dem lokalen Computer aktualisiert werden.

#### <span id="page-12-2"></span>**Statusaktualisierung unter Windows**

Gehen Sie in der unten beschriebenen Weise vor, um den Status des Graphic Arts Package unter Windows zu aktualisieren.

**HINWEIS:** Damit Sie den Status auf einem Windows-Computer aktualisieren können, muss der Druckertreiber auf diesem Computer installiert worden sein. Informationen über das Installieren des Druckertreibers finden Sie im Dokument *[Drucken unter Windows](#page-0-0)*.

#### **STATUS UNTER WINDOWS AKTUALISIEREN**

- 1 Klicken Sie auf "Start", wählen Sie "Einstellungen" und klicken Sie auf "Drucker".
- **2 Klicken Sie mit der rechten Maustaste auf das Druckersymbol des Fiery EXP50 und wählen Sie "Eigenschaften" im Kontextmenü.**

Das Dialogfenster "Eigenschaften" wird angezeigt.

3 Öffnen Sie die Registerkarte "Installierbare Optionen".

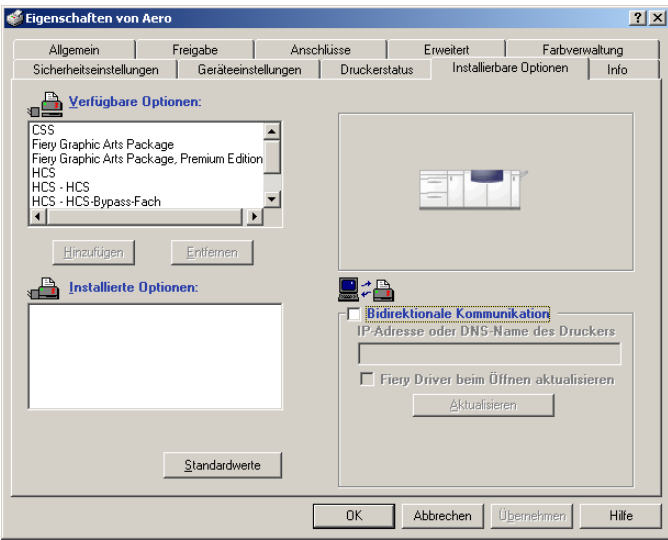

- 4 Aktivieren Sie die Option "Bidirektionale Kommunikation".
- **5 Geben Sie die IP-Adresse oder den DNS-Namen des Fiery EXP50 ein. Klicken Sie danach auf "Aktualisieren".**

**HINWEIS:** Die Standardversion des Graphic Arts Package gehört zum standardmäßigen Lieferumfang des Fiery EXP50, wenngleich die Option "Fiery Graphic Arts Package" in der Liste "Verfügbare Optionen" angezeigt wird.

**HINWEIS:** Wenn Sie den Druckertreiber und die Druckerbeschreibungsdatei per Point-and-Print auf Ihrem Computer installieren wollen, müssen Sie über die erweiterte Controllerschnittstelle (Fiery Advanced Controller Interface) zunächst die bidirektionale Kommunikation mit dem Fiery EXP50 aktivieren und die Druckerdateien für jede Verbindung (Warteschlange "Drucken, Warteschlange "Halten", direkte Verbindung) installieren, die Sie verwenden wollen. Weitere Informationen über die Point-and-Print-Funktionalität finden Sie im Dokument *[Drucken unter Windows](#page-0-0)*.

#### <span id="page-14-0"></span>**Statusaktualisierung unter Mac OS**

Gehen Sie in der unten beschriebenen Weise vor, um den Status des Graphic Arts Package unter Mac OS X aktualisieren.

**HINWEIS:** Damit Sie den Status des Graphic Arts Package auf einem Computer unter Mac OS X aktualisieren können, muss auf dem Computer der Druckertreiber installiert sein. Informationen über das Installieren des Druckertreibers finden Sie im Dokument *[Drucken](#page-0-0)  [unter Mac OS](#page-0-0)*.

#### **STATUS UNTER MAC OS X AKTUALISIEREN**

- **1 Starten Sie das Print Center bzw. das Drucker-Dienstprogramm.**
- **2 Markieren Sie Ihren Drucker in der Druckerliste.**
- 3 Wählen Sie "Information einblenden" im Menü "Drucker".

Das Dialogfenster "Druckerinformation" wird angezeigt.

4 Wählen Sie "Installationsoptionen" im Menü mit der aktuellen Auswahl **"Name & Umgebung".**

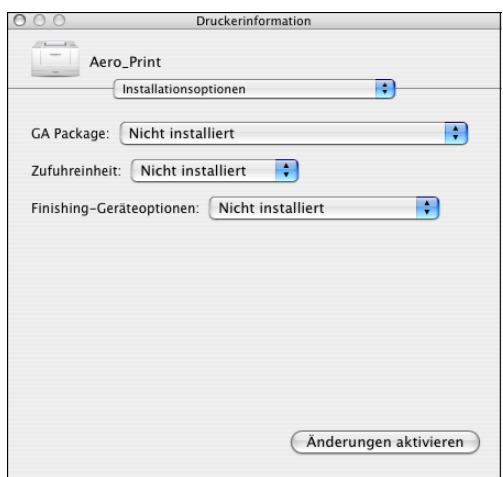

5 Wählen Sie "Graphic Arts Package, Premium Edition" im Menü "GA Package".

**HINWEIS:** Wurde die bidirektionale Kommunikation aktiviert, wird die Einstellung "Graphic Arts Package, Premium Edition" automatisch im Menü "GA Package" angezeigt.

- **6 Klicken Sie auf "Änderungen aktivieren".**
- **7 Schließen Sie das Dialogfenster.**

**HINWEIS:** Die Standardversion des Graphic Arts Package gehört zum standardmäßigen Lieferumfang des Fiery EXP50, wenngleich die Option "Fiery Graphic Arts Package" in der Liste "Verfügbare Optionen" angezeigt wird.

## <span id="page-15-1"></span><span id="page-15-0"></span>**Einrichten des Monitors und des Monitorprofils**

Für bestimmte Funktionen und Komponenten des Graphic Arts Package wird vorausgesetzt, dass ein Auftrag mit der richtigen Farbgebung auf dem Monitor angezeigt wird.

Die korrekte Farbdarstellung auf dem Monitor ist für folgende Funktionen wichtig:

- Bearbeiten des Weißpunkts für die Papiersimulation (siehe [Seite 17](#page-16-2))
- Farbsuche mit Spot-On (siehe Seite 33)
- Ersatzfarben bei Spot-On (siehe [Seite 42\)](#page-41-3)
- Softproofing in der Anwendung Command WorkStation (siehe [Seite 84](#page-83-2))
- Vorschau mit ImageViewer über die Anwendung Command WorkStation (siehe [Seite 82](#page-81-2))

Damit die Darstellung der richtigen Farben auf dem Monitor sichergestellt ist, müssen Sie den Monitor gemäß den Anleitungen des Monitorherstellers einrichten und das richtige Monitorprofil für Ihren Monitor angeben.

Legen Sie für die Monitoranzeige die folgenden Einstellungen fest:

- Am Monitor: Helligkeit, Kontrast und Temperatur
- Über die Systemsteuerung des Betriebssystems: Auflösung, Frequenz und Anzahl der Farben

Weitere Informationen über das Einrichten des Monitors und des Monitorprofils finden Sie in der Begleitdokumentation zu Ihrem Monitor.

**HINWEIS:** Bestimmte Monitorprofile (u.a. die Profile für die FACI Monitore) werden automatisch zusammen mit der Anwendung Command WorkStation installiert.

## <span id="page-16-2"></span><span id="page-16-0"></span>**WEISSPUNKTBEARBEITUNG FÜR PAPIERSIMULATION**

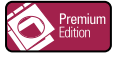

Ein ICC-Profil enthält standardmäßig eine Definition für , Weiß'. Dieses , Weiß' kann aber von der Wahrnehmung durch das menschliche Auge abweichen, so dass eine Anpassung unter dem Aspekt der Wahrnehmung erforderlich wird. Bei der Weißpunktbearbeitung für die Papiersimulation können Sie für das im ICC-Profil definierte Weiß des simulierten Papiers den Farbton, die Helligkeit und die Sättigung unter dem Gesichtspunkt der Wahrnehmung anpassen.

## <span id="page-16-1"></span>**Workflow für die Papiersimulation**

Sie können für einen Auftrag die Option "Papiersimulation" im Druckertreiber aktivieren (Einstellung "Ein") und ihn drucken, ohne die Papiersimulation anzupassen. Bei vielen Aufträgen liefert die vordefinierte Standardeinstellung für die Option "Papiersimulation" befriedigende Ergebnisse. Sie können im Bedarfsfall aber die Papiersimulation anpassen, indem Sie mit der Komponente Color Editor der ColorWise Pro Tools die Weißpunktwerte bearbeiten. Nachdem Sie diese Werte bearbeitet haben, wird Ihr Auftrag unter Verwendung der angepassten Papiersimulationswerte gedruckt, wenn Sie im Druckertreiber die Option "Papiersimulation" aktivieren.

Führen Sie die Schritte auf [Seite 18](#page-17-2) aus, wenn Sie einen Auftrag mit der vordefinierten Standardeinstellung für die Papiersimulation drucken wollen. Weitere Informationen über das Bearbeiten der Weißpunktwerte für die Papiersimulation und die Anleitung zum Drucken eines Auftrags unter Verwendung der angepassten Werte finden Sie auf [Seite 19.](#page-18-0)

### <span id="page-17-0"></span>**Drucken mit standardmäßiger Papiersimulation**

Gehen Sie in der unten beschriebenen Weise vor, wenn Sie für einen Auftrag die vordefinierte Standardeinstellung für die Option "Papiersimulation" verwenden wollen.

**HINWEIS:** Die Vorgehensweisen zum Drucken eines Auftrags unter Mac OS und Windows sind ähnlich.

<span id="page-17-2"></span>**AUFTRAG MIT STANDARDMÄSSIGER PAPIERSIMULATION DRUCKEN**

- 1 Wählen Sie "Drucken" in Ihrer Anwendung.
- 2 Wählen Sie den Fiery EXP50 als Drucker und klicken Sie auf "Eigenschaften".

Das Dialogfenster "Eigenschaften" wird angezeigt; darin wird automatisch die Registerkarte "Fiery Druckfunktionalität" geöffnet.

- **3 Öffnen Sie das Einblendfenster "ColorWise".**
- 4 Klicken Sie auf "Profi-Einstellungen".

Daraufhin wird das Dialogfenster "Profi-Farbeinstellungen" geöffnet.

- **5** Aktivieren Sie die Option "Papiersimulation".
- 6 Klicken Sie auf "OK", um das Dialogfenster "Profi-Farbeinstellungen" zu schließen.
- 7 Klicken Sie auf "OK", um das Dialogfenster "Eigenschaften" zu schließen.
- 8 Klicken Sie auf "Drucken".

Der Auftrag wird mit der für die Papiersimulation vordefinierten Weißpunkteinstellung gedruckt.

#### <span id="page-17-1"></span>**Druckoption** "Papiersimulation"

Für die Druckoption "Papiersimulation" werden die folgenden Einstellungen unterstützt:

- Aus (Standard)
- Ein

**HINWEIS:** Ein Auftrag wird mit den Standardwerten für die Papiersimulation gedruckt, wenn Sie mit der Komponente Color Editor der ColorWise Pro Tools keine Änderung an den Weißpunktwerten für die Papiersimulation vornehmen und die Druckoption aktivieren (Einstellung "Ein"). Wenn Sie die Weißpunktwerte bearbeitet haben, wird ein Auftrag mit den angepassten Papiersimulationswerten gedruckt.

## <span id="page-18-0"></span>**Weißpunktbearbeitung für Papiersimulation**

Bei vielen Aufträgen liefert die vordefinierte Standardeinstellung für die Option "Papiersimulation" befriedigende Ergebnisse. Sie können im Bedarfsfall aber die Papiersimulationseinstellung anpassen, indem Sie mit der Komponente Color Editor der ColorWise Pro Tools die Weißpunktwerte bearbeiten.

### <span id="page-18-1"></span>**Dialogfenster "Weißpunkt für Papiersimulation"**

Das Dialogfenster "Weißpunkt für Papiersimulation" umfasst Reglerleisten für den Farbton, die Helligkeit und die Sättigung. Unter jeder Leiste befindet sich die zugehörige grafische Darstellung. Zum Anpassen einer Einstellung können Sie den Regler auf der Reglerleiste nach links und rechts bewegen oder den gewünschten Wert in das zugehörige Textfeld rechts neben der Reglerleiste eingeben.

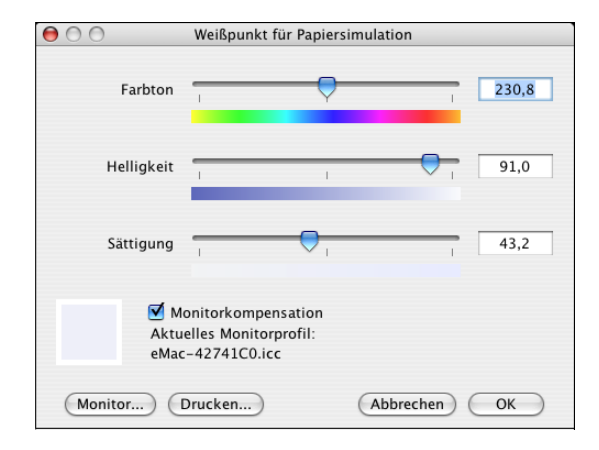

**HINWEIS:** Die Reglerleisten stellen nicht die absoluten Werte dar. Die Reglerposition und die zugehörigen Werte werden relativ zu der Weißpunktdefinition eingestellt, die beim Öffnen des Dialogfensters gültig ist.

#### **Farbton**

Mit dieser Option ändern Sie den Farbton des Weißpunkts für die Papiersimulation. Sie können hier Werte im Bereich von "0,0" bis "+359,9" eingeben. Wenn Sie einen Wert über "359,9" eingeben, wird er automatisch auf "359,9" zurückgesetzt. Ein Wert unter "0,0" wird automatisch auf "0,0" zurückgesetzt.

#### **Helligkeit**

Mit dieser Option ändern Sie die Helligkeit des Weißpunkts für die Papiersimulation. Sie können hier Werte im Bereich von "0,0" bis "100,0" (jeweils einschließlich) eingeben. Wenn Sie einen Wert über "100,0" eingeben, wird er automatisch auf "100,0" zurückgesetzt. Ein Wert unter "0,0" wird automatisch auf "0,0" zurückgesetzt.

#### **Sättigung**

Mit dieser Option ändern Sie die Sättigung des Weißpunkts für die Papiersimulation. Sie können hier Werte im Bereich von "0,0" bis "100,0" (jeweils einschließlich) eingeben. Wenn Sie einen Wert über "100,0" eingeben, wird er automatisch auf "100,0" zurückgesetzt. Ein Wert unter "0,0" wird automatisch auf "0,0" zurückgesetzt.

#### **Vorschau**

In der linken unteren Ecke des Dialogfensters ist eine Vorschau der simulierten Papierfarbe zu sehen; zum besseren Kontrast hat diese Vorschau einen reinweißen Rahmen. Diese Vorschau basiert auf dem Monitorprofil, das als "aktuelles Monitorprofil" aufgeführt wird.

Damit die Farbe auf Ihrem Monitor richtig dargestellt wird, müssen Sie die Option "Monitorkompensation" aktivieren und sicherstellen, dass das richtige Monitorprofil für Ihren Monitor aktiviert wurde. Weitere Informationen finden Sie auf [Seite 23.](#page-22-0)

**HINWEIS:** Damit die Farben auf Ihrem Monitor richtig dargestellt werden, müssen Sie den Monitor und die Monitoreinstellungen korrekt festlegen. Weitere Informationen finden Sie auf [Seite 16](#page-15-1).

#### <span id="page-19-0"></span>**Bearbeiten des Weißpunkts für die Papiersimulation**

Zum Bearbeiten eines eigenen Profils sind die folgenden Schritte erforderlich:

- Wählen Sie ein CMYK-Simulationsprofil.
- Wählen Sie "Komplett (Ausgabe-GCR)" als Simulationsverfahren.
- Verknüpfen Sie das Simulationsprofil mit einem Ausgabeprofil.

Gehen Sie in der nachfolgend beschriebenen Weise vor, um das Dialogfenster "Weißpunkt für Papiersimulation" zu öffnen und die Werte darin zu bearbeiten.

HINWEIS: Wenn Sie die Papiersimulation aktivieren (Einstellung "Ein") und eine Ersatzfarbe mit den Werten "C=0, M=0, Y=0, K=0" definiert ist, haben die für die Ersatzfarben definierten Werte Vorrang vor den Werten für die Papiersimulation. Weitere Informationen über Ersatzfarben finden Sie im Abschnitt [Spot-On und Ersatzfarben auf Seite 42.](#page-41-3)

#### **DIALOGFENSTER "WEISSPUNKT FÜR PAPIERSIMULATION" ÖFFNEN**

**1 Starten Sie die ColorWise Pro Tools und stellen Sie die Verbindung zum Fiery EXP50 her.**

Sie können auf Ihrem Computer oder über die erweiterte Controllerschnittstelle des Fiery EXP50 die ColorWise Pro Tools als eigenständige Anwendung oder als Komponente der Anwendung Command WorkStation starten.

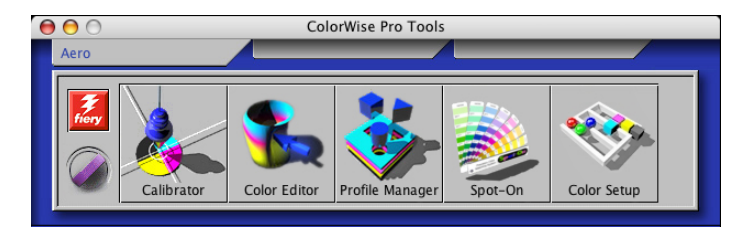

- 2 Klicken Sie auf "Color Editor".
- 3 Wählen Sie "Simulation" im Menü "Anzeigen".
- 1 Wählen Sie "Simulation"

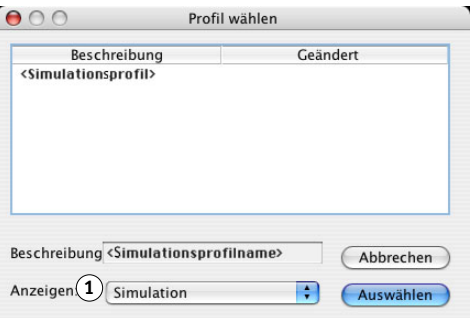

**HINWEIS:** Sie können nur die Weißpunktwerte von Simulationsprofilen bearbeiten. Die entsprechenden Werte von Ausgabeprofilen können nicht angepasst werden.

4 Wählen Sie ein Simulationsprofil und klicken Sie auf "Auswählen".

Daraufhin wird das Dialogfenster "Color Editor" angezeigt.

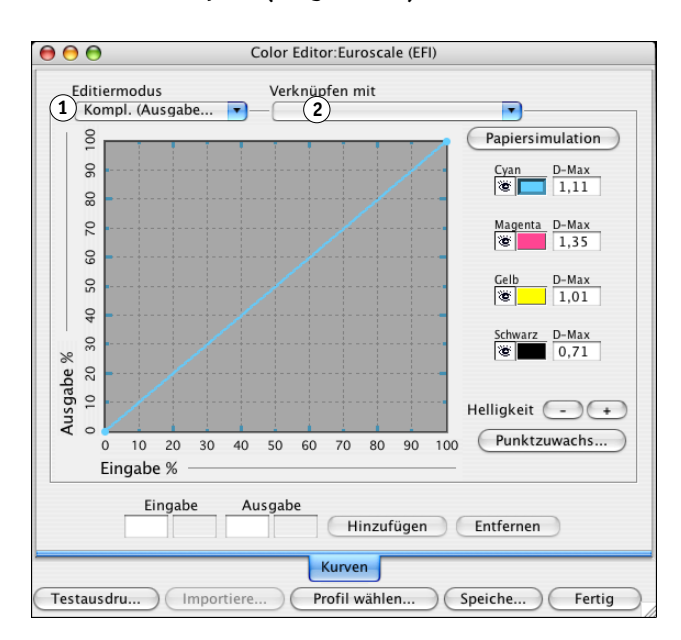

#### 5 Wählen Sie "Komplett (Ausgabe-GCR)" im Menü "Editiermodus"

**6 Wählen Sie das Ausgabeprofil, mit dem das zu bearbeitende Simulationsprofil verknüpft werden soll.**

**HINWEIS:** Wenn Sie einen Auftrag mit dem bearbeiteten Simulationsprofil drucken, müssen Sie wiederum das Ausgabeprofil wählen, zu dem Sie hier die Verknüpfung definieren, damit die Auswirkungen der Weißpunktbearbeitung für die Papiersimulation auch wirklich umgesetzt werden.

**7** Klicken Sie auf "Papiersimulation".

**1** Wählen Sie "Komplett **(Ausgabe-GCR)". 2 Name des Ausgabeprofils**

Das Dialogfenster "Weißpunkt für Papiersimulation" wird angezeigt.

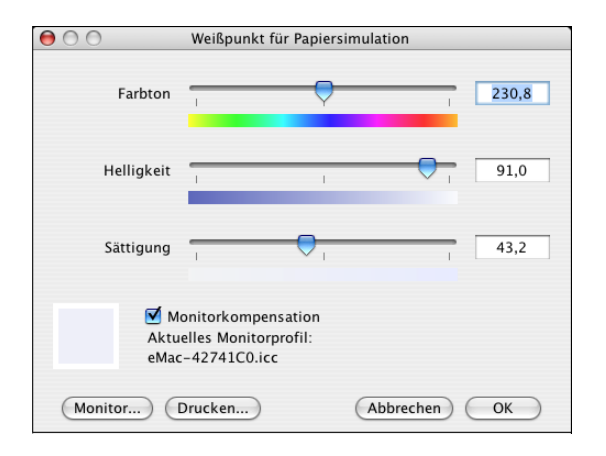

Führen Sie die folgenden Schritte aus, um die Weißpunktwerte für die Papiersimulation zu bearbeiten.

<span id="page-22-0"></span>**WEISSPUNKTWERTE FÜR PAPIERSIMULATION BEARBEITEN**

- 1 Aktivieren Sie im Fenster "Weißpunkt für Papiersimulation" die Option "Monitor**kompensation".**
- 2 Vergewissern Sie sich, dass unter der Zeile "Aktuelles Monitorprofil" das richtige Profil für **Ihren Monitor angegeben ist.**
- 3 Klicken Sie auf "Monitor", falls nicht das richtige Monitorprofil angegeben ist.

Daraufhin wird das Dialogfenster "Monitorprofil wählen" angezeigt.

**4 Wählen Sie "ICC-Profile" im Menü "Format".**

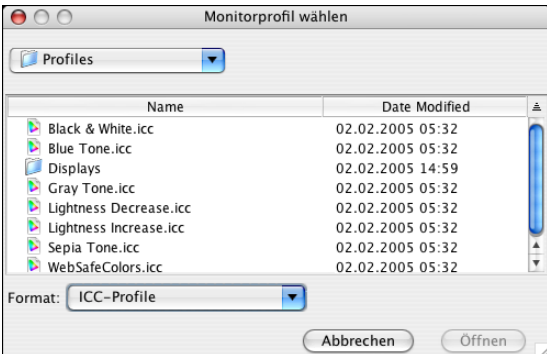

**5 Markieren Sie das richtige Monitorprofil für Ihren Monitor und klicken Sie auf "Öffnen".**

Das Dialogfenster "Weißpunkt für Papiersimulation" wird angezeigt.

6 Bearbeiten Sie die Werte für die Optionen "Farbton", "Helligkeit" und "Sättigung".

Sie können jeden Wert ändern, indem Sie den entsprechenden Regler auf der Leiste bewegen oder den gewünschten Werte in das jeweilige Textfeld rechts von der Leiste eingeben. Weitere Informationen über das Dialogfenster "Weißpunkt für Papiersimulation" finden Sie auf [Seite 19.](#page-18-1)

- **7 Prüfen Sie die geänderte Einstellung in der Vorschau in der linken unteren Ecke.**
- 8 Klicken Sie auf "Drucken".

Daraufhin wird das Dialogfenster "Testdruck" angezeigt.

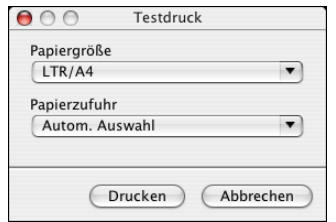

- 9 Wählen Sie die gewünschten Einstellungen in den Menüs "Papiergröße" und "Papierzufuhr" und klicken Sie auf "Drucken".
- **10 Klicken Sie auf "OK", um das Dialogfenster "Weisspunkt für Papiersimulation" zu schließen.**
- 11 Klicken Sie im Dialogfenster "Color Editor" auf "Speichern".

Daraufhin wird das Dialogfenster "Speichern" angezeigt.

- 12 Geben Sie einen neuen Namen für das Profil ein und klicken Sie auf "Speichern".
- **13 Beenden Sie die Komponente Color Editor.**

### <span id="page-23-0"></span>**Drucken mit angepassten Papiersimulationswerten**

Nachdem Sie die Papiersimulationswerte mit der Komponente Color Editor bearbeitet haben, können Sie im Druckertreiber veranlassen, dass der Auftrag mit diesen angepassten Papiersimulationswerten gedruckt werden soll. Sie können die Einstellung außerdem auch in der Anwendung Command WorkStation festlegen.

**HINWEIS:** Die Vorgehensweisen zum Drucken eines Auftrags unter Mac OS und Windows sind im Prinzip gleich. Die Abbildungen für die folgende Anleitung stammen von einem Mac OS Computer.

Gehen Sie in der unten beschriebenen Weise vor, wenn Sie zum Drucken eines Auftrag die angepassten Papiersimulationswerte verwenden wollen.

#### **AUFTRAG MIT ANGEPASSTEN PAPIERSIMULATIONSWERTEN DRUCKEN**

1 Wählen Sie "Drucken" in Ihrer Anwendung.

Das Dialogfenster "Drucken" wird angezeigt.

2 Wählen Sie "ColorSync" im Menü mit der Anfangsauswahl "Kopien & Seiten".

Die Seite "ColorSync" wird angezeigt.

3 Wählen Sie "Druckerspezifisch" im Menü "Farbkonvertierung".

4 Wählen Sie "ColorWise" im Menü mit der Anfangsauswahl "Kopien & Seiten".

Die Seite "ColorWise" wird angezeigt.

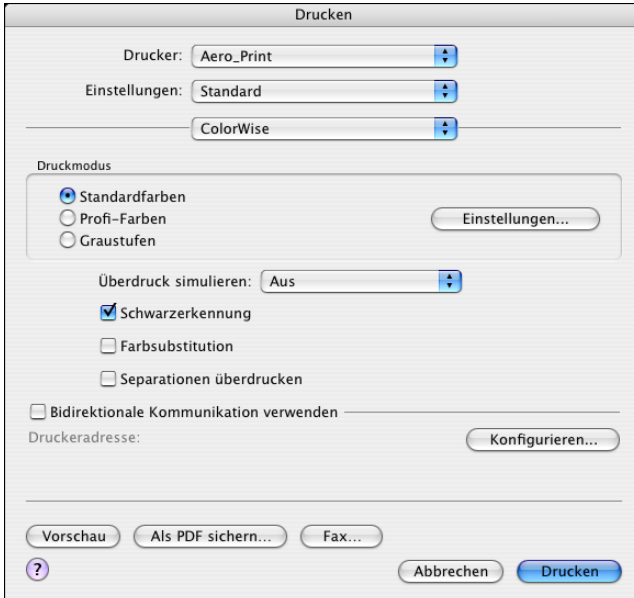

#### 5 Aktivieren Sie die Option "Bidirektionale Kommunikation verwenden".

Weitere Informationen über das Aktivieren der bidirektionalen Kommunikation finden Sie im Dokument *[Drucken unter Mac OS](#page-0-0)*.

Daraufhin wird das Fenster mit den ColorWise Profi-Farbeinstellungen angezeigt.

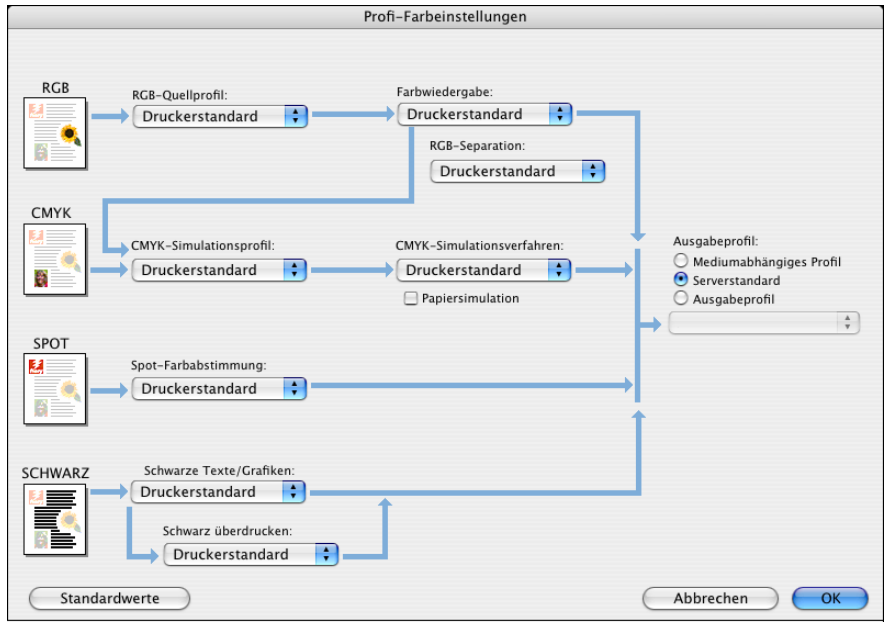

**7 Wählen Sie im Menü "CMYK-Simulationsprofil" das angepasste Simulationsprofil.**

Wählen Sie das Simulationsprofil, das Sie nach dem Bearbeiten der Weißpunktwerte für die Papiersimulation gespeichert haben (siehe vorherige Schrittfolge).

- 8 Wählen Sie "Komplett (Ausgabe-GCR)" für die Option "CMYK-Simulationsverfahren".
- 9 Aktivieren Sie die Option "Papiersimulation".
- 10 Wählen Sie im Menü "Ausgabeprofil" das Ausgabeprofil, mit dem Sie das angepasste **Simulationsprofil verknüpft haben.**
- 11 Klicken Sie auf "OK".

Die Seite "ColorWise" wird wieder angezeigt.

12 Klicken Sie auf "Drucken".

Der Auftrag wird nun unter Verwendung des angepassten CMYK-Simulationsprofils und der bearbeiteten Weißpunktwerte gedruckt.

## <span id="page-26-3"></span><span id="page-26-0"></span>**SPOT-ON UND BENANNTE FARBEN**

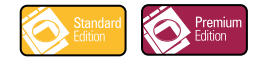

Mit der Druckoption "Spot-Farbabstimmung" wird die Abstimmung von Spot-Farben mit den idealen CMYK-Äquivalenten automatisch vorgenommen; diese Abstimmung ist die Voraussetzung dafür, dass Spot-Farben mit den CMYK-Tonern der Digitaldruckmaschine simuliert werden können. Es kann aber erforderlich werden, die standardmäßigen CMYK-Äquivalente anzupassen, um für bestimmte Druckbedingungen eine noch präzisere Übereinstimmung zu erzielen.

## <span id="page-26-1"></span>**Verwenden von Spot-On**

Spot-On bietet Ihnen die Möglichkeit, Listen von Spot-Farben und deren CMYK-Äquivalente anzupassen und zu verwalten. Die Abgleichungslisten von Spot-Farben und CMYK-Werten werden als "Spot-Farbbibliotheken" bezeichnet. Mit Spot-On können Sie für jedes Ausgabeprofil auf dem Fiery EXP50 mehrere Spot-Farbbibliotheken pflegen und verwalten.

**HINWEIS:** Wenn Sie die Spot-On Funktionen für benannte Farben nutzen wollen, müssen Sie die Druckoption "Spot-Farbabstimmung" aktivieren. Weitere Informationen finden Sie im Dokument *[Drucken in Farbe](#page-0-0)*.

**HINWEIS:** Spot-Farben, die anhand ihrer Namen oder Benennung identifiziert werden, werden mit den für sie definierten CMYK-Werten gedruckt. Änderungen, die Sie mit der Komponente Color Editor (dem Farbeditor) an einem Ausgabeprofil vornehmen, haben keine Auswirkungen darauf, wie Spot-Farben gedruckt werden. Dagegen wirken sich die Änderungen, die Sie mithilfe der Farbanpassungsfunktionen von ImageViewer an einem Auftrag vornehmen, auf alle Farben in dem betreffenden Auftrag aus, d.h. auch auf Spot-Farben.

#### <span id="page-26-2"></span>**Starten von Spot-On**

Für die Arbeit mit Spot-On müssen Sie das Ausgabeprofil angeben, das mit der Spot-Farbbibliothek verknüpft ist, die Sie bearbeiten wollen.

Wenn Sie z. B. das Ausgabeprofil "X" wählen und in Spot-On den Wert "30%M" für die Spot-Farbe "PANTONE 123" in "50%M" ändern, erfolgt die Ausgabe mit "50%M", wenn Sie den Auftrag mithilfe des Ausgabeprofils "X" drucken. Wenn Sie ihn dagegen mit dem Ausgabeprofil "Y" drucken, erfolgt die Ausgabe mit dem Originalwert "30%M". Wenn Sie ein Ausgabeprofil "X" wählen und eine eigene Farbe mit der Benennung "Mein Purpur" erstellen und als "80C 40M" definieren, berechnet ColorWise die Lab-Werte automatisch mithilfe des Ausgabeprofils "X" und erstellt neue CMYK-Werte für die Verwendung zusammen mit dem Ausgabeprofil "Y".

**HINWEIS:** Es kann immer nur ein (1) Anwender über Spot-On mit dem Fiery EXP50 verbunden sein.

#### **SPOT-ON STARTEN**

**1 Starten Sie die ColorWise Pro Tools und stellen Sie die Verbindung zum Fiery EXP50 her.**

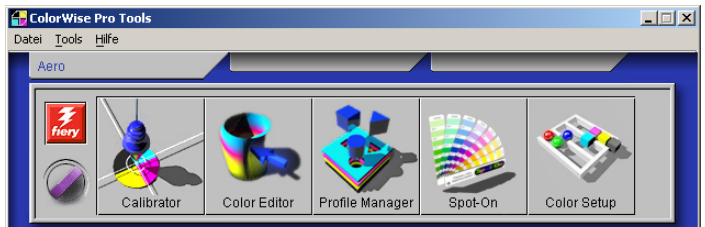

#### 2 Klicken Sie auf "Spot-On".

Daraufhin wird das Dialogfenster "Ausgabeprofil wählen" angezeigt.

3 Wählen Sie ein Ausgabeprofil und klicken Sie auf "OK".

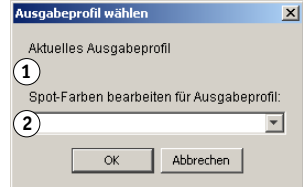

Das Hauptfenster der Komponente Spot-On wird angezeigt. Die CMYK-Werte, die in diesem Fenster angezeigt werden, werden bezogen auf das gewählte Profil berechnet.

**HINWEIS:** Wenn Sie einen Auftrag drucken, müssen Sie dasselbe Ausgabeprofil wählen, für das Sie sich im Dialogfenster "Ausgabeprofil wählen" entschieden haben. Wenn Sie beim Drucken ein anderes Ausgabeprofil wählen, werden die Farbanpassungen, die Sie in Spot-On vorgenommen haben, nicht angewendet.

- **1 Aktuelles Ausgabeprofil**
- **2 Für Verknüpfung verfügbare Ausgabeprofile**

#### <span id="page-28-0"></span>**Hauptfenster von Spot-On**

Das Spot-On Hauptfenster enthält eine Liste von Farbgruppen; sie stellen die auf dem Fiery EXP50 vorhandenen Spot-Farbbibliotheken dar. Im oberen Bereich des Hauptfensters werden Symbole (Tools) für die Bearbeitung der Farben und Farbgruppen eingeblendet.

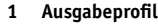

- **2 Speichern**
- **3 Hochladen**
- **4 Herunterladen**
- **5 Ausschneiden**
- **6 Kopieren 7 Einfügen**
- **8 Alles schließen**
- **9 Drucken**
- **10 Nach oben**
- **11 Nach unten**
- **12 Eigene Farbgruppe**
- **13 Standardfarbgruppen**

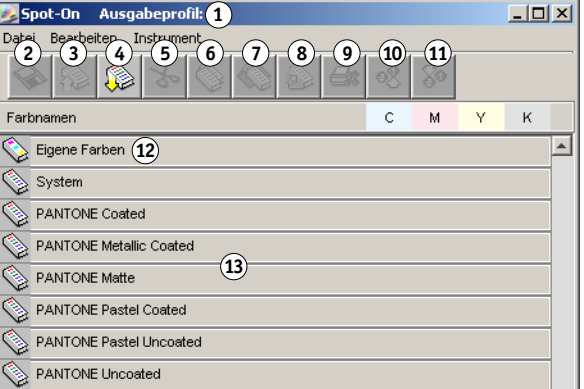

Standardmäßig befinden sich auf dem Fiery EXP50 neben einer Systembibliothek mehrere PANTONE-Bibliotheken. Auch für DIC, HKS und TOYO sind Bibliotheken verfügbar. Diese werkseitigen Bibliotheken sind mit dem Symbol für Standardgruppen ( $\textcircled{\tiny{\textcircled{\tiny\textbackarrow}}}$ ) markiert.

Sie können im Spot-On Hauptfenster eigene Farbgruppen und Farben hinzufügen (siehe [Seite 32\)](#page-31-0). Hinzugefügte Gruppen werden mit dem Symbol für eigene Gruppen ( $\mathcal{L}$ ) markiert. Sie können Standardgruppen ebenso wie eigene Gruppen öffnen und die darin enthaltenen Farben anzeigen.

#### **FARBGRUPPE ÖFFNEN UND SCHLIESSEN**

**1 Doppelklicken Sie zum Öffnen einer Farbgruppe auf das Symbol links vom Gruppennamen.**

Beim Öffnen einer Gruppe werden alle darin enthaltenen Farben angezeigt; gleichzeitig ändert sich die Gestalt des Gruppensymbols.

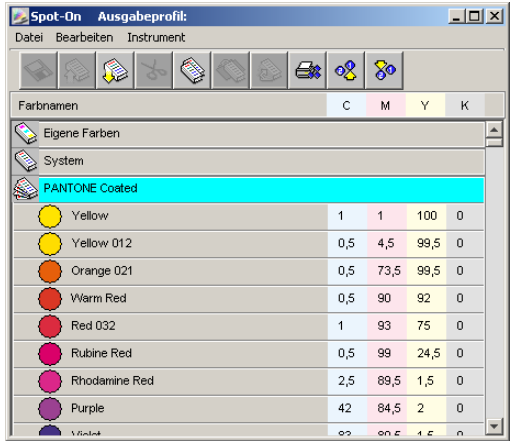

- **2 Klicken Sie zum Schließen einer Farbgruppe auf das Symbol links vom Gruppennamen.**
- 3 Wählen Sie "Alles schließen" im Menü "Bearbeiten", um alle Farbgruppen in der Liste zu **schließen.**

#### <span id="page-29-0"></span>**Arbeiten mit vorhandenen Farben**

Mit Spot-On können Sie Farbgruppen, die auf dem Fiery EXP50 vorhanden sind, anzeigen und verwalten und nach einer bestimmten Farbe in der Spot-On Liste suchen.

Die Farbgruppen im Spot-On Hauptfenster sind nach Priorität sortiert. Die Farbgruppen mit der höchsten Priorität stehen am Anfang der Liste. Wenn z.B. zwei Farben in zwei verschiedenen Farbgruppen denselben Namen haben, verwendet der Fiery EXP50 die Farbe aus der weiter oben stehenden Gruppe und lässt die andere Farbe unbeachtet. Diese Art, Farbprioritäten zu verwalten, macht es möglich, für eine bestimmte Spot-Farbe mehrere CMYK-Äquivalente zu speichern.

#### **PRIORITÄTEN VON FARBEN NEU ORDNEN**

**1 Aktivieren Sie eine Farbgruppe, wenn Sie die Priorität der ganzen Gruppe neu festlegen wollen. Aktivieren Sie eine einzelne Farbe, wenn Sie nur deren Priorität neu festlegen wollen.**

Die einzelnen Spot-Farben werden durch farbige Kreise symbolisiert.

- 2 Klicken Sie auf der Symbolleiste auf das Symbol "Nach oben" bzw. "Nach unten", um Ihre **Auswahl innerhalb der Liste zu verschieben.**
- **3 Klicken Sie auf der Symbolleiste auf das Symbol "Ausschneiden" bzw. "Kopieren", wenn Sie Ihre Auswahl an einer anderen Position innerhalb der Liste einfügen wollen.**

HINWEIS: Die Option "Ausschneiden" wird nur für eigene Farben angeboten.

**4 Markieren Sie in der Liste die Position, an der Sie die ausgeschnittene bzw. kopierte Auswahl**  einfügen wollen, und klicken Sie auf der Symbolleiste auf das Symbol "Einfügen".

Wenn Sie eine PANTONE Standardfarbe oder Standardgruppe einfügen, erscheint eine Warnmeldung mit der Aufforderung, wegen der unterschiedlichen Präfixe und Suffixe für PANTONE Farben und Farbgruppen Ihre Auswahl umzubenennen. Wählen Sie das jeweils gewünschte Präfix und Suffix und klicken Sie auf "OK". Die eingefügte Auswahl wird mit dem angegebenen Namen zu einer neuen eigenen Farbe bzw. Farbgruppe.

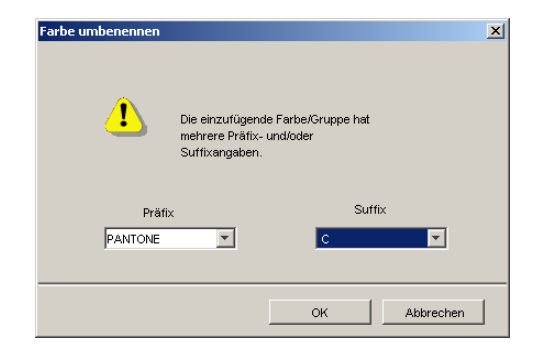

#### **BESTIMMTE FARBE SUCHEN**

1 Wählen Sie "Suchen" im Menü "Bearbeiten".

Das Dialogfenster "Suchen" wird angezeigt.

2 Geben Sie den Namen der gesuchten Farbe an und klicken Sie auf "OK".

Spot-On durchsucht die Farbliste von oben nach unten nach der gesuchten Farbe. Wird die Farbe gefunden, wird sie in der Farbliste hervorgehoben.

**3 Wenn Sie weitere Farben unter Verwendung derselben Kriterien suchen wollen, können Sie**  "Weitersuchen" im Menü "Bearbeiten" wählen.

#### <span id="page-31-0"></span>**Erstellen eigener Farben**

Die Farbliste von Spot-On umfasst eine Reihe von Standardfarbgruppen. Sie können diese Liste durch eigene Spot-Farben und eigene Farbgruppen erweitern.

**NEUE FARBE ODER NEUE FARBGRUPPE HINZUFÜGEN**

- **1 Markieren Sie in der Farbliste die Position, an der die neue Farbe bzw. die neue Farbgruppe eingefügt werden soll.**
- 2 Wählen Sie "Neue Gruppe" bzw. "Neue Farbe" im Menü "Bearbeiten", um eine neue **Farbgruppe bzw. eine neue Farbe einzufügen.**

Daraufhin wird ein Eintrag für die neue Farbe bzw. Farbgruppe mit der Bezeichnung "Ohne Titel" angezeigt.

#### **EIGENE FARBE ODER FARBGRUPPE UMBENENNEN**

- **1 Markieren Sie die einzelne Farbe bzw. die Farbgruppe, die Sie umbenennen wollen.**
- **2 Doppelklicken Sie auf den Namen der Farbe bzw. Farbgruppe.**
- **3 Geben Sie den neuen Namen genau in der Schreibweise ein, wie er im Druckauftrag enthalten ist. Beachten Sie Leerzeichen sowie Groß- und Kleinschreibung.**

Dieser neue Name wird von der Quellanwendung (z.B. Adobe Illustrator oder QuarkXPress) auf Ihren PostScript-Auftrag angewendet. Wenn Sie auf das Quelldokument nicht zugreifen können, können Sie mit der Funktion PostFlight die Liste mit den exakten Farbnamen generieren, die in Ihrem Auftrag verwendet werden. Der Postflight-Detailbericht umfasst alle benannten Farben in einem Dokument. Weitere Informationen über die Funktion Postflight finden Sie auf [Seite 104](#page-103-1).

**HINWEIS:** Standardfarben und Standardfarbgruppen (z.B. PANTONE) können nicht umbenannt werden.

#### <span id="page-32-0"></span>**Herunterladen eigener Farbgruppen**

Sie können eigene Farbgruppen von Ihrem Computer auf den Fiery EXP50 herunterladen. Heruntergeladene Gruppen werden der Spot-On Farbliste als eigene Gruppen hinzugefügt und auf dem Fiery EXP50 sofort für die Verwendung aktiviert.

#### **EIGENE FARBGRUPPEN HERUNTERLADEN**

- **1 Markieren Sie in der Farbliste die Position, an der die heruntergeladene Gruppe eingefügt werden soll.**
- 2 Wählen Sie "Herunterladen" im Menü "Datei".

Das Dialogfenster "Datei wählen" wird angezeigt.

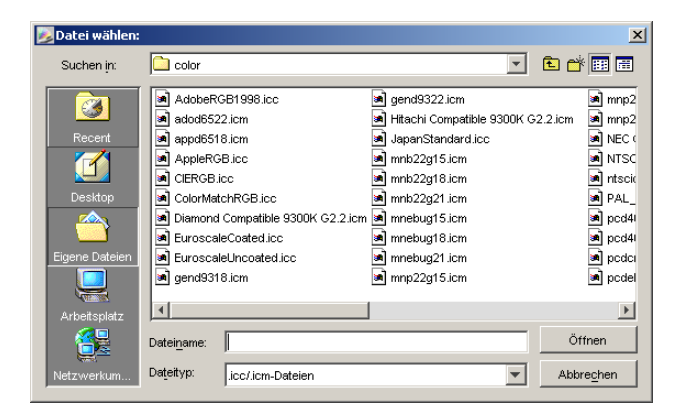

HINWEIS: Für das Herunterladen wird das Dateiformat "icc/icm-Dateien" unterstützt; bei Dateien dieses Formats handelt es sich um ICC-Profile für benannte Farben.

#### 3 Markieren Sie die gewünschte Farbgruppe und klicken Sie auf "Öffnen".

Die heruntergeladene Gruppe wird an der angegebenen Position in die Spot-On Farbliste eingefügt. Wenn Sie keine Position angeben, wird die Gruppe am Anfang der Farbliste eingefügt.

Wenn eine heruntergeladene Gruppe denselben Namen hat wie eine bereits in der Farbliste vorhandene Gruppe, werden Sie aufgefordert, die heruntergeladene Gruppe umzubenennen.

#### <span id="page-33-0"></span>**Hochladen eigener Farbgruppen**

Sie können eigene Farbgruppen vom Fiery EXP50 in Form von ICC-Dateien auf Ihren Computer laden. Die Option "Hochladen" ermöglicht die gemeinsame Nutzung einer Farbgruppe, da die erstellte lokale Kopie auf einen anderen Fiery EXP50 heruntergeladen werden kann.

Damit Sie eine Farbgruppe auf Ihren Computer hochladen können, müssen Sie sie auf dem Fiery EXP50 speichern. Damit Sie eine werkseitige Standardgruppe hochladen können, müssen Sie sie kopieren und als neue eigene Gruppe in die Farbliste einfügen.

#### **EIGENE FARBGRUPPEN HOCHLADEN**

- **1 Markieren Sie den Namen der Farbgruppe, die Sie hochladen wollen.**
- 2 Wählen Sie "Hochladen" im Menü "Datei".

Das Dialogfenster "Speichern unter" angezeigt.

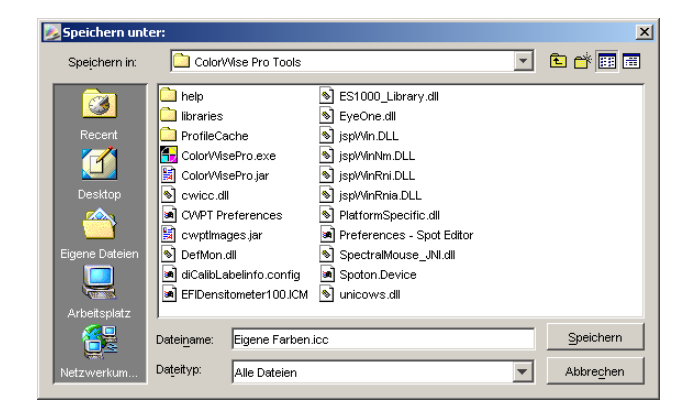

**3 Navigieren Sie zu dem Ordner, in dem Sie die Datei speichern wollen, geben Sie einen**  Dateinamen ein und klicken Sie auf "Speichern".

#### <span id="page-34-0"></span>**Bearbeiten von Farbwerten**

Wenn eine vorhandene Spot-Farbe nicht in der erwarteten Weise gedruckt wird, können Sie durch Ändern der Farbwerte das gewünschte Ergebnis erzielen. Sie können Farbwerte bearbeiten, indem Sie die gewünschten CMYK-Werte direkt im Hauptfenster von Spot-On oder im Dialogfenster "Farbe für Feld im Zentrum festlegen" eingeben oder indem Sie die Suchfunktion von Spot-On verwenden.

Gehen Sie in der nachfolgend beschriebenen Weise, wenn Sie eine benannte Farbe bearbeiten wollen, indem Sie die gewünschten CMYK-Werte eingeben. Informationen über die Farbbearbeitung mithilfe der Suchfunktion von Spot-On finden Sie auf [Seite 37](#page-36-0).

#### **FARBE IM HAUPTFENSTER VON SPOT-ON BEARBEITEN**

- **1 Markieren Sie die Farbe, die Sie bearbeiten wollen.**
- 2 Doppelklicken Sie auf den Wert in der Spalte "C", "M", "Y" und/oder "K" und geben Sie den **gewünschten Wert für den jeweiligen Farbkanal ein.**

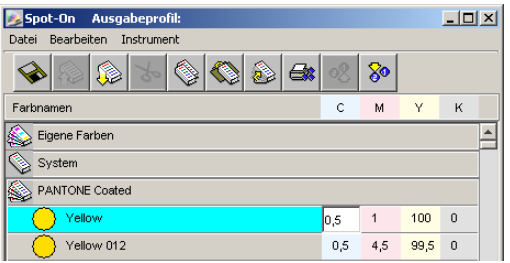

Die bearbeitete Farbe wird in der Farbliste angezeigt.

HINWEIS: Die bearbeitete Farbe wird erst gespeichert, wenn Sie "Speichern" im Menü "Datei" wählen.

#### **FARBE IM FENSTER "FARBE FÜR FELD IM ZENTRUM FESTLEGEN" BEARBEITEN**

- **1 Markieren Sie die Farbe, die Sie bearbeiten wollen.**
- **2 Doppelklicken Sie auf das Symbol der Farbe.**

Das Dialogfenster "Spot-On Farbe suchen" wird angezeigt; die gewählte Farbe erscheint im Farbfeld im Zentrum.

#### **3 Klicken Sie auf das Farbfeld im Zentrum.**

Das Dialogfenster "Farbe für Feld im Zentrum festlegen" wird angezeigt.

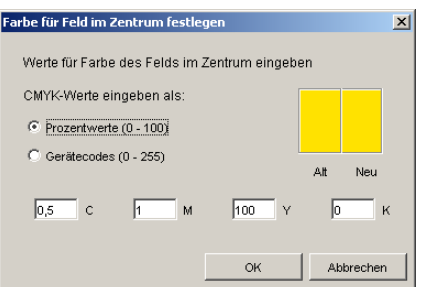

**4 Geben Sie an, ob Sie die CMYK-Werte als Prozentwerte oder als Gerätecodes eingeben wollen.** 

Bei der Option "Prozentwerte" können Sie Farbwerte im Bereich von "0%" bis "100%" eingeben (in Abstufungen von jeweils 0,5%). Werte mit abweichenden Abstufungen werden auf den nächsten vollen bzw. halben Prozentwert gerundet.

Bei der Option "Gerätecodes" können Sie Farbwerte im Bereich von "0" bis "255" eingeben. Diese Option berücksichtigt in vollem Umfang die auf dem Fiery EXP50 reproduzierbaren Farbwerte und ermöglicht daher eine feinere Farbabstufung als die Prozentwerte.

5 Geben Sie die Werte für "C", "M", "Y" und "K" Ihrer spezifischen Farbe in die Felder ein.

Mit der Tabulatortaste können Sie den Cursor von Feld zu Feld bewegen. Wenn Sie einen neuen Wert eingeben, wird die Vorschau des Farbfelds aktualisiert und der Unterschied zwischen der alten und der neuen Farbe dargestellt.

**6** Klicken Sie auf "OK".

Die neue Farbe wird im Fenster "Spot-On Farbe suchen" im mittleren Feld angezeigt.

7 Klicken Sie auf "OK".

Die bearbeitete Farbe wird nun in der Farbliste des Spot-On Hauptfensters angezeigt.

Mit der in der nächsten Anleitung beschriebenen Suchfunktion von Spot-On können Sie eine Farbe sukzessive eingrenzen. Wählen Sie dazu anfangs eine ähnliche Farbe und ändern Sie nach und nach die Werte für Farbton, Sättigung und Helligkeit, bis die Übereinstimmung erzielt ist.
**FARBE MIT SPOT-ON SUCHFUNKTION SUKZESSIVE EINGRENZEN**

- **1 Markieren Sie die Farbe, die Sie bearbeiten wollen.**
- **2 Doppelklicken Sie auf das Symbol der Farbe.**

Das Dialogfenster "Spot-On Farbe suchen" wird angezeigt; die gewählte (aktuelle) Farbe erscheint im mittleren Farbfeld.

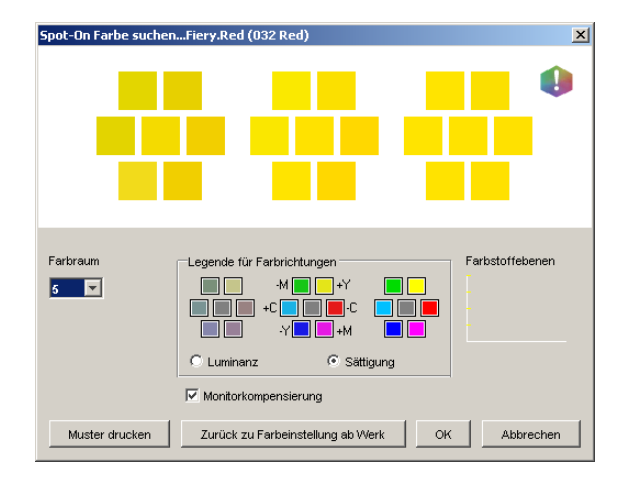

### **3 Wenn Sie das mittlere Feld mit einer benachbarten Farbe aktualisieren wollen, die Ihrem Ziel näher kommt, klicken Sie auf das entsprechende Nachbarfeld.**

Nachbarfelder sind Variationen des mittleren Feldes, die Sie wählen können, um Ihrer Zielfarbe näher zu kommen. Wenn Sie auf ein Nachbarfeld klicken, wird dessen Farbe in das mittlere Feld übernommen; danach werden die Nachbarfelder automatisch neu angepasst. Abhängig von der Option, für die Sie sich im nächsten Schritt entscheiden, sind diese Felder Nachbarn im Hinblick auf die Luminanz oder auf die Sättigung.

**HINWEIS:** Wenn Sie bestimmte Farben wählen, kann es geschehen, dass ein Ausrufezeichen rechts oben im Fenster eingeblendet wird. Dieses Symbol zeigt an, dass eine oder mehrere Farben ihre jeweiligen Maximalwerte erreicht haben.

**4 Gehen Sie wie folgt vor, um die Generierung der Nachbarfelder zu steuern:**

#### Wählen Sie "Luminanz" oder "Sättigung" im Bereich "Legende für Farbrichtungen".

Bei der Einstellung "Luminanz" werden in den Nachbarfeldern hellere bis dunklere Schattierungen der Farbe im mittleren Feld generiert. Diese Variationen werden von links nach rechts angezeigt, wobei die Ausgangsfarbe im mittleren Feld der mittleren Farbfeldgruppe (Feld im Zentrum) verbleibt.

Bei der Einstellung "Sättigung" werden in den Nachbarfeldern weniger bis stärker gesättigte Variationen der Ausgangsfarbe generiert. Diese Variationen werden von links nach rechts angezeigt, wobei die Ausgangsfarbe im mittleren Feld der mittleren Farbfeldgruppe (Feld im Zentrum) verbleibt.

#### Wählen Sie im Menü "Farbraum" einen Wert für den Farbabstand der Nachbarfelder.

Je höher dieser Wert ist, desto stärker weichen die generierten Nachbarfelder von der Farbe im Zentrum ab. Je näher sie Ihrer Zielfarbe kommen, desto kleiner sollte der Wert für den Farbabstand ausfallen.

**Aktivieren Sie die Option "Monitorkompensierung", wenn Sie die Darstellung aller Farbfelder auf dem Monitor in der auf Papier gedruckten Ausgabe simulieren wollen.** 

Diese Simulation hängt von dem Monitorprofil ab, das Sie für Ihren Monitor konfiguriert haben. Wählen Sie "Voreinstellungen" im Menü "Bearbeiten" des Spot-On Hauptfensters, um dieses Monitorprofil festzulegen.

Vergewissern Sie sich, dass Ihr Monitor entsprechend den Empfehlungen des Monitorherstellers eingerichtet und das richtige Profil für Ihren Monitor gewählt wurde; (dies gilt auch für den FACI Monitor). Weitere Informationen finden Sie auf [Seite 16.](#page-15-0)

- **5 Setzen Sie die Anpassung mithilfe der Farbsteuerelemente und die Auswahl der Nachbarfelder fort, bis im mittleren Feld die gewünschte Zielfarbe angezeigt wird.**
- **6** Klicken Sie auf "Muster drucken".

**HINWEIS:** Die präzise Abstimmung mit Spot-Farben auf dem Monitor ist äußerst schwierig. Drucken Sie daher stets ein Muster, um sicher zu sein, dass die Farbabstimmung das gewünschte Ergebnis erbringt.

**7 Wählen Sie in den Menüs "Ausgabestil", "Papiergröße" und "Papierfach" die gewünschten Einstellungen.** 

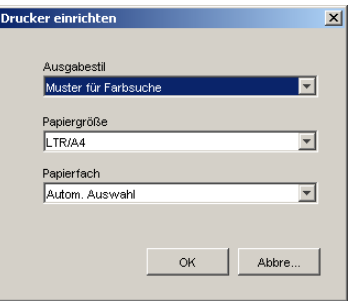

Für die Option "Ausgabestil" werden die Einstellungen "Muster für Farbsuche" und "Muster für Farbnachbar" angeboten. Mit der Einstellung "Muster für Farbsuche" werden die Felder in dem Muster gedruckt, das im Fenster "Farbe suchen" zu sehen ist. Bei der Einstellung "Muster für Farbnachbar" werden die Felder in drei Spalten mit je acht Reihen gedruckt.

Wählen Sie im Menü "Papiergröße" die Größe des Papiers, auf dem das Muster gedruckt werden soll.

Wählen Sie im Menü "Papierfach" das Fach, aus dem das gewünschte Papier zugeführt werden soll.

8 Klicken Sie auf "OK", um das Muster zu drucken.

Die Seite mit dem Testmuster enthält die folgenden Angaben:

- CMYK-Wert des Farbfelds im Zentrum
- Farbabstand zwischen den Nachbarfeldern
- Angabe, ob die Generierung der Nachbarfelder in Bezug auf die Luminanz oder die Sättigung erfolgt
- Gewähltes Ausgabeprofil

Ziel einer Farbsuche in Spot-On ist es, die Farbwerte zu finden, die zur Übereinstimmung zwischen der Zielfarbe und einem gedruckten Farbfeld führen, nicht zur Übereinstimmung mit der Darstellung des betreffenden Farbfelds auf dem Monitor. Das gedruckte Muster der benachbarten Farbfelder gibt Ihnen die Möglichkeit, die gedruckten Farbfelder mit der Zielfarbe zu vergleichen. Wenn Sie in der Druckausgabe das Farbfeld identifiziert haben, das der Zielfarbe am nächsten kommt, können Sie dieses Farbfeld auf dem Monitor wählen.

**9 Markieren Sie im Dialogfenster "Spot-On Farbe suchen" die gewünschte Zielfarbe und klicken**  Sie auf "OK".

Die bearbeitete Farbe wird nun in der Farbliste des Spot-On Hauptfensters angezeigt.

### **Anpassen von Zielfarben mittels Messinstrument**

Wenn Ihnen das Messinstrument EFI Spectrometer ES-1000 zur Verfügung steht, können Sie gemessene Farbwerte direkt in Spot-On importieren. Sie können auf diese Weise die Farbanpassung auf der Basis der echten Farben vornehmen, z.B. von einem roten Logo oder einer gelben Verpackung.

#### **FARBMESSWERTE IN SPOT-ON IMPORTIEREN**

**1 Installieren Sie das ES-1000 und konfigurieren Sie es für Ihren Computer.**

Die Installations- und Konfigurationsanleitungen finden Sie in der Begleitdokumentation Ihres Messinstruments.

2 Wählen Sie "Starten" im Menü "Instrument".

Das Dialogfenster "Instrument wählen" wird angezeigt.

- **3 Wählen Sie im Menü "Instrument" das Instrument, mit dem Sie die Messungen vornehmen**  wollen. Wählen Sie im Menü "Anschluss" den seriellen Anschluss für das Messinstrument. Klicken Sie auf "OK".
- **4 Positionieren Sie das ES-1000 über der gesuchten Farbe. Achten Sie dabei darauf, dass sich die Messöffnung mittig über dem jeweiligen Farbfeld befindet. Drücken Sie die Taste Messen, um die Messung auszulösen.**

Die gemessenen CMYK-Werte werden wie folgt in Spot-On importiert:

- Wurde eine einzelne Farbe in der Farbliste markiert, wird diese Farbe mit den Messwerten aktualisiert.
- Wurde eine Farbgruppe in der Farbliste markiert, wird eine neue Farbe in der Gruppe erstellt, der die Messwerte zugeordnet werden.
- Wenn das Fenster "Spot-On Farbe suchen" geöffnet ist, wird die Farbe im Farbfeld im Zentrum mit den Messwerten aktualisiert; anschließend werden die Nachbarfelder automatisch angepasst.
- Wenn das Dialogfenster "Farbe für Feld im Zentrum festlegen" geöffnet ist, werden die Messwerte in die Eingabefelder "C", "M", "Y" und "K" importiert.
- 5 Wählen Sie "Stoppen" im Menü "Instrument", wenn die Farbmessungen abgeschlossen sind.

Spot-On trennt die Verbindung zum Messinstrument.

# **Zurücksetzen von Standardfarben auf Werkseinstellungen**

Sie können Standardfarben auf die werkseitigen Standardeinstellungen zurücksetzen. Sie können dabei alle Farben innerhalb einer Standardfarbgruppe zurücksetzen lassen oder eine oder mehrere Farben in einer Standardfarbgruppe wählen, die zurückgesetzt werden sollen.

# **ALLE FARBEN EINER STANDARDFARBGRUPPE AUF WERKSEINSTELLUNGEN ZURÜCKSETZEN**

- **1 Klicken Sie auf das Symbol vor dem Namen der Gruppe, die Sie zurücksetzen wollen.**
- 2 Wählen Sie "Gruppe zurücksetzen" im Menü "Datei".

Daraufhin erscheint ein Warnhinweis.

**3** Klicken Sie auf "OK".

**BESTIMMTE FARBEN EINER STANDARDFARBGRUPPE AUF WERKSEINSTELLUNGEN ZURÜCKSETZEN**

- **1 Klicken Sie auf das Symbol vor dem Namen der Gruppe, die die Farben enthält, die Sie zurücksetzen wollen.**
- **2 Markieren Sie durch Klicken die Farben, die Sie auf die Werkseinstellungen zurücksetzen wollen.**

Halten Sie beim Klicken die Umschalttaste gedrückt, wenn Sie mehrere Farben markieren wollen, die unmittelbar aufeinander folgen. Halten Sie beim Klicken die Taste Strg gedrückt, wenn Sie mehrere Farben markieren wollen, die nicht unmittelbar aufeinander folgen.

3 Wählen Sie "Farbe auf Werksstandard" im Menü "Datei".

Daraufhin erscheint ein Warnhinweis.

4 Klicken Sie auf "OK".

# **Speichern von Änderungen und Beenden von Spot-On**

Damit Sie die von Ihnen vorgenommenen Spot-Farbabstimmungen und -anpassungen für den Fiery EXP50 verwenden können, müssen Sie Ihre Änderungen vor dem Beenden von Spot-On speichern. Damit stellen Sie sicher, dass alle Änderungen, die Sie an den Spot-On Farbdefinitionen vorgenommen haben, auf dem Fiery EXP50 gespeichert werden und für die nachfolgende Druckausgabe von Dokumenten mit Spot-Farben verfügbar sind.

Die folgenden Bearbeitungsschritte werden wirksam, auch ohne dass Sie Ihre Änderungen explizit speichern:

- Neufestlegung der Prioritätsebene einer Farbgruppe
- Herunterladen einer Farbgruppe
- Leeren oder Löschen einer Farbgruppe

# **SPOT-ON FARBLISTE SPEICHERN**

- 1 Wählen Sie "Speichern" im Menü "Datei".
- **2 Klicken Sie auf das Schließfeld rechts oben im Spot-On Hauptfenster, um das Dienstprogramm zu beenden.**

# **SPOT-ON UND ERSATZFARBEN**

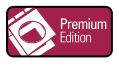

Zusätzlich zu den benannten Farben (Spot-/Sonderfarben und eigene Farben) können Sie mit der Komponente Spot-On des Graphic Arts Package, Premium Edition, eine Liste sogenannter Ersatzfarben erstellen. Bei dieser Funktion werden Farben, wenn Sie in einem Dokument über ihre RGB- oder CMYK-Werte angesprochen werden, durch eine andere Farbe ersetzt, deren CYMK-Farbwerte aus einer Spot-On Farbbibliothek abgerufen werden. Diese Funktion ermöglicht die exakte Farbsteuerung und das Überschreiben einzelner RBG- und CMYK-Farben.

**HINWEIS:** Farbsubstitutionen wirken sich nur auf Text, Vektorgrafiken und Strichzeichnungen aus. Sie haben keine Auswirkung auf Rasterbilder.

**HINWEIS:** Wird eine Farbe als Ersatzfarbe definiert, haben die Einstellungen für eine RGB-Farbe ("RGB-Quellprofil", "Farbwiedergabe" und "RGB-Separation") bzw. für eine CMYK-Farbe ("CMYK-Simulationsprofil", "CMYK-Simulationsverfahren" und "Papiersimulation") keine Relevanz für die Druckausgabe. Die Farbe wird mit einem Verfahren konvertiert, das dem Konvertierungsverfahren für Spot-Farben ähnelt.

Weitere Informationen über die Verwaltung benannter Farben finden Sie im Abschnitt *[Spot-On und benannte Farben](#page-26-0)*.

# **Workflow für Ersatzfarben**

Der Workflow für Ersatzfarben besteht im Wesentlichen daraus, in Spot-On die Werte für die Ersatzfarbe zu definieren und danach für ein zu druckendes Dokument im Druckertreiber die Druckoption "Farbsubstitution" zu aktivieren. Sie können diese Druckoption auch im Fenster "Auftragseigenschaften" der Anwendung Command WorkStation einstellen.

HINWEIS: Die Funktionen "Farbsubstitution" und "Postflight" können nicht zusammen verwendet werden. Im Falle einer widersprüchlichen Festlegung meldet der Druckertreiber einen Konflikt.

# **Erstellen von Ersatzfarbgruppen und Ersatzfarben**

Führen Sie die nachfolgend beschriebenen Schritte aus, um einer Ersatzfarbgruppe eine neue Ersatzfarbe hinzuzufügen und die Wert-Name-Kombination für die Farbsubstitution festzulegen.

**HINWEIS:** Sie können eine neue Ersatzfarbe nur einer Ersatzfarbgruppe hinzufügen.

#### **NEUE ERSATZFARBE HINZUFÜGEN UND WERT-NAME-KOMBINATION FÜR SUBSTITUTION ANGEBEN**

**1 Starten Sie die ColorWise Pro Tools und stellen Sie die Verbindung zum Fiery EXP50 her.**

**HINWEIS:** Sie können auf Ihrem Computer oder über die erweiterte Controllerschnittstelle des Fiery EXP50 die ColorWise Pro Tools als eigenständige Anwendung oder als Komponente der Anwendung Command WorkStation starten.

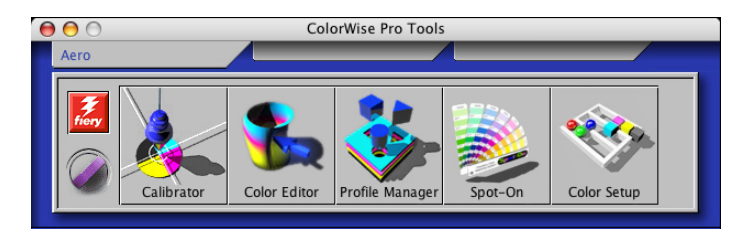

#### 2 Klicken Sie auf "Spot-On".

Daraufhin wird das Dialogfenster "Ausgabeprofil wählen" angezeigt.

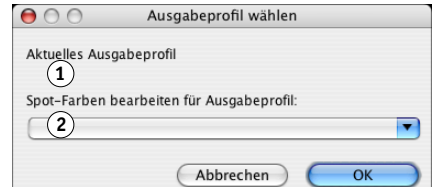

**3** Wählen Sie ein Ausgabeprofil und klicken Sie auf "OK".

Das Hauptfenster der Komponente Spot-On wird angezeigt.

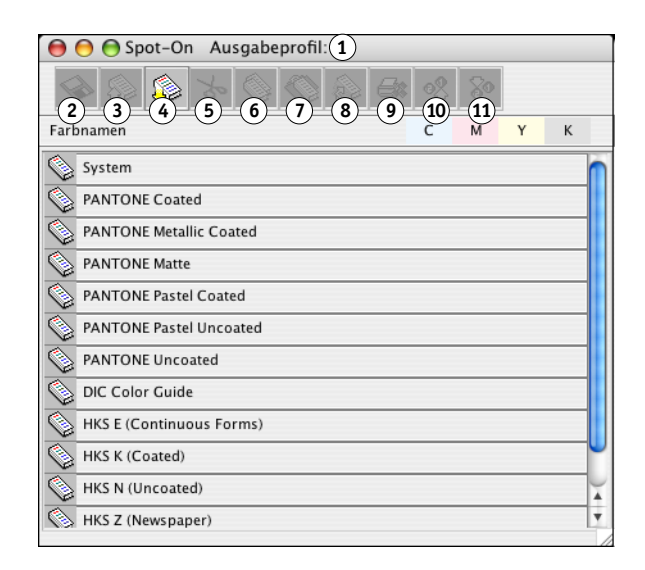

**1 Ausgabeprofil**

**1 Aktuelles Ausgabeprofil 2 Für Verknüpfung verfügbare Ausgabeprofile**

- **2 Speichern**
- **3 Hochladen**
- **4 Herunterladen**
- **5 Ausschneiden**
- **6 Kopieren**
- **7 Einfügen**
- **8 Alles schließen 9 Drucken**
- **10 Nach oben**
- **11 Nach unten**

**HINWEIS:** Wenn Sie einen Auftrag drucken, müssen Sie dasselbe Ausgabeprofil wählen, für das Sie sich im Dialogfenster "Ausgabeprofil wählen" entschieden haben. Wenn Sie beim Drucken ein anderes Ausgabeprofil wählen, werden die Farbanpassungen, die Sie in Spot-On vorgenommen haben, nicht angewendet.

- **4 Markieren Sie in der Farbliste die Position, an der die neue Farbgruppe eingefügt werden soll.**
- 5 Wählen Sie "Neue Ersatzfarbgruppe" im Menü "Bearbeiten".

Für die neue Ersatzfarbgruppe wird ein Eintrag mit der Bezeichnung "Ohne Titel" angezeigt.

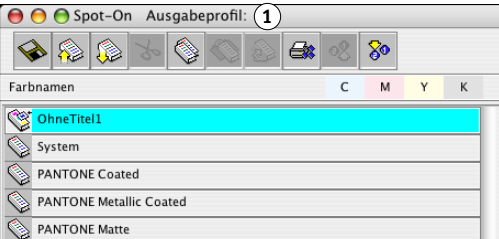

- **6 Doppelklicken Sie auf "Ohne Titel" und geben Sie den Namen für die neue Ersatzfarbgruppe ein.**
- 7 Markieren Sie die Ersatzfarbgruppe und wählen Sie "Neue Ersatzfarbe" im Menü "Bearbeiten".

**HINWEIS:** Wenn eine Ersatzfarbgruppe bereits Ersatzfarbeinträge enthält, müssen Sie die vorhandene Farbe markieren, vor der die neue Ersatzfarbe eingefügt werden soll.

Das Dialogfenster "Ersatzfarbe hinzufügen" wird angezeigt.

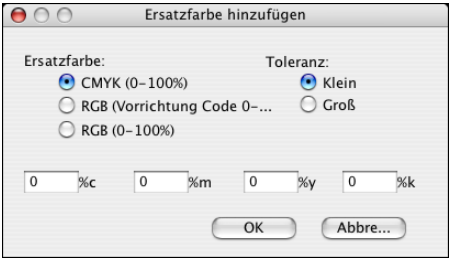

- **8 Wählen Sie den Farbmodus für die Ersatzfarbe.**
- **9 Wählen Sie die Toleranz für die Ersatzfarbe.**

Weitere Informationen über die Option "Toleranz" finden Sie auf [Seite 50](#page-49-0).

- **10 Geben Sie die Werte der Originalfarbe ein, die ersetzt werden soll.**
- 11 Klicken Sie auf "OK".

Die Ersatzfarbe wird an der zuvor markierten Position angezeigt.

**1 Ausgabeprofil**

# **Definieren der Farbwerte für eine Ersatzfarbe**

Nachdem Sie die zu ersetzende Originalfarbe angegeben haben, müssen Sie die CMYK-Werte für die Ersatzfarbe definieren. Sie können diese CMYK-Werte direkt im Hauptfenster von Spot-On oder im Fenster "Farbe für Feld im Zentrum festlegen" eingeben oder dafür die Suchfunktion von Spot-On verwenden.

Die Anleitungen dafür, wie Sie eine Ersatzfarbe durch Eingabe der gewünschten CMYK-Werte definieren, finden Sie in den nachfolgenden Abschnitten. Wie Sie eine Ersatzfarbe mithilfe der Suchfunktion von Spot-On definieren, wird auf [Seite 47](#page-46-0) beschrieben.

### **ERSATZFARBE IM HAUPTFENSTER VON SPOT-ON DEFINIEREN**

**1 Starten Sie die ColorWise Pro Tools und stellen Sie die Verbindung zum Fiery EXP50 her.**

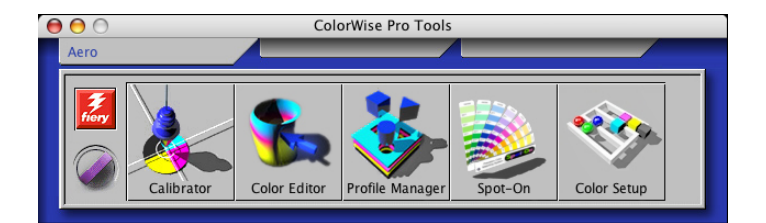

2 Klicken Sie auf "Spot-On".

Daraufhin wird das Dialogfenster "Ausgabeprofil wählen" angezeigt.

**3** Wählen Sie ein Ausgabeprofil und klicken Sie auf "OK".

Das Hauptfenster der Komponente Spot-On wird angezeigt.

**4 Markieren Sie die Farbe, die Sie ersetzen wollen.**

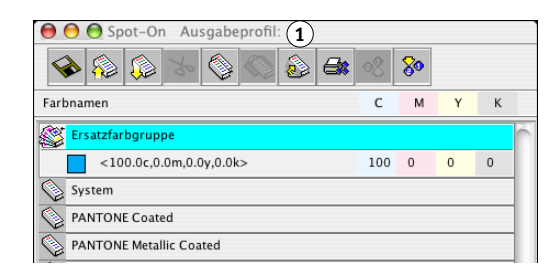

5 Doppelklicken Sie auf den Wert in der Spalte "C", "M", "Y" und/oder "K" und geben Sie den **gewünschten Wert für den jeweiligen Farbkanal ein.**

Die neuen Werte für die Ersatzfarbe werden in der Farbliste angezeigt.

HINWEIS: Die bearbeitete Farbe wird erst gespeichert, wenn Sie "Speichern" im Menü "Datei" wählen.

**1 Ausgabeprofil**

# **ERSATZFARBE IM FENSTER "FARBE FÜR FELD IM ZENTRUM FESTLEGEN" DEFINIEREN**

- **1 Markieren Sie die Farbe, die Sie ersetzen wollen.**
- **2 Doppelklicken Sie auf das Symbol der Farbe.**

Das Dialogfenster "Spot-On Farbe suchen" wird angezeigt; die gewählte Farbe erscheint im Farbfeld im Zentrum.

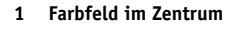

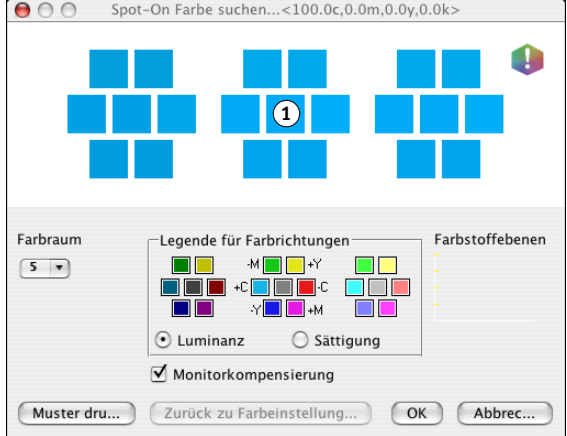

#### **3 Klicken Sie auf das Farbfeld im Zentrum.**

Das Dialogfenster "Farbe für Feld im Zentrum festlegen" wird angezeigt.

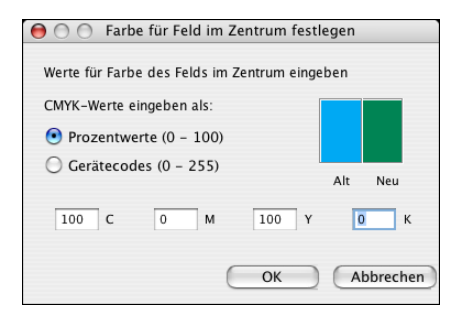

4 Geben Sie die Werte für die Farbkanäle "C", "M", "Y" und "K" ein.

Weitere Informationen über das Dialogfenster "Farbe für Feld im Zentrum festlegen" finden Sie im Abschnitt *[Spot-On und benannte Farben](#page-26-0)*.

**5** Klicken Sie auf "OK".

Die neue Farbe wird im Fenster "Spot-On Farbe suchen" im mittleren Feld angezeigt.

**6** Klicken Sie auf "OK".

Die neue Farbe wird nun in der Farbliste im Spot-On Hauptfenster angezeigt.

HINWEIS: Die bearbeitete Farbe wird erst gespeichert, wenn Sie "Speichern" im Menü "Datei" wählen.

Mit der in der nächsten Anleitung beschriebenen Suchfunktion von Spot-On können Sie eine Ersatzfarbe sukzessive eingrenzen.

### <span id="page-46-0"></span>**ERSATZFARBE MIT SPOT-ON SUCHFUNKTION DEFINIEREN**

- **1 Markieren Sie die Farbe, die Sie ersetzen wollen.**
- **2 Doppelklicken Sie auf das Symbol der Farbe.**

Das Dialogfenster "Spot-On Farbe suchen" wird angezeigt; die gewählte (aktuelle) Farbe erscheint im Farbfeld im Zentrum.

 $000$ Spot-On Farbe suchen...<100.0c,0.0m,0.0y,0.0k> **1**Û Farbraum -Legende für Farbrichtungen<sup>.</sup> Farbstoffebenen  $\mathcal{M}$  ,  $\blacksquare$   $\blacksquare$  $\Box \Box$  $\boxed{5}$ ورق<br>مرکز  $\blacksquare$  $\blacksquare$   $\blacksquare$ -Y∎l  $\odot$  Luminanz  $\bigcirc$  Sättigung Monitorkompensierung Muster dru... ) (Zurück zu Farbeinstellung... ) (OK) (Abbrec...

**3 Klicken Sie auf benachbarte Farbfelder, bis Sie die Farbe gefunden haben, die Sie für die Substitution verwenden wollen.**

Weitere Informationen über die Suchfunktion von Spot-On finden Sie im Abschnitt *[Spot-On und benannte Farben](#page-26-0)*.

4 Klicken Sie auf "OK".

Die neue Ersatzfarbe wird nun in der Farbliste im Spot-On Hauptfenster angezeigt.

HINWEIS: Die bearbeitete Farbe wird erst gespeichert, wenn Sie "Speichern" im Menü "Datei" wählen.

# **Drucken eines Auftrags mit Ersatzfarben**

Nachdem Sie in Spot-On die CYMK-Werte für die Farbsubstitution definiert haben, können Sie im Druckertreiber veranlassen, dass ein Dokument unter Verwendung einer Ersatzfarbe gedruckt werden soll. Sie können die entsprechende Druckoption auch in der Anwendung Command WorkStation einstellen.

**HINWEIS:** Die Vorgehensweisen zum Drucken eines Auftrags unter Mac OS und Windows sind ähnlich.

# **AUFTRAG MIT EINER ERSATZFARBE DRUCKEN**

- **1 Öffnen Sie ein Dokument in Ihrer Anwendung.**
- 2 Wählen Sie "Drucken".
- **3 Wählen Sie "ColorWise" im Menü mit der Anfangsauswahl "Kopien & Seiten".**

Die Seite "ColorWise" wird angezeigt.

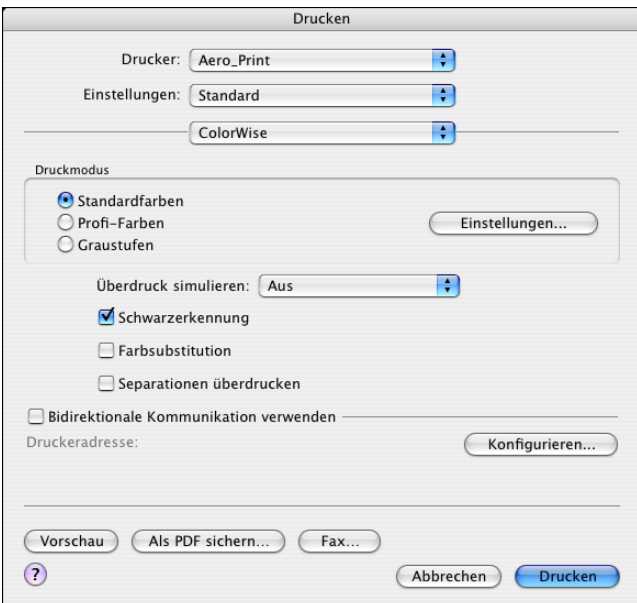

- 4 Aktivieren Sie die Option "Farbsubstitution".
- **5** Klicken Sie auf "Drucken".

Der Auftrag wird mit der Ersatzfarbe gedruckt, die Sie in Spot-On definiert haben.

# Dialogfenster "Ersatzfarbe hinzufügen/umbenennen"

Im Dialogfenster "Ersatzfarbe hinzufügen/umbenennen" können Sie den Farbmodus und den Toleranzbereich für eine Ersatzfarbe festlegen.

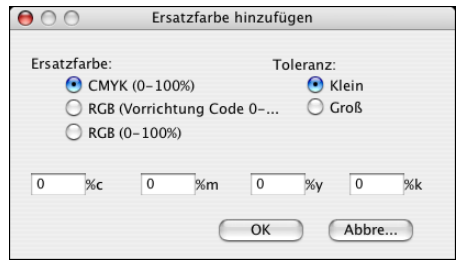

HINWEIS: Das Dialogfenster "Ersatzfarbe hinzufügen" wird angezeigt, wenn Sie eine Ersatzfarbgruppe in der Liste markieren und "Bearbeiten > Neue Ersatzfarbe" wählen. Das Dialogfenster "Ersatzfarbe umbenennen" erscheint, wenn Sie auf die zwischen Klammern befindliche Bezeichnung doppelklicken.

HINWEIS: Die Dialogfenster "Ersatzfarbe hinzufügen" und "Ersatzfarbe umbenennen" beinhalten dieselben Steuerungselemente für die Ersatzfarbdefinition.

- **Ersatzfarbe:** Wählen Sie einen der folgenden Farbmodi für die Ersatzfarbe.
	- CMYK (0-100%)
	- RGB (Gerätecode 0-255)
	- RGB (0-100%)
- **Toleranz:** Wählen Sie einen der folgenden Toleranzbereiche für die Ersatzfarbe.
	- Klein (dargestellt durch Kleinbuchstaben)
	- Groß (dargestellt durch Großbuchstaben)

Zur Vermeidung von Eingabefehlern werden in den Dialogfenstern "Ersatzfarbe hinzufügen" und "Ersatzfarbe umbenennen" die Werte in dem unten beschriebenen vordefinierten Format angezeigt. Abhängig von den Einstellungen, für die Sie sich entschieden haben, werden in den Dialogfenstern außerdem Groß- oder Kleinbuchstaben sowie das Symbol "%" angezeigt.

- **• CMYK (0-100%)**
	- Klein: <,,0"%c, ,,0"%m, ,,0"%y, ,,0"%k>
	- $-$  Groß: <,,0"%C, ,,0"%M, ,,0"%Y, ,,0"%K>
- **• RGB (Gerätecode 0-255)**
	- Klein:  $\lt, 0$ "r,  $0$ "g,  $0$ "b>
	- $-$  Groß: <,,0"R, ,,0"G, ,,0"B>
- **• RGB (0-100%)**
	- $-$  Klein: <,,0"%r, ,,0"%g, ,,0"%b>
	- $-$  Groß:  $\lt_{n}0^{n}\%R$ ,  $n^{0}\%G$ ,  $n^{0}\%B$

# **Richtlinien für Ersatzfarben**

Beachten Sie beim Festlegen der Werte für Ersatzfarben die folgenden Richtlinien.

# <span id="page-49-0"></span>**Toleranzbereich**

Die Genauigkeit der Ersatzfarbe wird durch verschiedene Faktoren beeinflusst, z.B. durch die Anwendung, das Betriebsystem, den Druckertreiber und das Distiller-Verfahren. Die Einstellungen "Klein" und "Groß" für den Toleranzbereich der Farbsubstitution werden im Hinblick auf die 'Fehler' angeboten, die durch Rundungsverluste zwischen den vom Anwender eingegebenen Werten und den vom Fiery EXP50 empfangenen Werte entstehen.

Die folgende Tabelle gibt einen Überblick über die Toleranzbereiche, die mit den Einstellungen "Klein" und "Groß" bei den verschiedenen Farbmodi angewendet werden.

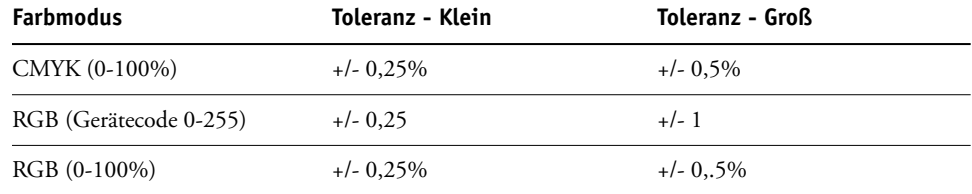

**HINWEIS:** Bei den Werten für die Toleranzbereiche handelt es sich um Näherungswerte.

#### **• CMYK (0-100%)**

- Klein: Jede Farbe, die im Bereich von +/- 0,25% um den eingegebenen Farbwert liegt, wird durch eine Ersatzfarbe ersetzt.
- Groß: Jede Farbe, die im Bereich von +/-0,5% um den eingegebenen Farbwert liegt, wird durch eine Ersatzfarbe ersetzt.
- **• RGB (Gerätecode 0-255)**
	- Klein: Jede Farbe, die im Bereich von +/-0,25 um den eingegebenen Farbwert liegt, wird durch eine Ersatzfarbe ersetzt.
	- Groß: Jede Farbe, die im Bereich von +/-1 um den eingegebenen Farbwert liegt, wird durch eine Ersatzfarbe ersetzt.

### **• RGB (0-100%)**

- Klein: Jede Farbe, die nach dem Skalieren im Bereich von +/-0,25% um den Farbwert liegt, wird durch eine Ersatzfarbe ersetzt.
- Groß: Jede Farbe, die nach dem Skalieren im Bereich von +/-0,5% um den Farbwert liegt, wird durch eine Ersatzfarbe ersetzt.

# **Farbsubstitution**

Die Farbsubstitution erfolgt, wenn eine Ersatzfarbe mit einem anderen Set von CMYK-Werten für dieselbe Wert-Name-Kombination definiert wird wie die Originalfarbe.

Das folgende Beispiel veranschaulicht die Funktionsweise der Farbsubstitution.

- **Originalfarbe:** <100, 0, 0, 0> als CMYK-Werte (Cyan)
- **Ersatzfarbe 1:** <0, 100, 100, 0> (Rot)
- **Ersatzfarbe 2:** <100, 0, 100, 0> (Grün)

HINWEIS: In diesem Beispiel werden die Extremwerte und Begriffe "Rot" und "Grün" ausschließlich zu Demonstrationszwecken verwendet.

Die folgende Tabelle zeigt die Farbsubstitution bei unterschiedlichen Sets von CMYK-Werten, die derselben Originalfarbe zugewiesen sind.

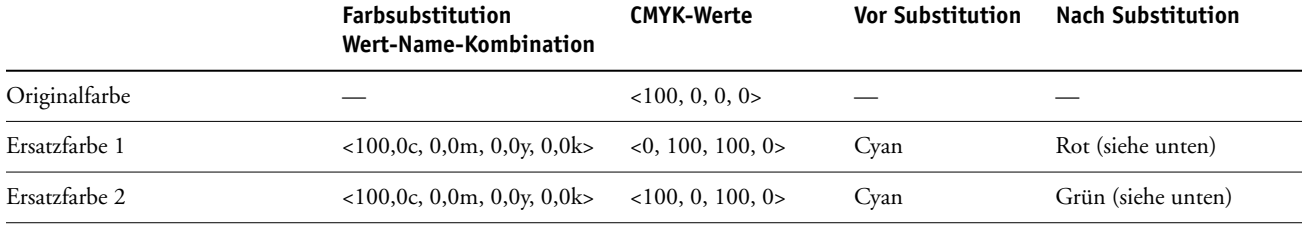

**Ersatzfarbe 1**

**Ersatzfarbe 2**

# 

# .. <mark>또 3 3 3 3 5 5 6 8 6 9 후 후</mark> 후 후 후 후 후 후 후

# **Prioritätsschema**

Wenn zwei Ersatzfarben mit denselben Wert-Name-Kombinationen mit unterschiedlichen Sets von CMYK-Werten und mit unterschiedlichen Toleranzbereichen definiert werden, bewertet Spot-On die Priorität der Farbsubstitution entsprechend der Reihenfolge der Farben innerhalb der Gruppe.

Bei Spot-On basiert die Prozessfarbsubstitution auf der Reihenfolge der Farben innerhalb der Farbgruppe. Die Einträge am Anfang der Liste haben eine höhere Priorität als die Einträge am Ende der Liste. Spot-On analysiert die Liste von oben nach unten und verarbeitet die Farbsubstitution in linearer Folge. Eine Farbe, die bereits ersetzt wurde, wird bei nachfolgenden Substitutionsanforderungen übergangen.

Die folgenden Beispiele veranschaulichen die Funktionsweise des Prioritätsschemas.

- **Originalfarbe:** <100, 0, 0, 0> als CMYK-Werte (Cyan)
- **Ersatzfarbe 3:** <0, 100, 100, 0> (Rot) mit "Toleranz = Klein"
- **Ersatzfarbe 4:** <100, 0, 100, 0> (Grün) mit "Toleranz = Groß"

HINWEIS: In diesem Beispiel werden die Extremwerte und Begriffe "Rot" und "Grün" ausschließlich zu Demonstrationszwecken verwendet.

#### **Reihenfolge der Farben**

- **Fall 1:** Die Ersatzfarbe 3 (Rot) hat eine höhere Priorität als die Ersatzfarbe 4 (Grün).
- **Fall 2:** Die Ersatzfarbe 4 (Grün) hat eine höhere Priorität als die Ersatzfarbe 3 (Rot).

Die folgende Tabelle verdeutlicht das Prioritätsschema in dem Fall, dass der Originalfarbe dieselben Wert-Name-Kombinationen, jedoch mit unterschiedlichen Sets von CMYK-Werten und unterschiedlichen Toleranzbereichen zugewiesen sind.

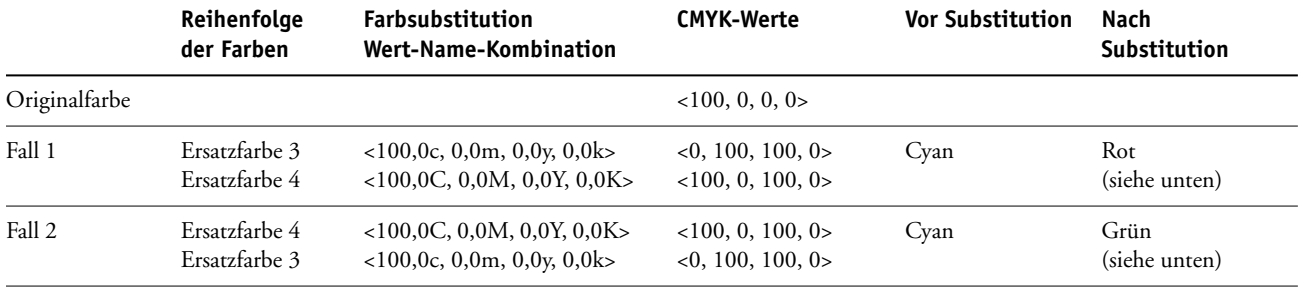

**Fall 1**

**Fall 2**

# 

# 

Die Ersatzfarbe 3 und die Ersatzfarbe 4 haben dieselben Wert-Name-Kombinationen, führen aber abhängig von der Reihenfolge, in der sie in der Spot-On Farbliste enthalten sind, zu unterschiedlichen Ergebnissen.

- In Fall 1 hat die Ersatzfarbe 3 die höhere Priorität, da sie weiter oben in der Liste steht. Die nachfolgende Substitution mit der Ersatzfarbe 4 wird vorgenommen, da ihr Toleranzbereich größer ist.
- In Fall 2 hat die Ersatzfarbe 4 die höhere Priorität, da sie weiter oben in der Liste steht. Die nachfolgende Substitution mit der Ersatzfarbe 3 wird nicht vorgenommen, da ihr Toleranzbereich kleiner ist.

Ähnlich wie Gruppen benannter Farben kann auch eine Gruppe mit Ersatzfarben in Form eines ICC-Profils hoch- und heruntergeladen werden. Die Ersatzfarbdefinitionen werden mit persönlichen Kennungen als Teil eines ICC-Profils gespeichert, sodass die Definitionen der Ersatzfarbgruppen exportiert und auf mehrere Druckserver verteilt und gemeinsam genutzt werden können. Allerdings werden die Ersatzfarbdefinitionen nur von einem Fiery EXP50 erkannt, auf dem das Graphic Arts Package, Premium Edition, aktiviert wurde.

# **COLOR SETUP**

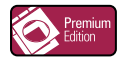

Bei einem Server, auf dem das Graphic Arts Package, Premium Edition, aktiviert wurde, umfasst die Komponente Color Setup der ColorWise Pro Tools neben der Registerkarte "Farbe Prozessfluss" zusätzlich die folgenden Registerkarten:

- Kontrollstreifen
- Autom. Überfüllung
- Progressive Proofs
- Halftone-Raster

Informationen über die für den Farbprozess relevanten Druckoptionen finden Sie im Dokument *[Drucken in Farbe](#page-0-0)*.

**HINWEIS:** Die Anwendungen der ColorWise Pro Tools funktionieren unter Windows und Mac OS auf sehr ähnliche Weise.

# **Funktionen von Color Setup**

Die Komponente Color Setup unterstützt die Funktionen "Kontrollstreifen", "Automatische Überfüllung", "Progressive Proofs" und "Halftone-Raster".

Ausführliche Informationen über diese Funktionen finden Sie in den folgenden Abschnitten:

- Kontrollstreifen (siehe [Seite 56](#page-55-0))
- Automatische Überfüllung (siehe [Seite 64\)](#page-63-0)
- Progressive Proofs (siehe [Seite 70](#page-69-0)).
- Halftone-Raster (siehe [Seite 74](#page-73-0))

# **Verwenden der Komponente Color Setup**

Gehen Sie in der nachfolgend beschriebenen Weise vor, um Color Setup zu starten.

**HINWEIS:** Die Anleitung zum Installieren der ColorWise Pro Tools und zur Verbindungskonfiguration finden Sie im Dokument *[Drucken in Farbe](#page-0-0)*.

#### **COLOR SETUP STARTEN**

#### **1 Starten Sie die ColorWise Pro Tools und stellen Sie die Verbindung zum Fiery EXP50 her.**

**HINWEIS:** Sie können auf Ihrem Computer oder über die erweiterte Controllerschnittstelle des Fiery EXP50 die ColorWise Pro Tools als eigenständige Anwendung oder als Komponente der Anwendung Command WorkStation starten.

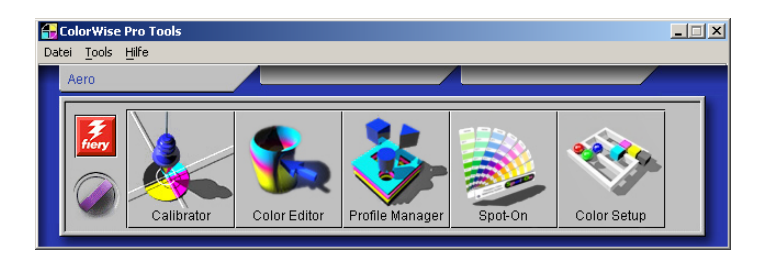

#### 2 Klicken Sie auf "Color Setup".

Das Hauptfenster "Color Setup" wird angezeigt; darin ist standardmäßig die Registerkarte "Farbe Prozessfluss" geöffnet.

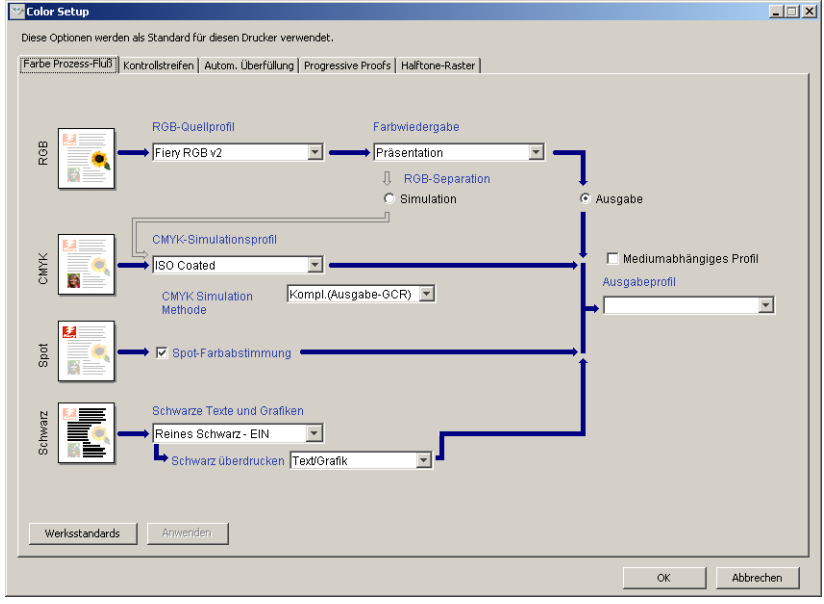

# <span id="page-55-0"></span>**Kontrollstreifen**

Mit der Funktion "Kontrollstreifen" können Sie veranlassen, dass auf jeder gedruckten Seite an einer von Ihnen vorgegebenen Position ein statischer Farbstreifen und dynamische Auftragsinformationen ausgegeben werden. Die Funktion kann als Serverstandard oder individuell für jeden Auftrag eingestellt werden.

Der Standardkontrollstreifen ist so gestaltet, dass er auf die Standardseitengröße des Fiery EXP50 (Letter/A4) und größere Seitenformate passt. Für andere Papiergrößen können Sie individuelle Kontrollstreifen erstellen.

**HINWEIS:** Ein Kontrollstreifen, der zu groß für die gedruckte Seite ist, wird abgeschnitten.

HINWEIS: Im Falle eines eigenen (anwenderdefinierten) Kontrollstreifens muss "Weiß" als Hintergrundfarbe im CMYK-Farbraum definiert sein, damit die Option "Papiersimulation" wirksam wird. Weitere Informationen über die Papiersimulation finden Sie auf [Seite 17](#page-16-0).

# **Workflow für Kontrollstreifen**

Der Standardkontrollstreifen umfasst einen Farbstreifen und dynamische Auftragsinformationen. Sie können einen Auftrag mit dem Standardkontrollstreifen drucken, indem Sie im Druckertreiber die Option "Kontrollstreifen" aktivieren (Einstellung "Ein"). Für viele Aufträge ist der Standardkontrollstreifen vollkommen ausreichend. Sie können bei Bedarf aber im Dialogfenster "Kontrollstreifendefinition" eigene Kontrollstreifenwerte festlegen. Wenn Sie über die Registerkarte "Kontrollstreifen" der Komponente Color Setup einen eigenen Kontrollstreifen definiert haben, können Sie die Ausgabe dieses eigenen Kontrollstreifens ebenfalls direkt über den Druckertreiber veranlassen.

Die Anleitung zum Drucken eines Auftrags mit dem Standardkontrollstreifen finden Sie im nächsten Abschnitt. Ausführliche Informationen über die Registerkarte "Kontrollstreifen" finden Sie auf [Seite 58](#page-57-0). Wie Sie eigene Kontrollstreifen erstellen, erfahren Sie auf [Seite 59](#page-58-0). Auf [Seite 64](#page-63-1) finden Sie die Anleitung dafür, wie Sie einen Auftrag mit einem eigenen Kontrollstreifen drucken.

# <span id="page-55-1"></span>**Drucken mit Standardkontrollstreifen**

Sie können einen Auftrag mit dem Standardkontrollstreifen drucken, indem Sie im Druckertreiber die Option "Kontrollstreifen" aktivieren (Einstellung "Ein").

<span id="page-56-0"></span>**AUFTRAG MIT STANDARDKONTROLLSTREIFEN DRUCKEN**

- 1 Wählen Sie "Drucken" in Ihrer Anwendung.
- 2 Wählen Sie den Fiery EXP50 als Drucker und klicken Sie auf "Eigenschaften".

Das Dialogfenster "Eigenschaften" wird angezeigt; darin wird automatisch die Registerkarte "Fiery Druckfunktionalität" geöffnet.

3 Öffnen Sie das Einblendfenster "Berichterstellung".

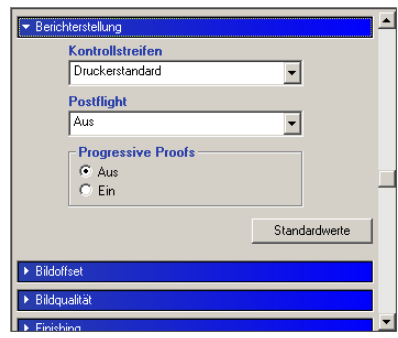

- 4 Wählen Sie für die Druckoption "Kontrollstreifen" die Einstellung "Ein".
- **5** Klicken Sie auf "OK".
- **6** Klicken Sie auf "Drucken".

Der Auftrag wird nun mit dem Standardkontrollstreifen gedruckt.

- **2**Pape See<br>Control Bar<br>Control Sea<br>Control<br>Date Time PLANCE<br>COMPETE<br>COMPT Server Name<br>Printer Piery |<br>Notes **1**
- **1 Auftragsinformationen**
- **2 Statischer Farbstreifen**

# <span id="page-57-0"></span>**Registerkarte "Kontrollstreifen"**

Über die Registerkarte "Kontrollstreifen" können Sie die folgenden Funktionen ausführen:

- Die Option "Kontrollstreifen drucken" aktivieren (siehe nächsten Abschnitt).
- Die Definition eines Kontrollstreifens ansehen (siehe [Seite 58](#page-57-1)).
- Einen neuen Kontrollstreifen definieren (siehe [Seite 59\)](#page-58-1).
- Einen Kontrollstreifen bearbeiten (siehe [Seite 62](#page-61-0)).
- Einen Kontrollstreifen duplizieren (siehe [Seite 63](#page-62-0)).
- Einen Kontrollstreifen löschen (siehe [Seite 63](#page-62-1)).
- Die werkseitig definierten Standardwerte wiederherstellen (siehe [Seite 63](#page-62-2)).

# Aktivieren der Option "Kontrollstreifen drucken"

Indem Sie die Option "Kontrollstreifen drucken" aktivieren, legen Sie die Einstellung "Ein" als Druckerstandard für die Druckoption "Kontrollstreifen" fest. In diesem Fall wird auf allen Seiten, die zum Drucken an den Fiery EXP50 gesendet werden, ein Kontrollstreifen gedruckt, wenn im Druckertreiber und in der Anwendung Command WorkStation die Einstellung "Druckerstandard" für die Druckoption "Kontrollstreifen" gewählt bzw. beibehalten wird.

# <span id="page-57-1"></span>**Anzeigen der Kontrollstreifendefinition**

Wenn Sie einen Kontrollstreifen in der Liste "Verfügbare Kontrollstreifen" markieren, werden dessen grundlegende Einstellungen im Bereich "Kontrollstreifendefinition" angezeigt. Auf diese Weise können Sie sich über einen Kontrollstreifen informieren, ohne dafür das Dialogfenster "Kontrollstreifendefinition" öffnen zu müssen.

Im Bereich "Kontrollstreifendefinition" werden die folgenden Informationen angezeigt:

- EPS-Farbstreifendatei
- Auftragsinformationen
- **Textposition**
- Abstand vom Rand

#### <span id="page-58-1"></span>**Definieren eines neuen Kontrollstreifens**

Wenn Sie die Registerkarte "Kontrollstreifen" zum ersten Mal öffnen, wird im Dialogfenster "Kontrollstreifendefinition" nur der Standardkontrollstreifen "Standard" angeboten. Sie können in diesem Fenster neue Kontrollstreifen für bestimmte Zwecke erstellen.

Gehen Sie in der nachfolgend beschriebenen Weise vor, um über die Registerkarte "Kontrollstreifen" einen neuen eigenen Kontrollstreifen zu definieren.

### <span id="page-58-0"></span>**EIGENEN KONTROLLSTREIFEN ERSTELLEN**

- **1 Starten Sie die ColorWise Pro Tools und stellen Sie die Verbindung zum Fiery EXP50 her.**
- 2 Klicken Sie auf "Color Setup".
- 3 Öffnen Sie die Registerkarte "Kontrollstreifen".
- 4 Klicken Sie auf der Registerkarte "Kontrollstreifen" auf "Neu".

Das Dialogfenster "Kontrollstreifendefinition" wird angezeigt.

**5 Legen Sie für jede Option die gewünschte Einstellung fest.**

Ausführliche Informationen über die Optionen für Kontrollstreifen finden Sie im Abschnitt [Dialogfenster "Kontrollstreifendefinition" auf Seite 59.](#page-58-2)

**6** Klicken Sie auf "OK".

Der neue eigene Kontrollstreifen wird erstellt.

#### <span id="page-58-2"></span>**Dialogfenster "Kontrollstreifendefinition"**

Im Folgenden werden die Optionen und Optionsgruppen im Dialogfenster "Kontrollstreifendefinition" detailliert beschrieben.

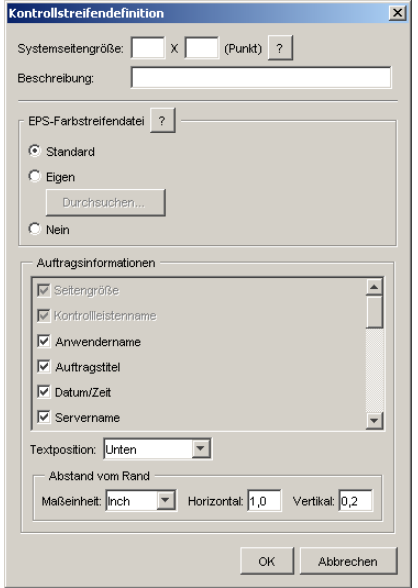

HINWEIS: Das Dialogfenster "Kontrollstreifendefinition" wird geöffnet, wenn Sie auf der Registerkarte "Kontrollstreifen" des Fensters "Color Setup" auf "Neu" klicken.

HINWEIS: Außer für die Option "Systemseitengröße" wird für jede Option in diesem Dialogfenster anfangs der Wert des Kontrollstreifens angezeigt, der aktuell als Standardstreifen definiert ist.

• **Systemseitengröße:** Jeder Kontrollstreifen umfasst eine Kennung für die Systemseitengröße mit zwei numerischen Werten. Bei diesen Werten handelt es sich um die Werte, die Sie beim Erstellen eines eigenen Kontrollstreifens für die Option "Systemseitengröße" eingeben müssen. Jede vom Fiery EXP50 gedruckte Seite hat eine bestimmte Systemseitengröße. Die beiden Werte entsprechen der Breite und der Höhe der Seite (in Punkt) in der Form, wie sie vom System verarbeitet werden. Für Seitengrößen, die nicht definiert werden, wird der Standardkontrollstreifen verwendet.

Sie können die Systemseitengröße für einen Auftrag ermitteln, indem Sie die Angaben im gedruckten Kontrollstreifen eines Dokuments lesen, das mit der gewünschten Ausrichtung auf Papier der gewünschten Seitengröße gedruckt wurde.

- **Beschreibung:** In dieses Feld können Sie als Referenz eine einzeilige Beschreibung für den von Ihnen erstellten Kontrollstreifen eingeben.
- **EPS-Farbstreifendatei:** In diesem Bereich werden die folgenden Optionen angeboten:
	- Standard: (angeboten als , Standard')
	- Eigen: (eigene, anwenderdefinierte EPS-Datei)
	- Nein: (keine EPS-Datei erforderlich)

Die EPS-Datei enthält einen Farbstreifen und kann zusätzlich ein Logo oder weitere statische Informationen enthalten, die mit dem Kontrollstreifen ausgegeben werden sollen.

- **Auftragsinformationen:** Die in diesem Bereich angebotenen Optionen variieren. In der Regel sind aber die folgenden Optionen verfügbar:
	- Seitengröße
	- Kontrollstreifenname
	- Anwendername
	- Auftragstitel
	- Datum/Zeit
	- Servername
	- Druckername
	- Kalibrierungszeitpunkt
	- Ausgabeprofil
	- RGB-Quellprofil
	- RGB-Separation
	- Farbwiedergabe
	- CMYK-Simulationsprofil
	- CMYK-Simulationsverfahren
	- Papiersimulation
	- Spot-Farbabstimmung
	- Schwarze Texte und Grafiken
	- Überdruck simulieren
	- Schwarz überdrucken
	- Gruppenname
	- Notizen
	- Anweisungen
- **Textposition:** Mit dieser Option legen Sie die Position auf der Seite fest, an der die Auftragsinformationen ausgegeben werden sollen.
	- Unten
	- Links
	- Oben
	- Rechts

Die folgende Abbildung zeigt die genaue Position und Ausrichtung der Auftragsinformationen.

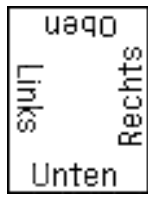

- **Abstand vom Rand:** Mit dieser Option legen Sie relativ zur linken unteren Ecke fest, an welcher Position die Ausgabe der Auftragsinformationen beginnen soll. Folgende Einstellungen müssen dafür definiert werden:
	- Maßeinheit: Wählen Sie die gewünschte Maßeinheit ("Inch", "Millimeter" oder "Punkt").
	- **Horizontal:** Geben Sie den gewünschten Wert ein.
	- **Vertikal:** Geben Sie den gewünschten Wert ein.

#### <span id="page-61-0"></span>**Bearbeiten eines Kontrollstreifens**

Im Fenster "Kontrollstreifendefinition" können Sie mit Ausnahme der Option "Systemseitengröße" (die abgeblendet wird) alle Werte und Einstellungen eines vorhandenen Kontrollstreifens bearbeiten.

Die Option "Systemseitengröße" des Standardkontrollstreifens "Default" gilt für unterschiedliche Systemseitengrößen. Im Falle anderer Kontrollstreifen werden die Werte in den beiden Feldern angezeigt.

HINWEIS: Wenn Sie einen vorhandenen Kontrollstreifen im Dialogfenster "Kontrollstreifendefinition" bearbeiten wollen, müssen Sie ihn in der Liste der Kontrollstreifen markieren und auf "Bearbeiten" klicken.

#### <span id="page-62-0"></span>**Duplizieren eines Kontrollstreifens**

Wenn Sie einen Kontrollstreifen duplizieren, werden alle Werte des Originalstreifens angezeigt. Sie können diese Originalwerte bearbeiten und das Duplikat danach als neuen eigenen Kontrollstreifen speichern.

Wenn Sie einen Kontrollstreifen bearbeiten und speichern, müssen Sie die Werte der Option "Systemseitengröße" ändern, da es nicht zulässig ist, dass zwei Kontrollstreifen identische Werte verwenden. Wenn Sie versuchen, den eigenen neuen Kontrollstreifen zu speichern, ohne dass Sie die Werte der Option "Systemseitengröße" geändert haben, wird eine Warnung angezeigt.

Da ein Kontrollstreifen nicht Bestandteil eines Druckauftrags ist, ist es möglich, dass die erste Ausgabe eines Auftrags mit einem anderen Kontrollstreifen erfolgt als eine spätere Druckausgabe, wenn zwischen den beiden Ausgaben die Definition des betreffenden Kontrollstreifens geändert wird. Wenn der für die erste Ausgabe verwendete Kontrollstreifen für die spätere Wiederverwendung beibehalten werden soll, müssen Sie eventuelle Änderungen als neuen eigenen Kontrollstreifen speichern.

HINWEIS: Wenn Sie einen vorhandenen Kontrollstreifen im Dialogfenster "Kontrollstreifendefinition" duplizieren und bearbeiten wollen, müssen Sie ihn in der Liste der Kontrollstreifen markieren und auf "Duplizieren" klicken.

### <span id="page-62-1"></span>**Löschen eines Kontrollstreifens**

Sie können einen Kontrollstreifen jederzeit aus der Liste "Verfügbare Kontrollstreifen" löschen. Diese Löschanforderung müssen Sie bestätigen.

HINWEIS: Der Standardkontrollstreifen "Standard" kann nicht gelöscht werden.

# <span id="page-62-2"></span>**Wiederherstellen der werkseitigen Standardwerte**

Wenn Sie auf der Registerkarte "Kontrollstreifen" auf "Werksstandards" klicken, werden alle von Ihnen definierten eigenen Kontrollstreifen aus der Liste "Verfügbare Kontrollstreifen" gelöscht und die Werkseinstellungen für den Standardkontrollstreifen wiederhergestellt.

# <span id="page-63-1"></span>**Drucken mit eigenem Kontrollstreifen**

Die Vorgehensweise zum Drucken eines Auftrags mit einem eigenen Kontrollstreifen gleicht im Prinzip der Vorgehensweise zum Drucken eines Auftrags mit dem Standardkontrollstreifen (siehe [Seite 56](#page-55-1)). Gehen Sie wie folgt vor, um einen Auftrag mit einem eigenen Kontrollstreifen zu drucken.

#### **AUFTRAG MIT EIGENEM KONTROLLSTREIFEN DRUCKEN**

- 1 Wählen Sie "Drucken" in Ihrer Anwendung.
- 2 Wählen Sie den Fiery EXP50 als Drucker und klicken Sie auf "Eigenschaften".

Das Dialogfenster "Eigenschaften" wird angezeigt; darin wird automatisch die Registerkarte "Fiery Druckfunktionalität" geöffnet.

- 3 Öffnen Sie das Einblendfenster "Berichterstellung".
- 4 Wählen Sie für die Druckoption "Kontrollstreifen" die Einstellung "Ein".

HINWEIS: Die Auswahl der Einstellung "Ein" im Druckertreiber betrifft nur den aktuellen Auftrag. Wenn Sie die Option "Kontrollstreifen drucken" auf der Registerkarte "Kontrollstreifen" aktiviert haben, ist die Einstellung "Druckerstandard" im Druckertreiber gleichbedeutend mit der Einstellung "Ein". Wenn Sie die Option "Kontrollstreifen drucken" auf der Registerkarte "Kontrollstreifen" aktivieren, wird "Ein" als Standardeinstellung für alle Druckaufträge festgelegt.

- **5** Klicken Sie auf "OK".
- **6** Klicken Sie auf "Drucken".

Der Auftrag wird mit dem Kontrollstreifen gedruckt, den Sie im Dialogfenster "Kontrollstreifendefinition" festgelegt haben.

# <span id="page-63-0"></span>**Konfigurierbare Funktion für automatisches Überfüllen**

Beim Überfüllen werden bestimmte Objekte etwas größer oder kleiner gedruckt, als in der Anwendung festgelegt wurde, um weiße Ränder um die betreffenden Objekte zu vermeiden. Mögliche Ursachen für diese weißen Ränder (die sog. "Blitzer") sind u.a. folgende Faktoren: fehlerhafte Registrierung, physische Eigenschaften der Toner und Steifigkeit des Mediums/ Papiers.

Die konfigurierbare Funktion für das automatische Überfüllen unterstützt erweiterte Optionen für das Überfüllen und bietet Ihnen die Möglichkeit, die entsprechenden Werte individuell zu steuern. Der Fiery EXP50 wird ab Werk mit Werten ausgeliefert, die für das Ausgabegerät und Normalpapier optimiert sind. Falls diese Werte bei einem von Ihnen verwendeten Medium nicht die gewünschten Ergebnisse erbringen, können Sie die Einstellungen für Ihre Zwecke anpassen.

# **Workflow für automatisches Überfüllen**

Die im Werk voreingestellten Werte sind als Standard für das automatische Überfüllen definiert. Das Anwenden dieser voreingestellten Werte durch den Fiery EXP50 (durch das Aktivieren der Druckoption "Autom. Überfüllung") führt in der Regel zu guten Ergebnissen. Bei Bedarf können Sie aber die Werte für die automatische Überfüllung auf der Registerkarte "Autom. Überfüllung" der Komponente Color Setup ändern. Nachdem Sie die Werte definiert haben, müssen Sie im Druckertreiber die Druckoption "Autom. Überfüllung" aktivieren, um einen Auftrag mit den definierten Werten zu drucken.

# **Drucken mit standardmäßiger automatischer Überfüllung**

Sie können einen Auftrag mit den Standardeinstellungen für die automatische Überfüllung drucken, indem Sie im Druckertreiber die Option "Autom. Überfüllung" aktivieren (Einstellung "Ein").

### **AUFTRAG MIT STANDARDMÄSSIGER AUTOMATISCHER ÜBERFÜLLUNG DRUCKEN**

- 1 Wählen Sie "Drucken" in Ihrer Anwendung.
- 2 Wählen Sie den Fiery EXP50 als Drucker und klicken Sie auf "Eigenschaften".

Das Dialogfenster "Eigenschaften" wird angezeigt; darin wird automatisch die Registerkarte "Fiery Druckfunktionalität" geöffnet.

3 Öffnen Sie das Einblendfenster "Bildqualität".

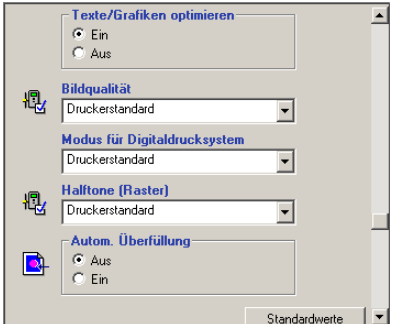

- **4 Aktivieren Sie die Option "Autom. Überfüllung".**
- **5** Klicken Sie auf "OK".
- **6** Klicken Sie auf "Drucken".

Der Auftrag wird unter Verwendung der Standardeinstellungen für die automatische Überfüllung gedruckt.

# <span id="page-65-0"></span>**Registerkarte "Autom. Überfüllung"**

Die Registerkarte "Autom. Überfüllung" können Sie im Hauptfenster der Komponente Color Setup der ColorWise Pro Tools öffnen (siehe [Seite 69](#page-68-0)).

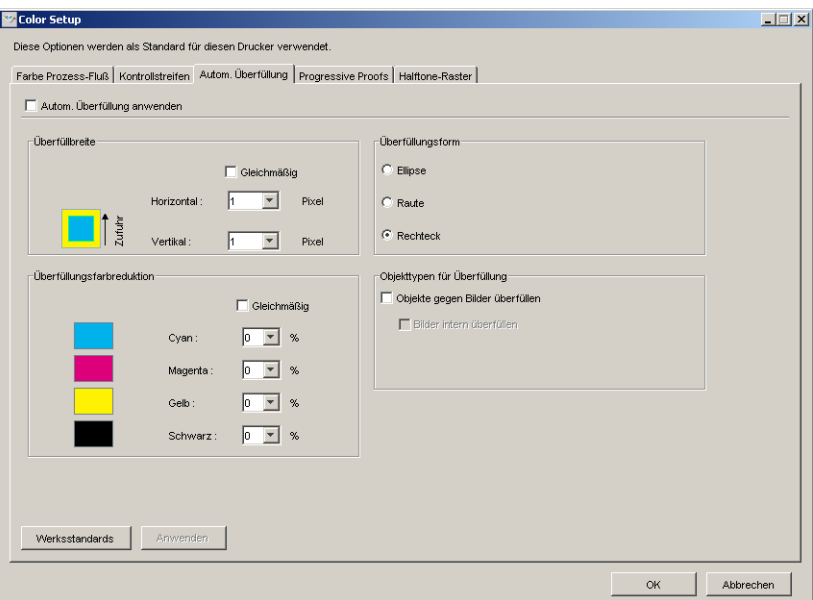

Mit den Optionen auf der Registerkarte "Autom. Überfüllung" können Sie die folgenden Funktionen ausführen:

- Die Option "Autom. Überfüllung anwenden" aktivieren (siehe nächsten Abschnitt).
- Die Überfüllbreite festlegen (siehe [Seite 67](#page-66-0)).
- Die Farbreduktion für die Überfüllung festlegen (siehe [Seite 67](#page-66-1)).
- Die Überfüllungsform festlegen (siehe [Seite 68\)](#page-67-0).
- Die Objekttypen für die Überfüllung festlegen (siehe [Seite 68](#page-67-1)).
- Die werkseitig definierten Standardwerte wiederherstellen (siehe [Seite 68](#page-67-2)).

# **Aktivieren der Option "Autom. Überfüllung anwenden"**

Indem Sie die Option "Autom. Überfüllung anwenden" aktivieren, legen Sie die Einstellung "Ein" als Standardwert für die entsprechende Druckoption im Druckertreiber fest. Wenn Sie im Druckertreiber den "Druckerstandard" wählen, werden die konfigurierten Einstellungen für die automatische Überfüllung auf alle Aufträge angewendet, die zum Drucken an den Fiery EXP50 gesendet werden.

### <span id="page-66-0"></span>**Festlegen der Überfüllbreite**

Mit den Werten im Bereich "Überfüllbreite" legen Sie die Breite für die überfüllten Flächen fest. Legen Sie die gewünschten Werte fest:

- **Horizontal:** Hiermit legen Sie die horizontale Breite der überfüllten Flächen fest (0-10 Pixel).
- **Vertikal:** Hiermit legen Sie die vertikale Breite der überfüllten Flächen fest (0-10 Pixel).

Wenn Sie die Option "Gleichmäßig" aktivieren, wird für die horizontale und die vertikale Breite derselbe Wert verwendet. Wenn Sie unterschiedliche Werte eingegeben haben und danach die Option "Gleichmäßig" aktivieren, wird der größere der beiden Werte verwendet.

Die kleine Bitmap-Darstellung links unten im Bereich "Überfüllbreite" veranschaulicht die Auswirkung der festgelegten Werte.

# <span id="page-66-1"></span>**Festlegen der Farbreduktion für die Überfüllung**

Mit den Werten im Bereich "Überfüllungsfarbreduktion" bestimmen Sie die Intensität des Überfüllungseffekts. Die Eingabewerte reflektieren die prozentuale Tonerreduktion beim Überfüllen. Sie können entsprechende Werte für die folgenden Farbkanäle eingeben:

- **Cyan:** Hiermit definieren Sie die Überfüllungsreduktion für Cyan (0-100%).
- **Magenta:** Hiermit definieren Sie die Überfüllungsreduktion für Magenta (0-100%).
- **Gelb:** Hiermit definieren Sie die Überfüllungsreduktion für Gelb (0-100%).
- **Schwarz:** Hiermit definieren Sie die Überfüllungsreduktion für Schwarz (0-100%).

Ein Reduktionswert von "100%" bedeutet, dass beim Überfüllen keine Tonerintensität berücksichtigt wird. Ein Reduktionswert von "0%" bedeutet, dass die volle Tonerintensität berücksichtigt wird.

Wenn Sie die Option "Gleichmäßig" aktivieren, wird für alle vier Farbkanäle derselbe Reduktionswert verwendet. Wenn Sie spezifische Werte festgelegt haben und danach die Option "Gleichmäßig" aktivieren, wird der höchste Eingabewert für alle vier Kanäle verwendet.

Die kleine Bitmap-Darstellung links vom Farbkanal veranschaulicht die Auswirkung des jeweiligen Eingabewerts.

### <span id="page-67-0"></span>**Festlegen der Überfüllungsform**

Die Einstellung im Bereich "Überfüllungsform" bestimmt das Aussehen eines einzelnen Pixels beim Überfüllen gegen einen kontrastierenden Hintergrund. Bei Elementen, die größer als 1 Pixel sind, wird die Form oder ein Teil der Form nur an den Ecken von Objekten deutlich. Die folgenden Formen stehen zur Auswahl:

- Ellipse
- Raute
- Rechteck

# <span id="page-67-1"></span>**Festlegen der Objekttypen für die Überfüllung**

Wenn Sie im Bereich "Objekttypen für Überfüllung" keine Auswahl treffen, werden nur Objekte (Text und Grafiken) gegen andere Objekte überfüllt. Folgendes steht zur Auswahl:

- **Objekte gegen Bilder überfüllen:** Die automatische Überfüllung wird auf Grenzflächen zwischen Objekten und Bildern angewendet.
- **Bilder intern überfüllen:** Die automatische Überfüllung wird auf jedes einzelne Pixel eines Bilds angewendet.

Diese Option wird nur angeboten, wenn Sie die Option "Objekte gegen Bilder überfüllen" aktivieren. Solange die Option "Objekte gegen Bilder überfüllen" nicht aktiviert wird, bleibt die Option "Bilder intern überfüllen" abgeblendet.

#### <span id="page-67-2"></span>**Wiederherstellen der Werkseinstellungen**

Wenn Sie auf der Registerkarte "Autom. Überfüllung" auf "Werksstandards" klicken, werden alle von Ihnen definierten Einstellungen gelöscht und die im Werk voreingestellten Werte wiederhergestellt.

# **Definieren eigener Werte für automatische Überfüllung**

Gehen Sie in der nachfolgend beschriebenen Weise vor, um auf die Werte für die automatische Überfüllung zuzugreifen und eigene Werte festzulegen.

<span id="page-68-0"></span>**WERTE FÜR AUTOMATISCHE ÜBERFÜLLUNG DEFINIEREN**

- **1 Starten Sie die ColorWise Pro Tools und stellen Sie die Verbindung zum Fiery EXP50 her.**
- 2 Klicken Sie auf "Color Setup".
- **3 Öffnen Sie die Registerkarte "Autom. Überfüllung".**
- 4 Legen Sie für jede Option auf der Registerkarte "Autom. Überfüllung" die gewünschte **Einstellung bzw. den gewünschten Wert fest.**

Ausführliche Informationen über die Optionen auf der Registerkarte "Autom. Überfüllung" finden Sie auf [Seite 66](#page-65-0).

**5** Klicken Sie auf "Anwenden".

Die definierten Werte für die automatische Überfüllung werden angewendet.

# **Drucken mit konfigurierbarer Funktion für automatisches Überfüllen**

Nachdem Sie die Werte für die automatische Überfüllung definiert haben, können Sie einen Auftrag unter Verwendung dieser Werte drucken, indem Sie im Druckertreiber die Einstellung "Ein" für die Druckoption "Autom. Überfüllung" wählen. Sie können die Einstellung dieser Druckoption auch in der Anwendung Command WorkStation festlegen.

**HINWEIS:** Wenn die Werte für die automatische Überfüllung geändert wurden, muss die RIP-Verarbeitung eines Auftrags wiederholt werden, damit er mit diesen neuen Werten verarbeitet wird.

Führen Sie die Anleitung auf [Seite 57](#page-56-0) aus, um im Druckertreiber zu veranlassen, dass ein Auftrag mit eigenen Werten für die automatische Überfüllung gedruckt wird.

HINWEIS: Die Auswahl der Einstellung "Ein" im Druckertreiber betrifft nur den aktuellen Auftrag. Indem Sie auf der Registerkarte "Autom. Überfüllung" die Option "Autom. Überfüllung anwenden" aktivieren, legen Sie die Einstellung "Ein" als Standardwert für die entsprechende Druckoption im Druckertreiber fest. In diesem Fall ist die Einstellung "Druckerstandard" gleichbedeutend mit der Einstellung "Ein".

Der Auftrag wird mit den eigenen Werten für die automatische Überfüllung gedruckt, die Sie auf der Registerkarte "Autom. Überfüllung" definiert haben.

# <span id="page-69-0"></span>**Progressive Proofs**

Der Begriff "Progressive Proofs" bezeichnet das Drucken von Variationen eines Mehrfarbdokuments. Für diese Variationen können ein, mehrere oder alle verfügbaren Farbkanäle eines Ausgabegeräts verwendet werden. Bei der Mehrzahl der Druckprozesse, die mehr als einen oder zwei Farbstoffe verwenden, werden diese Farbstoffe nacheinander auf das Papier oder Medium aufgetragen. Traditionell stellen progressive Proofs die Zwischenstadien dar, die eine Seite durchläuft, bis alle Farbstoffe aufgetragen wurden. Die Funktion "Progressive Proofs" bietet aber mehr Flexibilität, da Sie frei wählen können, welche Farbkanäle gedruckt werden sollen. Pro Seite im Originaldokument können Sie mit dieser Funktion bis zu vier Bögen generieren und drucken.

HINWEIS: Die Funktion "Progressive Proofs" veranschaulicht die Tonerseparationen, die für einen Auftrag bei der Ausgabe auf dem Druckgerät verwendet werden. Die Funktion ist nicht dafür konzipiert, Proofs für andere Ausgabegeräte zu erstellen, die nicht von einem Fiery Server oder Controller gesteuert werden.

HINWEIS: Die Funktion "Progressive Proofs" zeigt die Separationen, die der Fiery EXP50 an das Ausgabegerät sendet, nicht die Separationen, die in der Quelldatei des Auftrags angelegt sind.

**HINWEIS:** Progressive Proofs sind als "Berichtsfunktion" konzipiert und sollten nicht in Verbindung mit Produktionsfunktionen (wie variabler Datendruck und Ausschießen) verwendet werden. Progressive Proofs unterstützten die Diagnose in bestimmten Fehlersituationen. In Produktionsumgebungen und Anwendungsbereichen mit hohem Druckvolumen sollten progressive Proofs nur zum Testen einzelner Dokumentseiten eingesetzt werden.

# **Workflow für progressive Proofs**

Mit den Standardwerten für die Farbkanäle auf der Registerkarte "Progressive Proofs" können Sie das Ergebnis für jeden Farbkanal überprüfen. Sie können die Einstellungen auf der Registerkarte "Progressive Proofs" aber ändern und die Auswahl der Farbkanäle oder die Anzahl der pro Auftragsseite zu druckenden Bögen anpassen. Nachdem Sie die Einstellungen für die Farbkanäle festgelegt haben, können Sie im Druckertreiber die Ausgabe der entsprechenden Proofs für einen Auftrag veranlassen, indem Sie für die Druckoption "Progressive Proofs" die Einstellung "Ein" wählen.

**HINWEIS:** Die Optionen "Progressive Proofs" und "Postflight" können nicht zusammen verwendet werden. Der Druckertreiber meldet einen Konflikt, falls beide Optionen aktiviert werden.

**HINWEIS:** Das Ausblenden von Druckplatten in ImageViewer hat keinen Einfluss auf die progressiven Proofs für den Auftrag, die aus ImageViewer gedruckt wird. Der Auftrag wird unter Verwendung der Werte gedruckt, die auf der Registerkarte "Progressive Proofs" festgelegt wurden. Weitere Informationen finden Sie im Abschnitt [ImageViewer auf Seite 82](#page-81-0).

# **Drucken mit Standardeinstellungen für progressive Proofs**

Sie können einen Auftrag mit den Standardeinstellungen für die progressiven Proofs drucken, indem Sie im Druckertreiber die Option "Progressive Proofs" aktivieren (Einstellung "Ein").

#### **AUFTRAG MIT STANDARDEINSTELLUNGEN FÜR PROGRESSIVE PROOFS DRUCKEN**

- 1 Wählen Sie "Drucken" in Ihrer Anwendung.
- 2 Wählen Sie den Fiery EXP50 als Drucker und klicken Sie auf "Eigenschaften".

Das Dialogfenster "Eigenschaften" wird angezeigt; darin wird automatisch die Registerkarte "Fiery Druckfunktionalität" geöffnet.

3 Öffnen Sie das Einblendfenster "Berichterstellung".

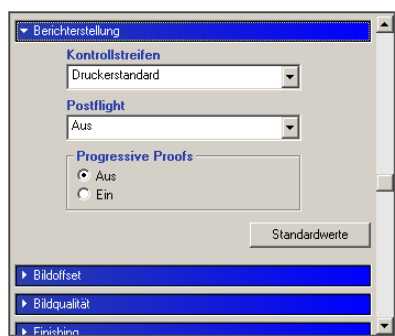

- 4 Wählen Sie für die Option "Progressive Proofs" die Einstellung "Ein".
- **5** Klicken Sie auf "OK".
- **6** Klicken Sie auf "Drucken".

Der Auftrag wird nun unter Verwendung der Standardwerte für die progressiven Proofs gedruckt.

# **Registerkarte "Progressive Proofs"**

Mit den Optionen auf der Registerkarte "Progressive Proofs" können Sie die folgenden Funktionen ausführen:

- Die Anzahl der Bögen (1-4) und die Farben pro Bogen festlegen (siehe nachfolgenden Abschnitt).
- Die werkseitig definierten Standardwerte wiederherstellen (siehe [Seite 72](#page-71-0)).

#### **Festlegen der Bogenanzahl und der Farben**

Sie müssen mindestens einen (1) Farbkanal (Cyan, Magenta, Gelb oder Schwarz) für jeden Bogen und mindestens einen (1) Bogen wählen.

Die kleinen Bitmap-Darstellungen am Beginn jeder Reihe ändern sich abhängig von den gewählten Einstellungen.

#### <span id="page-71-0"></span>**Wiederherstellen der Werkseinstellungen**

Wenn Sie auf der Registerkarte "Progressive Proofs" auf "Werksstandards" klicken, werden alle von Ihnen definierten Einstellungen gelöscht und die im Werk voreingestellten Werte wiederhergestellt.

Die Werkseinstellungen sehen wie folgt aus:

- Bogen 1: Schwarz
- Bogen 2: Schwarz + Cyan
- Bogen 3: Schwarz + Cyan + Magenta
- Bogen 4: Schwarz + Cyan + Magenta + Gelb

Diese Festlegung ist willkürlich und unabhängig vom Quellauftrag und von der Druckreihenfolge auf der Digitaldruckmaschine. Bei dieser Festlegung enthält der erste Bogen nur die schwarze Druckplatte, da sie in vielen Fällen die wichtigste Platte für das Prüfen der Separationen ist. Die übrigen Farbkanäle werden in "progressiver" Folge ergänzt.

Wenn Sie die Registerkarte "Progressive Proofs" schließen und später wieder öffnen, werden die Einstellungen angezeigt, die Sie zuletzt festgelegt haben.

Die einbezogenen Farbkanäle müssen nicht die tatsächliche Reihenfolge wiederspiegeln, die auf der Digitaldruckmaschine eingehalten wird. Dadurch kann die Analyse der Bildkomposition sehr viel flexibler erfolgen.
## **Festlegen der Farbkanäle**

Gehen Sie wie folgt vor, um die Registerkarte "Progressive Proofs" zu öffnen und die Farbkanäle festzulegen.

**REGISTERKARTE "PROGRESSIVE PROOFS" ÖFFNEN UND FARBKANÄLE FESTLEGEN**

- **1 Starten Sie die ColorWise Pro Tools und stellen Sie die Verbindung zum Fiery EXP50 her.**
- 2 Klicken Sie auf "Color Setup".
- **3 Öffnen Sie die Registerkarte "Progressive Proofs".**
- 4 Wählen Sie auf der Registerkarte "Progressive Proofs" die gewünschten Farbkanäle.

Ausführliche Informationen über die Optionen auf der Registerkarte "Progressive Proofs" finden Sie auf [Seite 72](#page-71-0).

**5** Klicken Sie auf "Anwenden".

Die festgelegten Farbkanäle werden einbezogen.

### **Drucken mit eigenen Einstellungen für progressive Proofs**

Nachdem Sie die Einstellungen für die Farbkanäle festgelegt haben, können Sie im Druckertreiber die Ausgabe der entsprechenden Proofs für einen Auftrag veranlassen, indem Sie für die Druckoption "Progressive Proofs" die Einstellung "Ein" wählen.

**HINWEIS:** Sie können alternativ einen Auftrag unter Verwendung der Standardeinstellung für die Option "Progressive Proofs" übergeben und die Einstellung der Druckoption in der Anwendung Command WorkStation ändern.

Zum Drucken eines Auftrags unter Verwendung eigener Einstellungen für progressive Proofs (mithilfe der Option "Progressive Proofs" im Druckertreiber) können Sie ebenfalls die Anleitung auf [Seite 71](#page-70-0) verwenden. Der gedruckte Auftrag reflektiert die Einstellungen für die progressiven Proofs, die Sie auf der Registerkarte "Progressive Proofs" festgelegt haben.

## **Halftone-Raster**

Für das Proofing wird der Halbtonmodus empfohlen, da in diesem Modus die beste Farbgebung auf dem Fiery System erzielt wird. Für erweiterte Proof-Anforderungen unterstützt das Graphic Arts Package jedoch auch die Generierung von Halftone-Rastern auf der Basis von Einstellungen, die Sie selbst festlegen können. Mit Proofs auf Halftone-Rasterbasis werden mit angemessener Präzision die endgültigen Rasterpunkte simuliert, die für den Offsetdruck auf Filmen oder Druckplatten erzeugt werden. Mit der Funktion für die Halftone-Rasterung können Sie die spezifischen Rasterungseinstellungen festlegen, die auf Ihre Aufträge angewendet werden sollen.

### **Workflow für Halftone-Raster**

Mit den vordefinierten Halftone-Rastern erzielen Sie für sehr viele Aufträge gute Ergebnisse. Wenn Sie die Werte für ein Halftone-Raster anpassen wollen, müssen Sie die eigenen Rastereinstellungen entweder im verwendeten Anwendungsprogramm oder in der Komponente Color Setup definieren; danach müssen Sie das definierte Raster über die Druckoption "Halftone (Raster)" im Druckertreiber auswählen.

Weitere Informationen über die Druckoption "Halftone (Raster)" und die Anleitung zum Drucken eines Auftrags unter Verwendung eines vordefinierten Rasters finden Sie im nachfolgenden Abschnitt. Die Anleitung zum Anpassen der Halftone-Rasterwerte finden Sie auf [Seite 76.](#page-75-0)

## <span id="page-73-0"></span>**Druckoption** "Halftone (Raster)"

Die Halftone-Rasterung kann mit der Druckoption "Halftone (Raster)" im Druckertreiber gesteuert und aktiviert werden. Die folgenden Optionseinstellungen werden unterstützt:

- **Druckerstandard:** Bei dieser Einstellung werden außer für Aufträge, die ein durch die Anwendung definiertes Halftone-Raster umfassen, für alle Aufträge die vordefinierten gerätespezifische Halbtoneinstellungen verwendet.
- **Anwendungsdefiniert:** Bei dieser Einstellung wird ein durch eine Anwendung vordefiniertes Halftone-Raster verwendet. Weitere Informationen über die unterstützten Anwendungen finden Sie auf [Seite 78](#page-77-0).
- **Halbton:** Bei dieser Einstellung werden die vordefinierten gerätespezifischen Halbtoneinstellungen verwendet.
- **Newsprint:** Bei dieser Einstellung werden die Druckdaten mithilfe eines vordefinierten Halftone-Rasters in einer Weise gedruckt, die an eine Zeitung erinnert.
- **Eigenes Raster 1/2/3:** Bei diesen Einstellungen wird ein anwenderdefiniertes Halftone-Raster verwendet, dessen Einstellungen im Color Setup festgelegt wurden.

**HINWEIS:** Die Simulationsfunktion für Halftone-Raster bewirkt die Aufrasterung mit der nativen Auflösung der Halbtongeräte; im Falle der Digitaldruckmaschine entspricht dies einer Auflösung von 600 dpi. Ziel der Simulation ist die Annäherung an die mit dem Halftone-Raster erzielte Ausgabe. Diese Funktion ist besonders hilfreich für das Proofing von Aufträgen, für die die Einstellung "Newsprint" verwendet wird, da die Halbtonausgabe im direkten Vergleich mit der Rasterausgabe bei 85 bis 120 lpi zu glatt wirken kann.

HINWEIS: Sie können die Einstellungen "Newsprint" und "Eigenes Raster 1/2/3" für alle Anwendungen (einschließlich Microsoft Office) verwenden.

### **Drucken mit vordefinierten Halftone-Rastern**

Führen Sie die nachfolgenden Schritte aus, wenn Sie einen Auftrag unter Verwendung eines vordefinierten standardmäßigen Halftone-Rasters über den Druckertreiber drucken wollen.

#### <span id="page-74-0"></span>**AUFTRAG MIT STANDARDMÄSSIGEM HALFTONE-RASTER DRUCKEN**

- 1 Wählen Sie "Drucken" in Ihrer Anwendung.
- 2 Wählen Sie den Fiery EXP50 als Drucker und klicken Sie auf "Eigenschaften".

Das Dialogfenster "Eigenschaften" wird angezeigt; darin wird automatisch die Registerkarte "Fiery Druckfunktionalität" geöffnet.

3 Öffnen Sie das Einblendfenster "Bildqualität".

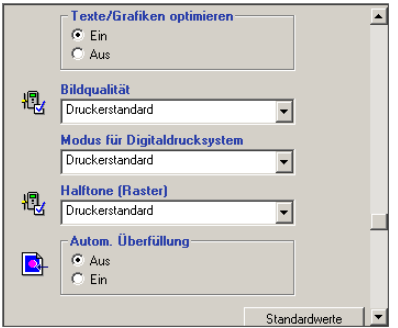

**4 Wählen Sie im Menü "Halftone (Raster)" eines der vordefinierten Raster.**

Weitere Informationen finden Sie auf [Seite 74](#page-73-0).

- 5 Klicken Sie auf "OK", um das Dialogfenster "Eigenschaften" zu schließen.
- **6** Klicken Sie auf "Drucken".

Der Auftrag wird unter Verwendung des vordefinierten Halftone-Rasters auf dem Fiery EXP50 gedruckt.

## <span id="page-75-0"></span>**Registerkarte "Halftone-Raster"**

Auf der Registerkarte "Halftone-Raster" können Sie die Einstellungen für drei eigene (anwenderdefinierte) Halftone-Raster festlegen.

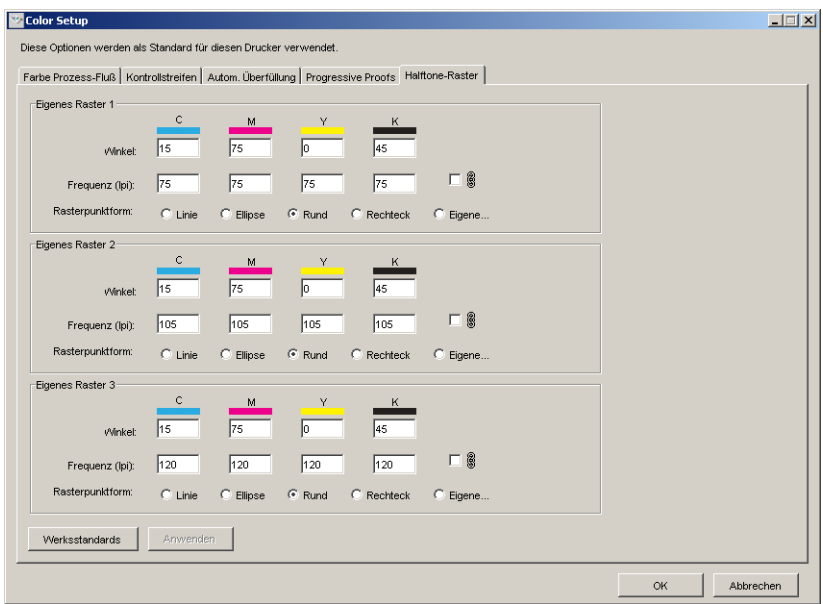

Für jedes dieser eigenen Raster können Sie die folgenden Einstellungen festlegen:

#### **Winkel**

Geben Sie einen Wert (im Bereich von 0 bis 360) für jede Farbe ein: Cyan, Magenta, Gelb und Schwarz.

## **Frequenz (lpi)**

Geben Sie für jeden Farbkanal (Cyan, Magenta, Gelb und Schwarz) einen Wert ein. Markieren Sie das Kontrollkästchen neben dem Verknüpfungssymbol, wenn für alle vier Farbkanäle derselbe LPI-Wert (LPI = Lines per Inch) verwendet werden soll. Bei der Frequenz handelt es sich um die Anzahl der Zeilen mit Punkten, die zusammen einen Halftone-Rasterpunkt bilden.

#### **Rasterpunktform**

Wählen Sie eine PostScript-Funktion für die Rasterpunktform. Wenn Sie die Option "Eigene" aktivieren, wird das Dialogfenster "Rasterpunktform" angezeigt. Dieses Fenster enthält ein Textfeld, in das Sie die gewünschte PostScript-Funktion eingeben können. Beim Öffnen dieses Dialogfensters wird darin die Definition der zuletzt definierten eigenen Rasterpunktform angezeigt.

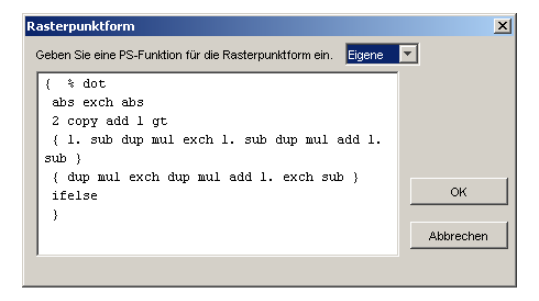

## **Festlegen eigener Halftone-Rasterwerte**

Führen Sie die folgenden Schritte aus, um auf die Registerkarte "Halftone-Raster" zuzugreifen und die Einstellungen für die eigenen Halftone-Raster festzulegen.

**EINSTELLUNGEN FÜR EIGENES HALFTONE-RASTER FESTLEGEN**

- **1 Starten Sie die ColorWise Pro Tools und stellen Sie die Verbindung zum Fiery EXP50 her.**
- 2 Klicken Sie auf "Color Setup".
- 3 Öffnen Sie die Registerkarte "Halftone-Raster".
- **4 Legen Sie die gewünschten Einstellungen (Winkel, Frequenz und Rasterpunktform) für ein oder mehrere eigene Halftone-Raster fest.**

Ausführliche Informationen über die Optionen auf der Registerkarte "Halftone-Raster" finden Sie auf [Seite 76](#page-75-0).

**5** Klicken Sie auf "Anwenden".

Die für die Option "Winkel", "Frequenz" und "Rasterpunktform" festgelegten Einstellungen werden auf das betreffende Halftone-Raster angewendet.

### **Drucken eines Auftrags mit eigenen Halftone-Rastern**

Nachdem Sie die gewünschten Einstellungen für die eigenen Raster 1, 2 und 3 festgelegt haben, können Sie diese Raster im Druckertreiber wählen, um Aufträge damit zu drucken. Zum Drucken eines Auftrags mithilfe eines eigenen Halftone-Rasters können Sie ebenfalls die auf [Seite 75](#page-74-0) beschriebene Schrittfolge verwenden.

**HINWEIS:** Sie können alternativ einen Auftrag unter Verwendung eines standardmäßigen Halftone-Rasters übergeben und die Einstellung der Druckoption in der Anwendung Command WorkStation ändern.

Der gedruckte Auftrag reflektiert die Rastereinstellungen, die Sie auf der Registerkarte "Halftone-Raster" festgelegt haben.

## <span id="page-77-0"></span>**Unterstützte Anwendungen**

Für die folgenden Anwendungen wurde unter Mac OS und Windows die Kompatibilität mit der Einstellung "Anwendungsdefiniert" der Druckoption "Halftone (Raster)" durch Tests nachgewiesen. Bei anderen Anwendungen sind keine Probleme zu erwarten, solange sie für die Halftone-Rasterdefinitionen die PostScript-Standardkonvertierungen nutzen und die in den Definitionen verwendeten Parameter sich innerhalb der physischen Grenzen der Digitaldruckmaschine bewegen.

- Adobe Acrobat 6
- Adobe Illustrator 8, 9 und 10
- Adobe InDesign 1.5, 2 und CS
- Adobe PageMaker 6.5 und 7
- Macromedia FreeHand 9, 10 und MX
- QuarkXPress 4.1, 5 und 6

### **Kalibrierung im Hinblick auf eigene Halftone-Raster**

Wenn die Farbqualität der Ausgabe vorrangig ist, müssen Sie sicherstellen, dass der Fiery EXP50 im Hinblick auf das von Ihnen verwendete Halftone-Raster kalibriert ist. Bei einem Wechsel des Halftone-Rasters verändert sich i.d.R. das Farbverhalten der Digitaldruckmaschine.

Die besten Farbergebnisse erzielen Sie, wenn Sie zum Drucken eines Auftrags ein Ausgabeprofil wählen, das mit dem durch die Farbkalibrierung erzielten Farbverhalten korrespondiert. Beim Einsatz eigener Halftone-Raster fehlen dem Fiery EXP50 aber die entsprechenden Informationen über das zu erwartende Farbverhalten. Aus diesem Grund lässt sich beim Einsatz eines eigenen Halftone-Rasters eine gute Farbqualität oft nur erzielen, wenn die Druckumgebung für das betreffende Raster kalibriert wurde und zum Drucken ein Profil verwendet wird, das auf dem betreffenden eigenen Halftone-Raster basiert.

Führen Sie die folgenden Schritte aus, um den Fiery EXP50 für ein eigenes Halftone-Raster zu kalibrieren.

#### **FIERY EXP50 FÜR EIGENE HALFTONE-RASTER KALIBRIEREN**

**1 Bereiten Sie das Messinstrument vor, das Sie für die Kalibrierung verwenden wollen.**

Informationen über unterstützte Messinstrumente finden Sie im Dokument *Drucken in Farbe*.

**2 Öffnen Sie auf der DVD mit der Anwendersoftware den Ordner, in dem sich die Kalibrierungsdateien für eigene Halftone-Raster befinden.**

Der Pfad zu diesem Ordner lautet für Mac OS und Windows wie folgt:

Mac OS: "Mac Color Files > Calibration Files > Halftone Calibration Files > Photoshop" bzw. "Other Applications"

Windows: "Windows Color Files > Calibration Files > Halftone Calibration Files > Photoshop" bzw. "Other Applications"

Der Ordner enthält Kopien der Messwerteseiten für verschiedene Instrumente und Seitengrößen. Verwenden Sie die Dateien im Ordner "Photoshop", wenn Sie ausschließlich Aufträge aus Adobe Photoshop unter Verwendung eigener Raster drucken wollen; verwenden Sie ansonsten die Dateien im Ordner "Other Applications".

**HINWEIS:** Achten Sie darauf, dass Sie beim Öffnen oder Drucken dieser Dateien keine Farbverwaltungsfunktionen des PostScript-Farbmanagements oder ICC-Profile verwenden, die eine Farbkonvertierung bewirken.

**3 Öffnen Sie in Photoshop die Bilddatei, die dem verwendeten Messinstrument und der gewünschten Seitengröße entspricht. Öffnen Sie, wenn Sie eine andere Anwendung verwenden, ein leeres Dokument und platzieren Sie darin die EPS-Datei, die dem verwendeten Messinstrument und der gewünschten Seitengröße entspricht.**

Die Kopien der Messwerteseiten wurden für die Seitengröße des endgültigen Bogens ausgelegt. Achten Sie beim Platzieren einer Kopie darauf, dass keine Ränder generiert werden. Ignorieren Sie ggf. Warnungen, dass das Druckbild abgeschnitten wird.

**HINWEIS:** Wenn Sie diese Messwerteseiten in Verbindung mit den Fiery EXP50 Standardrastern verwenden, müssen Sie darauf achten, dass für die PPD-Druckoption, die das Raster steuert, die richtige Einstellung gewählt wurde.

<span id="page-79-0"></span>**4 Drucken Sie die Messwerteseite unter Verwendung Ihres eigenen Halftone-Rasters und der gewünschten Druckoptionseinstellungen.**

Diese Seite wird dadurch zur Messwerteseite für eine eigene (anwenderdefinierte) Kalibrierung.

Zum Drucken dieser Messwerteseite müssen Sie für die Druckoption "CMYK-Simulationsprofil" die Einstellung "ColorWise AUS" wählen, damit die Seite unkalibriert ausgegeben wird.

**HINWEIS:** Zum Kalibrieren der Digitaldruckmaschine müssen die CMYK-Farbfelder im Raw-Status des Druckers ausgegeben werden. Mit Ausnahme der Option "Ausgabeprofil" sind alle ColorWise Druckoptionen irrelevant; sie werden daher ignoriert.

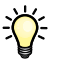

Sie können die Schnelligkeit und die Zuverlässigkeit des Kalibrierungsvorgangs erhöhen, indem Sie die Messwerteseite unter Verwendung der gewünschten Druckoptionseinstellungen in eine PostScript-Datei ausgeben. Für eine spätere Kalibrierung müssen Sie dann nur noch diese PostScript laden und drucken. Sie können den gesamten Vorgang noch weiter beschleunigen, wenn Sie diese PS-Datei in der Warteschlange "Halten" des Fiery EXP50 belassen.

#### **5 Öffnen Sie in der Komponente Color Editor der ColorWise Pro Tools ein beliebiges Ausgabeprofil.**

**HINWEIS:** Sie können ein beliebiges Ausgabeprofil wählen, da die Messwerteseite mit der Festlegung "CMYK-Simulationsprofil = ColorWise AUS" gedruckt wird. Bei dieser Festlegung erfolgen keine Farbkonvertierungen durch das Ausgabeprofil.

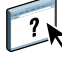

Weitere Informationen über die Komponente Color Editor finden Sie in der Online-Hilfe der ColorWise Pro Tools.

**6 Speichern Sie das Ausgabeprofil unter einem Namen, der Rückschlüsse auf das zugrunde liegende Halftone-Raster zulässt.**

#### **7 Ordnen Sie mithilfe der Komponente Profile Manager der ColorWise Pro Tools dieses Ausgabeprofil einem entsprechenden Kalibrierungsset zu.**

Trotz der Tatsache, dass für die Option "CMYK-Simulationsprofil" die Einstellung "ColorWise AUS" verwendet wird, ist diese Zuordnung des Ausgabeprofils zu einem Kalibrierungsset wichtig, da dessen Messwerte für die Kalibrierung verwendet werden.

Weitere Informationen über die Komponente Profile Manager finden Sie in der Online-Hilfe der ColorWise Pro Tools.

**8 Nehmen Sie die Kalibrierung mit der Komponente Calibrator der ColorWise Pro Tools vor.**

HINWEIS: Verwenden Sie in der Komponente Calibrator nicht die Option "Drucken", um eine Messwerteseite zu generieren. Verwenden Sie statt dessen die Messwerteseite, die Sie in [Schritt 4](#page-79-0) oben gedruckt haben.

Weitere Informationen über die Komponente Calibrator finden Sie im Dokument *[Drucken in Farbe](#page-0-0)*.

#### **Color Profiler und eigene Halftone-Raster**

Für das Erzielen optimaler Farbergebnisse muss möglicherweise auch ein eigenes (anwenderdefiniertes) Profil erstellt werden. Die nachfolgenden Schritte für die Profilerstellung müssen ungeachtet der Tatsache, dass das System regelmäßig (einmal täglich) kalibriert werden muss, nur einmal ausgeführt werden.

#### **PROFIL FÜR EIN EIGENES HALFTONE-RASTER ERSTELLEN**

- **1 Kalibrieren Sie das Ausgabegerät auf die oben beschriebene Weise.**
- **2 Drucken Sie in Color Profiler die Messwerteseite für die Kalibrierung unter Verwendung der Halftone-Rastereinstellung, die Sie für die Kalibrierung verwendet haben.**

**HINWEIS:** Die Komponente Color Profiler ist als Option erhältlich.

**HINWEIS:** Verwenden Sie das Ausgabeprofil, das mit der Kalibrierung gespeichert wurde, und drucken Sie die Messwerteseite mit der Festlegung "CMYK-Simulationsprofil = Nein".

**3 Stellen Sie mit der Komponente Profile Manager der ColorWise Pro Tools das Profil ein, das im Zuge der Kalibrierung als Standardprofil des Systems gespeichert wurde.**

Dieser Schritt ist notwendig, da heruntergeladene Profile ihre Kalibrierungssollwerte aus dem Standardprofil des Systems beziehen.

**4 Laden Sie das soeben erstellte Profil in der Bereich der Kategorie Ausgabe.**

Legen Sie das geladene Profil als neues Standardprofil fest. Vergewissern Sie sich, dass das Profil dem Kalibrierungsset zugeordnet ist, das für das von Ihnen definierte Halftone-Raster gilt.

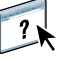

# **IMAGEVIEWER**

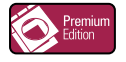

Mit ImageViewer können Sie das Softproofing für einen Auftrag ausführen und abhängig vom Ergebnis die Farben in einem Auftrag vor der endgültigen Druckausgabe anpassen. Mit der Vorschau von ImageViewer können Sie die Position, die Ausrichtung, den Inhalt und die generelle Farbpräzision eines Auftrags überprüfen. Für einen Auftrag mit Halftone-Rastereinstellungen wird in der Vorschau eine unseparierte Farbansicht aller Separationen auf Rasterpunktebene angezeigt. Sie können die Druckplattendaten separat für jede Prozessfarbe oder in Kombination mit anderen Farben anzeigen, sodass Sie die Daten einer einzelnen Druckplatte ebenso überprüfen können wie die Daten einer bestimmten Kombination von Druckplatten.

## **Starten von ImageViewer**

Sie können ImageViewer über das Menü "Aktionen" oder das Vorschaufenster der Anwendung Command WorkStation starten.

#### **IMAGEVIEWER ÜBER DAS MENÜ "AKTIONEN" STARTEN**

1 Markieren Sie im Fenster "Aktive Aufträge" der Anwendung Command WorkStation den **Auftrag, den Sie in der Vorschau anzeigen wollen.**

HINWEIS: ImageViewer erkennt nur Aufträge mit dem Status "Verarbeitet/angehalten" (dunkelgelbe Markierung). Verarbeitete/angehaltene Aufträge werden zusätzlich durch das Symbol für Rasteraufträge markiert (Seitensymbol mit Lichthofeffekt).

- 2 Wählen Sie ggf. "Verarbeiten und halten" im Menü "Aktionen", um den markierten Auftrag in **den Status "Verarbeitet/angehalten" zu versetzen.**
- **3 Führen Sie einen der folgenden Schritte aus, um ImageViewer zu starten:**
	- Wählen Sie "EFI ImageViewer starten" im Menü "Aktionen".
	- Klicken Sie mit der rechten Maustaste auf den Auftrag und wählen Sie "EFI ImageViewer starten" im eingeblendeten Kontextmenü.

Daraufhin erscheint das Hauptfenster der Komponente ImageViewer.

#### **IMAGEVIEWER ÜBER DAS VORSCHAUFENSTER STARTEN**

1 Markieren Sie im Fenster "Aktive Aufträge" der Anwendung Command WorkStation den **Auftrag, den Sie in der Vorschau anzeigen wollen.**

HINWEIS: ImageViewer erkennt nur Aufträge mit dem Status "Verarbeitet/angehalten" (dunkelgelbe Markierung).

- 2 Wählen Sie ggf. "Verarbeiten und halten" im Menü "Aktionen", um den markierten Auftrag in **den Status "Verarbeitet/angehalten" zu versetzen.**
- **3 Wählen Sie "Vorschau" im Menü "Aktionen".**

Daraufhin wird das Vorschaufenster mit den Seitenminiaturen angezeigt.

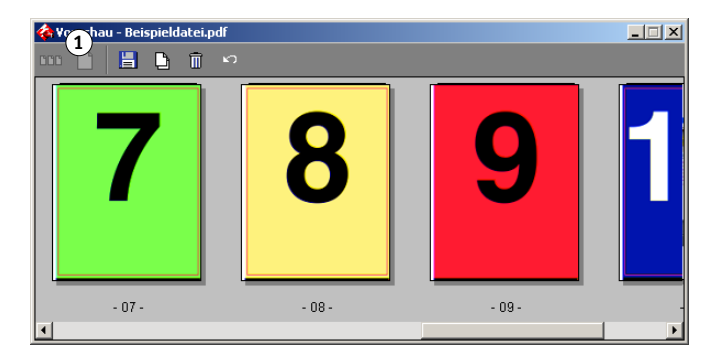

- **4 Führen Sie einen der folgenden Schritte aus, um ImageViewer zu starten:**
	- Markieren Sie die Miniatur der Seite, für die Sie das Softproofing ausführen wollen, und klicken Sie auf das Symbol für die Ganzseitenvorschau.
	- Doppelklicken Sie auf die Miniatur der Seite, für die Sie das Softproofing ausführen wollen.

Daraufhin erscheint das Hauptfenster der Komponente ImageViewer.

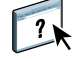

Anleitungen für die Anwendung ImageViewer finden Sie in der Online-Hilfe zu ImageViewer.

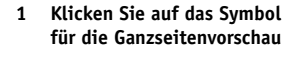

# **SOFTPROOFING**

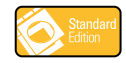

Mit der Funktion für das Softproofing wird die farbgetreue Vorschaudarstellung eines Auftrags auf Ihrem Monitor unterstützt, sodass Sie online die Farben überprüfen können, die auf dem Ausgabegerät erzeugt werden.

**HINWEIS:** Der Zugriff auf die Funktion für das Softproofing erfolgt über die Anwendung Command WorkStation.

## **Anzeigen von Softproofs**

Für das Softproofing von Druckaufträgen muss ein Monitorprofil geladen und aktiviert werden, das die spezifischen Farbmerkmale des verwendeten Monitors kompensiert. Das Monitorprofil trägt dazu bei, dass die für das Softproofing verwendete Vorschau die vom Ausgabegerät später erzeugten Farben mit sehr viel größerer Präzision darstellen kann.

#### **SOFTPROOFING FÜR EINEN AUFTRAG DURCHFÜHREN**

1 Markieren Sie im Fenster "Aktive Aufträge" der Anwendung Command WorkStation den **Auftrag, für den Sie das Softproofing ausführen wollen.**

Das Softproofing wird nur für Aufträge mit dem Status "Verarbeitet/angehalten" (dunkelgelbe Markierung) unterstützt.

- 2 Wählen Sie ggf. "Verarbeiten und halten" im Menü "Aktionen", um den markierten Auftrag **in den Status "Verarbeitet/angehalten" zu versetzen.**
- **3 Wählen Sie "Vorschau" im Menü "Aktionen".**

Daraufhin wird das Vorschaufenster mit den Seitenminiaturen angezeigt.

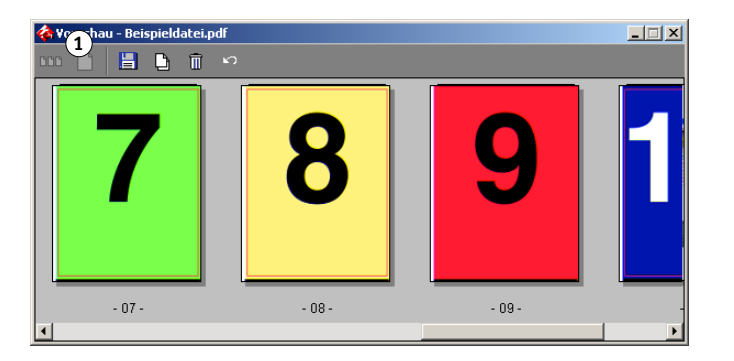

**1 Klicken Sie auf das Symbol für die Ganzseitenvorschau**

**4 Markieren Sie die Miniatur der Seite, für die Sie das Softproofing ausführen wollen, und klicken Sie auf das Symbol für die Ganzseitenvorschau.**

Das Generieren der Ganzseitenvorschau kann kurze Zeit dauern. Die Ganzseitenvorschau ist ein vom Hauptfenster der Anwendung unabhängiges Fenster; es kann in bestimmten Situationen daher durch das Hauptfenster verdeckt werden. Bringen Sie die Ganzseitenvorschau ggf. in den Vordergrund.

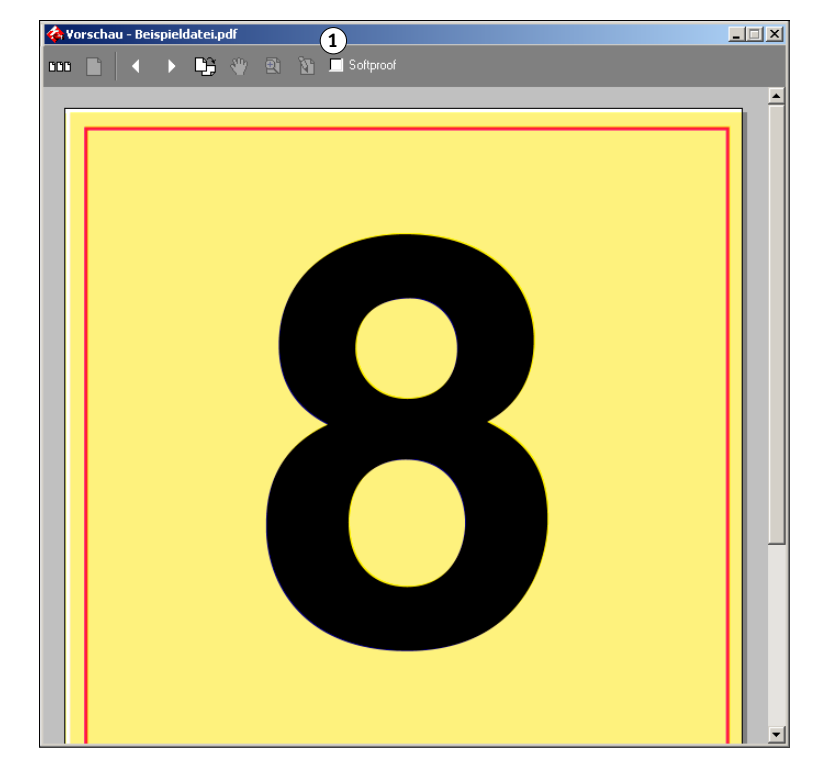

**5** Aktivieren Sie die Option "Softproof".

Sie werden aufgefordert, das Farbprofil für Ihren Monitor zu laden.

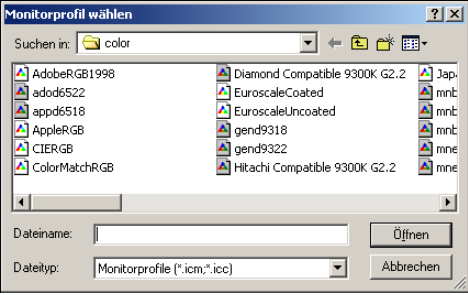

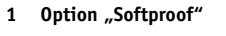

**6 Navigieren Sie zum Speicherort des gewünschten Monitorprofils und markieren Sie es.**

Achten Sie darauf, dass Sie das Profil wählen, das die Merkmale Ihres Monitors exakt beschreibt, da sonst die präzise Darstellung der gedruckten Farben nicht gegeben ist. Denken Sie außerdem daran, den Monitor entsprechend den Empfehlungen des Monitorherstellers zu konfigurieren. Weitere Informationen über Monitorprofile finden Sie auf [Seite 16](#page-15-0).

7 Klicken Sie auf "Öffnen".

**1 Zum Ändern des Profils hier** 

Im Fenster mit der Ganzseitenvorschau ist der Softproof des Originalauftrags in der Interpretation durch das von Ihnen gewählte Monitorprofil zu sehen.

8 Klicken Sie auf der Symbolleiste auf "Laden" rechts neben dem Namen des verwendeten **Monitorprofils, wenn Sie ein anderes Profil laden wollen.**

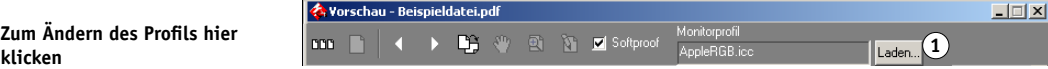

Navigieren Sie im daraufhin geöffneten Dialogfenster zum gewünschten neuen Profil, markieren Sie es in der Liste und klicken Sie auf "Öffnen".

# **PREFLIGHT**

Bei der Preflight-Prüfung wird ein Auftrag auf Fehler überprüft, die besonders häufig auftreten. Durch die Prüfung wird sichergestellt, dass der Auftrag auf dem verwendeten Ausgabegerät fehlerfrei und in der erwarteten Qualität gedruckt wird.

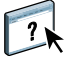

Der Zugriff auf die Preflight-Funktion erfolgt über die Anwendung Command WorkStation. Weitere Informationen über die Anwendung Command WorkStation finden Sie im Dokument *[Dienstprogramme](#page-0-0)* und in der Online-Hilfe der Anwendung.

## **Festlegen der Preflight-Optionen**

Bevor Sie die Preflight-Prüfung für einen Auftrag starten, müssen Sie festlegen, welche Bereiche geprüft und welche Benachrichtigungsebene für die jeweiligen Bereiche aktiviert werden soll.

## **Festlegen der Prüfbereiche**

Sie können mit einer Preflight-Prüfung die folgenden Bereiche erfassen:

- Schriften: "Bei Fehlen" und "Bei [Ersetzung durch] vorhandene Courier-Schrift"
- Spot-Farben: "Bei Fehlen"
- Niedrig aufgelöste Bilder (LowRes-Bilder): "Bei Bildauflösung unter [nnn] dpi"
- VDP-Ressourcen: "Bei fehlenden Ressourcen"

Über eine zusätzliche Option können Sie veranlassen, dass VDP-Ressourcen einzeln geprüft werden.

- Haarlinien: "Bei Linienstärke unter [nnn] Punkt"
- Überdrucken: "Bei vorhandenen überdruckenden Elementen"
- PostScript: "Bei Fehlern"
- Preflight-Prüfung beim ersten Fehler stoppen: Beim Auftreten eines beliebigen Fehlers

## **Festlegen der Benachrichtigungsebenen**

Für jeden Prüfbereich können Sie eine der folgenden Benachrichtigungsebenen festlegen:

- Kritisch: Jeder Fehler wird mit dem Symbol © ("Kritisch") markiert.
- Warnung: Jeder Fehler wird mit dem Symbol ("Warnung") markiert.
- Information: Jeder Fehler wird mit dem Symbol **H** ("Informationsmeldung") markiert.
- Ignorieren: Der betreffende Bereich wird bei der Prüfung übergangen.

Ein Bereich, in dem keinerlei Fehler gefunden wurden, wird mit dem Symbol  $\blacklozenge (C/K^{\alpha})$ markiert.

## **Ausführen der Preflight-Prüfung**

Für die Preflight-Prüfung werden die folgenden Dateiformate unterstützt:

- PostScript
- Adobe Acrobat PDF
- EPS
- PPML
- VIPP

**HINWEIS:** Für die Dateiformate TIFF und PCL kann keine Preflight-Prüfung erfolgen.

Führen Sie die folgenden Schritte aus, um eine Preflight-Prüfung vorzunehmen.

#### **PREFLIGHT-PRÜFUNG FÜR AUFTRAG VORNEHMEN**

- **1 Markieren Sie im Fenster "Aktive Aufträge" einen gespoolten/angehaltenen Auftrag und**  wählen Sie "Preflight" im Menü "Aktionen".
- **2 Legen Sie für jeden Prüfbereich die gewünschte Benachrichtigungsebene fest bzw. geben Sie**  an, dass Sie die "Standard"-Einstellungen für die Prüfung verwenden wollen.
- **3 Klicken Sie auf "Speichern", wenn Sie die von Ihnen getroffenen Festlegungen als Vorgabe speichern wollen, die Sie für spätere Prüfungen wiederverwenden können.**
- 4 Klicken Sie auf "Prüfung starten", um die Preflight-Prüfung zu starten.
- 5 Klicken Sie im Fenster "Preflight-Prüfbericht" auf "Speichern", wenn Sie den erstellten **Bericht im Format PDF speichern wollen.**
- **6 Klicken Sie auf "Bericht drucken", wenn Sie den erstellten Bericht in gedruckter Form benötigen.**
- **7 Klicken Sie auf "Prüfung wiederholen", um die Preflight-Prüfung ein weiteres Mal durchzuführen.**
- 8 Klicken Sie auf "Schließen", wenn Sie die Preflight-Funktion beenden wollen.

# **FILTER FÜR HOT FOLDERS**

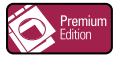

In diesem Abschnitt werden die Konfiguration der Filtermodule für die Anwendung Hot Folders und die jeweils unterstützten Filtereinstellungen beschrieben. Diese Module sind erforderlich, um bestimmte Dateien in das Format PS (PostScript) oder PDF (Portable Document Format) zu konvertieren oder für die Preflight-Prüfung vorzubereiten.

Informationen über die Betriebssysteme, die die Anwendung Hot Folders und überwachte Ordner unterstützen, finden Sie im Dokument *[Einführung und erste Schritte](#page-0-0).* Die Anleitung zum Installieren der Anwendung Hot Folders finden Sie im Dokument *[Dienstprogramme](#page-0-0)*.

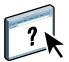

Anleitungen für die Anwendung Hot Folders finden Sie in der Online-Hilfe zu Hot Folders.

## <span id="page-88-0"></span>**Einführung in die Dateikonvertierung**

Mit den Filtern für Hot Folders können bestimmte Dateiformate in das Format PostScript oder PDF konvertiert bzw. in ein für die Preflight-Prüfung konformes Format gebracht werden. Die Dateikonvertierung und die Preflight-Prüfung erfolgen auf dem Computer innerhalb der Anwendung Hot Folders, sodass dafür keine Ressourcen auf dem Fiery EXP50 belegt werden. Sie können Dateien direkt über die Filter für Hot Folders drucken, d.h. Sie müssen nicht die Anwendungen öffnen, in denen die Dateien ursprünglich erstellt wurden.

Es werden zwei Arten von Filtern angeboten: Exklusivfilter und kombinierbare (nicht exklusive) Filter. Ein überwachter Ordner, dem ein Exklusivfilter zugeordnet ist, verarbeitet nur Dateien des oder der definierten Typen. Andere Dateiformate werden nicht verarbeitet, auch keine Standarddateiformate. Durch das Aktivieren eines Exklusivfilters werden alle anderen Filter automatisch deaktiviert.

Kombinierbare Filter verhindern nicht, dass über den überwachten Ordner auch Standarddateiformate wie PostScript, PDF, TIFF und EPS verarbeitet werden können. Einem überwachten Ordner können mehrere kombinierbare Filter zugeordnet werden.

Wenn Sie einem überwachten Ordner einen Exklusivfilter zuordnen, erhält er ein Symbol, das den Namen des Exklusivfilters reflektiert.

- **1 Überwachter Ordner mit Exklusivfilter (Windows)**
- **2 Standardmäßiger überwachter Ordner (Windows)**
- **3 Überwachter Ordner mit Exklusivfilter (Mac OS)**
- **4 Standardmäßiger überwachter Ordner (Mac OS)**

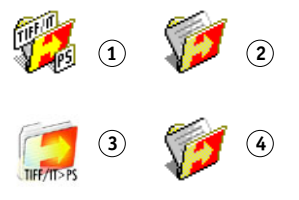

# **Filter**

Die folgende Tabelle beschreibt die verfügbaren Filtermodule und gibt an, ob es sich bei einem Modul um einen Exklusivfilter oder einen kombinierbaren Filter handelt.

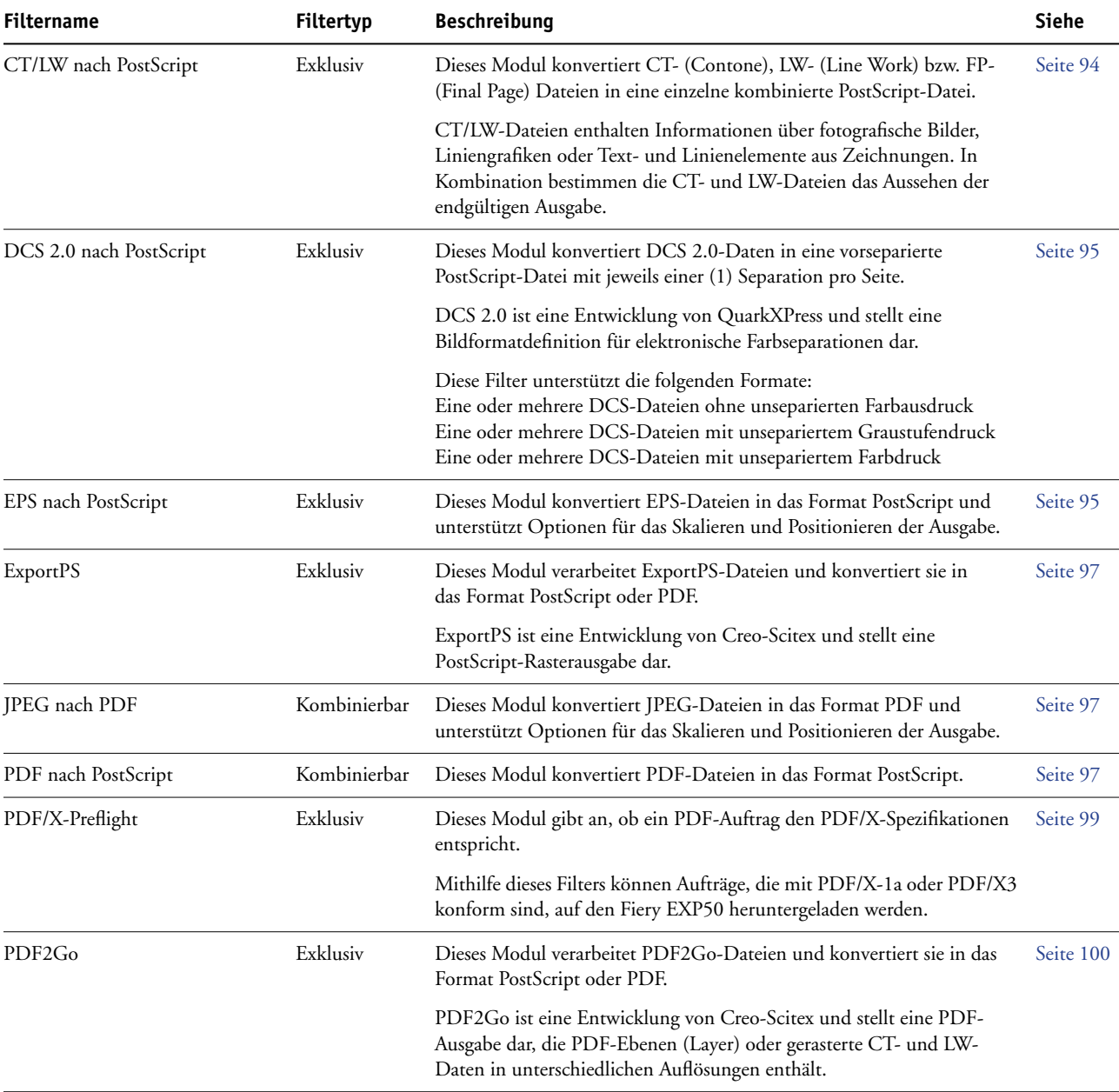

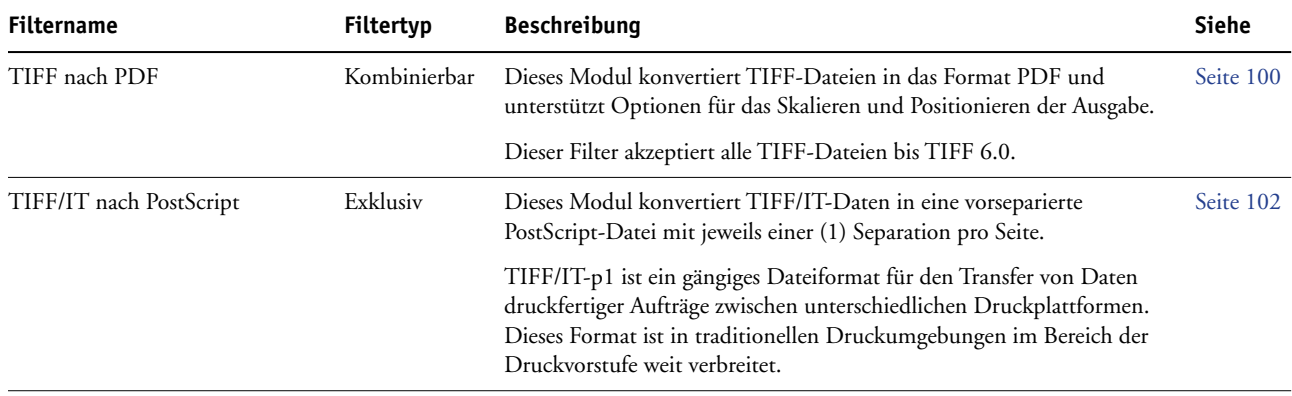

## **Festlegen der Filtereinstellungen für überwachte Ordner**

Nachdem Sie die Filtereinstellungen und Optionen für einen überwachten Ordner festgelegt haben, können Sie Dateien in den entsprechenden Dateiformaten per Drag-and-Drop an den Ordner übergeben, um die Konvertierung zu starten.

Auf das Dialogfenster "Filtereinstellungen" können Sie über das Fenster mit den Merkmalen des überwachten Ordners zugreifen.

#### <span id="page-90-1"></span><span id="page-90-0"></span>**FILTEREINSTELLUNGEN FESTLEGEN**

- **1 Markieren Sie im Konsolbildschirm der Anwendung Hot Folders einen überwachten Ordner und**  klicken Sie auf "Eigenschaften".
- 2 Aktivieren Sie die Option "Filtereinstellungen" und klicken Sie auf "Definieren".

Das Dialogfenster "Filtereinstellungen" wird angezeigt; darin können Sie den oder die gewünschten Filter wählen und die entsprechenden Filtereinstellungen konfigurieren.

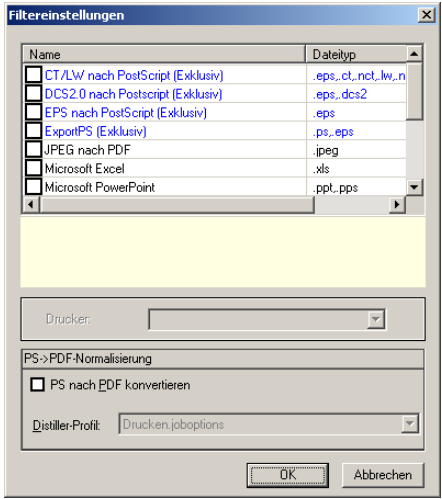

Unter Windows sind die Filter farblich markiert. Exklusivfilter werden blau, kombinierbare Filter schwarz angezeigt. Unter Mac OS folgt dem Namen des Filters die Angabe, ob es sich um einen Exklusivfilter oder einen kombinierbaren Filter handelt.

**3 Aktivieren Sie das Kontrollkästchen des Filters, den Sie für den überwachten Ordner verwenden wollen.**

Wenn Sie sich für einen Exklusivfilter entscheiden, können Sie keinen weiteren Filter aktivieren.

<span id="page-91-0"></span>**4 Doppelklicken Sie auf den Filternamen oder klicken Sie mit der rechten Maustaste auf den**  Filternamen und wählen Sie "Eigenschaften" im eingeblendeten Kontextmenü.

Weitere Informationen finden Sie im Abschnitt [Konfigurieren der Filter auf Seite 93](#page-92-0).

5 Aktivieren Sie im Bereich "PS->PDF-Normalisierung" die Option "PS nach PDF konvertieren" **und wählen Sie im Menü "Distiller-Profil" die gewünschten Auftragseinstellungen, wenn Sie erreichen wollen, dass alle PostScript-Dateien automatisch in das Format PDF konvertiert werden.**

Weitere Informationen über die Funktion PS->PDF-Normalisierung finden Sie im nächsten Abschnitt.

**6** Klicken Sie auf "OK".

## **PS->PDF-Normalisierung**

Die Funktion PS->PDF-Normalisierung unterstützt die Option "PS nach PDF konvertieren".

**HINWEIS:** Die Option "PS nach PDF konvertieren" wird nur angeboten, wenn auf dem Computer, auf dem die Anwendung Hot Folders installiert ist, auch die Software Adobe Acrobat Distiller installiert ist. Die Anleitung zum Installieren von Acrobat Distiller finden Sie im Dokument *[Dienstprogramme](#page-0-0)*.

#### **Konvertieren von PostScript nach PDF**

Viele Filter generieren von sich aus bereits PostScript-Ausgabedaten. Die Option "PS nach PDF konvertieren" ermöglicht aber eine umfassendere Steuerung der Konvertierung von PostScript-Dateien in das Format PDF. Diese Option stellt eine globale Vorgabe dar, die alle PostScript-Dateien, die an einen überwachten Ordner übergeben werden, und die gesamte PostScript-Ausgabe aller Filter beeinflusst.

Da sich die Option "PS nach PDF konvertieren" auf alle PostScript-Ausgabedaten auswirkt, sollte diese Option für bestimmte Workflows nicht aktiviert werden.

Beispiel: Die Filter für DCS 2.0 und TIFF/IT generieren vorseparierte PostScript-Daten als Ausgabe; pro Seite wird dabei eine Separationsdatei erzeugt. Damit diese vorseparierten Dateien als unsepariertes Bild gedruckt werden, müssen Sie die Druckoption "Separationen überdrucken" aktivieren. Die Funktion "Separationen überdrucken" akzeptiert allerdings nur Dateien vom Typ PostScript. Wenn Sie in diesem Workflow die Option "PS nach PDF konvertieren" aktivieren, erhalten Sie anstelle des unseparierten Farbbilds des Auftrags mehrere Graustufenseiten.

#### **Distiller-Profil**

Im Menü "Distiller-Profil" werden die Auftragseinstellungen angeboten, die in Distiller konfiguriert sind. Mit dem gewählten Profil wird die Qualität der Konvertierung von PostScript nach PDF gesteuert. Die Anwendung Hot Folders ruft die Auftragseinstellungen von dem Speicherort ab, der durch Acrobat Distiller vorgegeben wird. Wenn Sie eigene Auftragseinstellungen in Distiller erstellen und sie an einem anderen Speicherort speichern, müssen Sie sie daher von dort manuell in den Ordner "Distiller\Settings" kopieren.

## <span id="page-92-0"></span>**Konfigurieren der Filter**

Einige Filter stellen zusätzliche Einstellungen für die Prozesssteuerung und die Konvertierung bereit. Auf diese zusätzlichen Einstellungen können Sie zugreifen, indem Sie im Dialogfenster "Filtereinstellungen" auf den Namen eines Filtermoduls doppelklicken oder mit der rechten Maustaste auf den Namen klicken und "Eigenschaften" im eingeblendeten Kontextmenü wählen.

Im Folgenden werden die einzelnen Filter und ihre optionalen Einstellungen beschrieben.

**HINWEIS:** Die Vorgehensweisen zum Verwenden von Filtern unter Mac OS und Windows sind ähnlich. Die Abbildungen für die folgenden Anleitungen stammen von einem Windows-Computer.

## <span id="page-93-0"></span>**Filter "CT/LW nach PostScript"**

Der CT/LW-Filter akzeptiert mehrere CT- (Contone) und LW-Dateien (Line Work) sowie eine FP-Datei (Final Page). Die Seitenabmessungen der kombinierten Datei werden auf der Basis der FP-, LW- und CT-Dateien (in dieser Reihenfolge) bestimmt. Spot-Farben werden auf der Basis der in den CT/LW-Datei enthaltenen Werte in CMYK-Prozessfarben konvertiert. Bei der kombinierten Datei handelt es sich um ein RLE-komprimiertes CMYK-Einzelbild, dessen Auflösung Sie festlegen können.

Wenn Sie CT-, LW- oder FP-Dateien per Drag-and-Drop an den überwachten Ordner übergeben, erhalten Sie eine PostScript-Einzeldatei als Ausgabe.

**HINWEIS:** Die Dateinamen bestimmter CT/LW-Dateien beginnen möglicherweise mit einem Punkt ("."); dieser Punkt ist das Indiz dafür, dass es sich bei diesen Dateien um verdeckte Dateien handelt. Vergewissern Sie sich daher, dass in den Ordneroptionen festgelegt ist, dass alle Dateien und Ordner angezeigt werden sollen. Weitere Informationen hierüber finden Sie in der Dokumentation Ihres Betriebssystems. Damit sichergestellt ist, dass alle Dateien - auch die verdeckten Dateien - kopiert und verarbeitet werden, empfiehlt es sich den gesamten Ordner mit den CT/LW-Daten zu übergeben, der alle erforderlichen Dateien enthält.

#### **FILTER "CT/LW NACH POSTSCRIPT" VERWENDEN**

**1 Führen Sie die Schritte [1](#page-90-0) bis [4](#page-91-0) der Anleitung [Filtereinstellungen festlegen auf Seite 91](#page-90-1) aus.**

Das Dialogfenster "Optionen für Filter ,CT/LW nach PS" wird angezeigt.

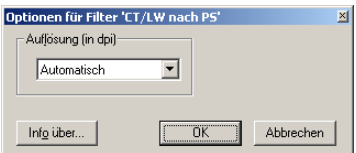

**2 Wählen Sie die endgültige Auflösung (Automatisch, 200, 400 oder 600) für Ihr Bild.** 

**HINWEIS:** Wählen Sie die Einstellung "Automatisch", wenn die gerätespezifische Auflösung der Digitaldruckmaschine verwendet werden soll.

**3** Klicken Sie auf "OK".

## <span id="page-94-0"></span>Filter "DCS 2.0 nach PostScript"

Der Filter "DCS 2.0 nach PostScript" verarbeitet DCS 2.0-Dateien (DCS, Abk. für Desktop Color Separation) zu einer einzelnen vorseparierten PostScript-Datei.

Dieser Filter akzeptiert die folgenden DCS 2.0-Dateien:

- Eine oder mehrere DCS-Dateien ohne unseparierten Farbdruck
- Eine oder mehrere DCS-Dateien mit unsepariertem Graustufendruck
- Eine oder mehrere DCS-Dateien mit unsepariertem Farbdruck

Der DCS 2.0-Filter hat keine konfigurierbaren Optionen. Gehen Sie wie folgt vor, um einen DCS 2.0-Auftrag zu konvertieren:

- Aktivieren Sie die Druckoption "Separationen überdrucken". Weitere Informationen über das Festlegen von Druckoptionen finden Sie im Dokument *[Druckoptionen](#page-0-0)*.
- Vergewissern Sie sich, dass sich alle für einen DCS 2.0-Auftrag erforderlichen Dateien in einem gemeinsamen Ordner befinden. Fehlt eine erforderliche Datei, ist die Verarbeitung unter Einbeziehung des Filters nicht möglich und es wird ein Fehler gemeldet.
- Wenn für einen DCS 2.0-Auftrag mehrere Dateien erforderlich sind und diese sich in einem gemeinsamen Ordner befinden, können Sie diesen gesamten Ordner an den überwachten Ordner übergeben, um die Dateien zu verarbeiten.
- Wenn Sie einen DCS 2.0-Auftrag mit dem Menübefehl "Herunterladen" laden, müssen sich alle erforderlichen Dateien in einem gemeinsamen Ordner befinden. In diesem Fall müssen Sie den gesamten Ordner herunterladen.

HINWEIS: Wenn Sie einem überwachten Ordner den Filter "DCS 2.0 nach PostScript" zuweisen, steht für diesen Ordner die Ausschießfunktionalität nicht zur Verfügung.

## <span id="page-94-1"></span>Filter "EPS nach PostScript"

Der Filter "EPS nach PostScript" unterstützt und akzeptiert alle EPS-Dateien. Der Filter gibt Ihnen die Möglichkeit, auf flexible Weise Änderungen an den endgültigen Abmessungen und der endgültigen Seitengröße einer Datei zu erzwingen.

#### **FILTER "EPS NACH POSTSCRIPT" VERWENDEN**

**1 Führen Sie die Schritte [1](#page-90-0) bis [4](#page-91-0) der Anleitung [Filtereinstellungen festlegen auf Seite 91](#page-90-1) aus.**

Das Dialogfenster "Optionen für Filter ,EPS nach PS" wird angezeigt.

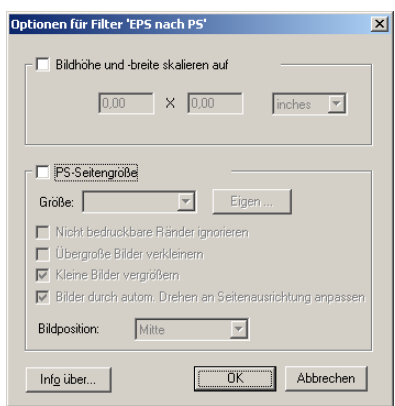

#### **2 Legen Sie die folgenden Optionen fest:**

**Bildhöhe und -breite skalieren auf:** Aktivieren Sie diese Option, wenn alle EPS-Dateien auf die angegebene Bildgröße skaliert werden sollen. Wählen Sie die gewünschte Maßeinheit (Inch oder Millimeter) im Einblendmenü und geben Sie die gewünschten Maße ein.

**PS-Seitengröße:** Aktivieren Sie diese Option, wenn alle EPS-Dateien mit der von Ihnen angegebenen Seitengröße gedruckt werden sollen. Wählen Sie eine der im Einblendmenü angebotenen Seitengrößen oder klicken Sie auf "Eigen" und geben Sie im nachfolgenden Dialogfenster die Werte für die eigene (anwenderdefinierte) Seitengröße ein.

Wenn Sie diese Option aktivieren, können Sie zusätzlich die folgenden Optionen einstellen:

- Sie können veranlassen, dass nicht bedruckbare Ränder ignoriert werden sollen und für die Ausgabe des Bilds die Gesamtseitengröße genutzt werden soll.
- Sie können veranlassen, dass übergroße Bilder unter Wahrung der Proportionen passend verkleinert werden sollen.
- Sie können veranlassen, dass kleine Bilder unter Wahrung der Proportionen passend vergrößert werden sollen.
- Sie können veranlassen, dass Bilder automatisch durch Drehen an die Ausrichtung der Seite angepasst werden sollen.
- Sie können veranlassen, dass das Bild oben links, oben rechts, in der Mitte, unten rechts oder unten links positioniert wird.
- **3** Klicken Sie auf "OK".

## <span id="page-96-0"></span>**Filter** "ExportPS"

ExportPS wurde von Creo-Scitex als Option für den Brisque-Workflow entwickelt. ExportPS konvertiert Brisque-Aufträge in eine portierbare Rasterausgabe im PostScript- oder EPS-Format, die auf der Digitaldruckmaschine verarbeitet werden kann.

Die ExportPS-Datei wird durch Rendering und Resampling auf die für die Digitaldruckmaschine gewünschte Auflösung gebracht. Sie können festlegen, ob die Ausgabe im Format PostScript oder PDF erfolgen soll.

#### **FILTER** "EXPORTPS" VERWENDEN

**1 Führen Sie die Schritte [1](#page-90-0) bis [4](#page-91-0) der Anleitung [Filtereinstellungen festlegen auf Seite 91](#page-90-1) aus.**

Daraufhin wird das Dialogfenster "Optionen für Filter , ExportPS" angezeigt.

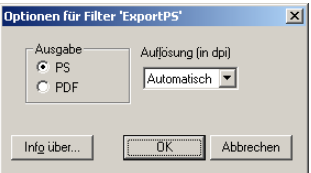

**2 Legen Sie die folgenden Optionen fest:**

Ausgabe ("PostScript" oder "PDF"): Wählen Sie das gewünschte Ausgabeformat.

Auflösung ("Automatisch", "200", "400" oder "600"): Wählen Sie die endgültige Auflösung für die Ausgabe. Wählen Sie die Einstellung "Automatisch", wenn die gerätespezifische Auflösung der Digitaldruckmaschine verwendet werden soll.

**3** Klicken Sie auf "OK".

### <span id="page-96-1"></span>Filter "JPEG nach PDF"

Der Filter "JPEG nach PDF" unterstützt und akzeptiert alle standardmäßigen JPEG-Dateien. Dieser Filter gibt Ihnen die Möglichkeit, JPEG-Dateien automatisch, d.h. ohne Öffnen der Anwendung, in der die Dateien erstellt wurden, in das Format PDF konvertieren zu lassen, die endgültige Seitengröße für die Druckaufträge festzulegen und die Auflösung anzupassen.

Bei diesem Filter handelt es sich um einen kombinierbaren Filter, so dass auch Aufträge in Standarddateiformaten verarbeitet werden können, die an den überwachten Ordner übergeben werden. Weitere Informationen über kombinierbare Filter finden Sie im Abschnitt [Einführung in die Dateikonvertierung auf Seite 89.](#page-88-0)

#### **FILTER "JPEG NACH PDF" VERWENDEN**

**1 Führen Sie die Schritte [1](#page-90-0) bis [4](#page-91-0) der Anleitung [Filtereinstellungen festlegen auf Seite 91](#page-90-1) aus.**

Das Dialogfenster "Optionen für Filter ,JPEG nach PDF" wird angezeigt.

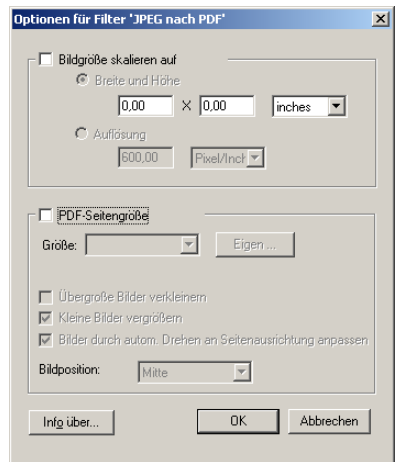

#### **2 Legen Sie die folgenden Optionen fest:**

**Bildgröße skalieren auf:** Aktivieren Sie diese Option, wenn alle JPEG-Dateien auf die angegebene Bildgröße oder Auflösung skaliert werden sollen. Aktivieren Sie die Option "Breite und Höhe", wählen Sie die gewünschte Maßeinheit (Inch oder Millimeter) im Einblendmenü und geben Sie die gewünschten Maße für die Bildgröße ein. Aktivieren Sie alternativ die Option "Auflösung", wählen Sie die gewünschte Maßeinheit (Pixels/Inch oder Pixel/cm) und geben Sie die gewünschte Auflösung ein.

**PDF-Seitengröße:** Aktivieren Sie diese Option, wenn alle JPEG-Dateien mit der von Ihnen angegebenen Seitengröße gedruckt werden sollen. Wählen Sie eine der im Einblendmenü angebotenen Seitengrößen oder klicken Sie auf "Eigen" und geben Sie im nachfolgenden Dialogfenster die Werte für die eigene (anwenderdefinierte) Seitengröße ein.

Wenn Sie diese Option aktivieren, können Sie zusätzlich die folgenden Optionen einstellen:

- Sie können veranlassen, dass übergroße Bilder unter Wahrung der Proportionen passend verkleinert werden sollen.
- Sie können veranlassen, dass kleine Bilder unter Wahrung der Proportionen passend vergrößert werden sollen.
- Sie können veranlassen, dass Bilder automatisch durch Drehen an die Ausrichtung der Seite angepasst werden sollen.
- Sie können veranlassen, dass das Bild oben links, oben rechts, in der Mitte, unten rechts oder unten links positioniert wird.
- **3** Klicken Sie auf "OK".

### **Filter** "PDF nach PS"

Der Filter "PDF nach PS" konvertiert PDF-Dateien in das Format PostScript.

HINWEIS: Dieser Filter konvertiert alle Dateien in das Format "PostScript Level 3".

## <span id="page-98-0"></span>**Filter** "PDF/X Preflight"

PDF/X (PDF Exchange) Preflight ist eine Variante von Adobe PDF, die speziell für den Datenaustausch in der Druckvorstufe entwickelt wurde. Der Filter definiert das Verhalten von Anwendungen, mit denen PDF/X-Dateien gelesen und erstellt werden.

Im Allgemeinen werden die beiden folgenden PDF/X-Standards verwendet:

- **PDF/X-1a Standard:** Dieser Standard ist für den blinden Datenaustausch konzipiert; mit ihm wird geprüft, dass Dateien nur CMYK-Daten (und/oder Spot-Farben) und keine RGB- oder geräteunabhängigen (farbgesteuerten) Daten enthalten.
- **PDF/X3:** Dieser Standard erfüllt alle Anforderungen des Standards PDF/X-1a, berücksichtigt aber auch geräteunabhängige (farbverwaltete) Daten.

Mit dem Filter "PDF/X Preflight" können Sie prüfen, ob ein PDF-Dokument mit PDF/X und dem Standard PDF/X-1a bzw. dem Standard PDF/X3 kompatibel ist. Ist eine PDF-Datei nicht mit PDF/X kompatibel, wird der Auftrag nicht verarbeitet und ein Fehler gemeldet.

#### **FILTER** "PDF/X PREFLIGHT" VERWENDEN

**1 Führen Sie die Schritte [1](#page-90-0) bis [4](#page-91-0) der Anleitung [Filtereinstellungen festlegen auf Seite 91](#page-90-1) aus.**

Das Dialogfenster "Optionen für PDF/X Preflight-Prüfung" wird angezeigt.

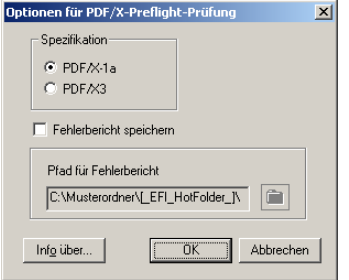

**2 Legen Sie die folgenden Optionen fest:**

Spezifikation ("PDF/X-1a" oder "PDF/X 3"): Hiermit können Sie festlegen, ob die Kompatibilität mit dem Standard PDF/X-1a oder dem Standard PDF/X3 geprüft werden soll.

**Fehlerbericht speichern:** Aktivieren Sie diese Option, wenn für Aufträge, die nicht verarbeitet werden konnten, ein Fehlerbericht generiert werden soll.

Pfad für Fehlerbericht: Klicken Sie auf "Durchsuchen" und navigieren Sie zu dem Ordner, in dem der Fehlerbericht gespeichert werden soll.

**3** Klicken Sie auf "OK".

## <span id="page-99-0"></span>**Filter** "PDF2Go"

PDF2Go ist eine PDF-Ausgabe, die von Creo-Scitex als Option für den Brisque-Workflow entwickelt wurde. Der Filter umfasst i.d.R. PDF-Layer gerasterter CT- und LW-Auftragsseiten mit unterschiedlichen Auflösungen in einer einzelnen PDF-Datei.

Die PDF2Go-Datei wird durch Rendering und Resampling auf die für die Digitaldruckmaschine gewünschte Auflösung gebracht. Sie können zwischen "PostScript" und "PDF" als Ausgabeformat wählen.

#### **FILTER** "PDF2G0" VERWENDEN

**1 Führen Sie die Schritte [1](#page-90-0) bis [4](#page-91-0) der Anleitung [Filtereinstellungen festlegen auf Seite 91](#page-90-1) aus.**

Daraufhin wird das Dialogfenster "Optionen für Filter ,PDF2Go" angezeigt.

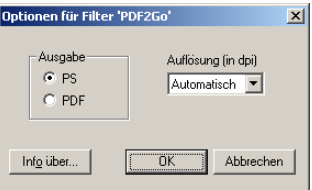

**2 Legen Sie die folgenden Optionen fest:**

Ausgabe ("PostScript" oder "PDF"): Wählen Sie das gewünschte Ausgabeformat.

Auflösung ("Automatisch", "200", "400" oder "600"): Wählen Sie die endgültige Auflösung für die Ausgabe. Wählen Sie die Einstellung "Automatisch", wenn die gerätespezifische Auflösung der Digitaldruckmaschine verwendet werden soll.

**3** Klicken Sie auf "OK".

## <span id="page-99-1"></span>Filter "TIFF nach PDF"

Der Filter "TIFF nach PDF" unterstützt und akzeptiert TIFF-Dateien bis zum Format TIFF 6.0. Dieser Filter gibt Ihnen die Möglichkeit, TIFF-Dateien automatisch, d.h. ohne Öffnen der Anwendung, in der die Dateien erstellt wurden, in das Format PDF konvertieren zu lassen, die endgültige Seitengröße für die Druckaufträge festzulegen und die Auflösung anzupassen.

Bei diesem Filter handelt es sich um einen kombinierbaren Filter, so dass auch Aufträge in Standarddateiformaten verarbeitet werden können, die an den überwachten Ordner übergeben werden. Weitere Informationen über kombinierbare Filter finden Sie im Abschnitt [Einführung in die Dateikonvertierung auf Seite 89.](#page-88-0)

#### **FILTER** "TIFF NACH PDF" VERWENDEN

**1 Führen Sie die Schritte [1](#page-90-0) bis [4](#page-91-0) der Anleitung [Filtereinstellungen festlegen auf Seite 91](#page-90-1) aus.**

Das Dialogfenster "Optionen für Filter ,TIFF nach PDF" wird angezeigt.

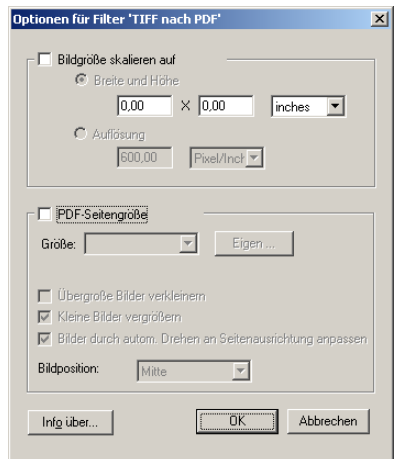

#### **2 Legen Sie die folgenden Optionen fest:**

**Bildgröße skalieren auf:** Aktivieren Sie diese Option, wenn alle TIFF-Dateien auf die angegebene Bildgröße oder Auflösung skaliert werden sollen. Aktivieren Sie die Option "Breite und Höhe", wählen Sie die gewünschte Maßeinheit (Inch oder Millimeter) im Einblendmenü und geben Sie die gewünschten Maße für die Bildgröße ein. Aktivieren Sie alternativ die Option "Auflösung", wählen Sie die gewünschte Maßeinheit (Pixels/Inch oder Pixel/cm) und geben Sie die gewünschte Auflösung ein.

**PDF-Seitengröße:** Aktivieren Sie diese Option, wenn alle TIFF-Dateien mit der von Ihnen angegebenen Seitengröße gedruckt werden sollen. Wählen Sie eine der im Einblendmenü angebotenen Seitengrößen oder klicken Sie auf "Eigen" und geben Sie im nachfolgenden Dialogfenster die Werte für die eigene (anwenderdefinierte) Seitengröße ein.

Wenn Sie diese Option aktivieren, können Sie zusätzlich die folgenden Optionen einstellen:

- Sie können veranlassen, dass übergroße Bilder unter Wahrung der Proportionen passend verkleinert werden sollen.
- Sie können veranlassen, dass kleine Bilder unter Wahrung der Proportionen passend vergrößert werden sollen.
- Sie können veranlassen, dass Bilder automatisch durch Drehen an die Ausrichtung der Seite angepasst werden sollen.
- Sie können veranlassen, dass das Bild oben links, oben rechts, in der Mitte, unten rechts oder unten links positioniert wird.
- **3** Klicken Sie auf "OK".

## <span id="page-101-0"></span>**Filter "TIFF/IT nach PostScript"**

TIFF/IT (Tagged Image File Format/Image Technology) ist ein gängiger TIFF-Standard. Das Dateiformat TIFF/IT-p1 umfasst i.d.R. drei Dateien. Alle TIFF/IT-p1 Dateien enthalten eine FP-Datei (Final Page). Diese FP-Datei umfasst die Seitenabmessungen und Positionsangaben für erforderliche Subdateien, wie CT-Dateien (Contone) und LW-Dateien (Line Work). Die CT-Dateien enthalten den gesamten fotografischen Bilddatenbestand. Die LW-Dateien enthalten hochauflösende Daten, wie Liniengrafiken sowie Texte und Linien aus Zeichnungen.

TIFF/IT-p1-Dateien können außerdem MP-Dateien (Monochrome Picture), HC-Dateien (High resolution Contone), BL-Dateien (Binary Line) und BP-Dateien (Binary Picture) enthalten.

Wenn Sie TIFF/IT-p1-Dateien per Drag-and-Drop an einen überwachten Ordner übergeben, erhalten Sie eine vorseparierte PostScript-Ausgabe mit jeweils einer (1) Separation pro Seite.

Gehen Sie wie folgt vor, um einen TIFF/IT-p1-Auftrag zu konvertieren:

Aktivieren Sie die Druckoption "Separationen überdrucken". Weitere Informationen über das Festlegen von Druckoptionen finden Sie im Dokument *[Druckoptionen](#page-0-0)*.

- Vergewissern Sie sich, dass alle für den TIFF/IT-p1-Auftrag erforderlichen Dateien verfügbar sind. Sie müssen alle erforderlichen Dateien zusammen an den überwachten Ordner übergeben. Wenn eine erforderliche Datei fehlt, wird der Auftrag nicht verarbeitet; in diesem Fall wird ein Fehler gemeldet.
- Wenn die verschiedenen erforderlichen Dateien für den TIFF/IT-p1-Auftrag in einem gemeinsamen Ordner enthalten sind, können Sie diesen gesamten Ordner in den überwachten Ordner ziehen, um die Dateien zu übergeben.
- Wenn Sie einen TIFF/IT-p1-Auftrag mit dem Menübefehl "Herunterladen" herunterladen und sich alle erforderlichen Dateien in einem gemeinsamen Ordner befinden, können Sie diesen gemeinsamen Ordner herunterladen.

HINWEIS: Für einen überwachten Ordner, dem Sie den Filter "TIFF/IT nach PostScript" zuordnen, wird die Ausschießfunktionalität nicht unterstützt.

#### **FILTER "TIFF/IT NACH POSTSCRIPT" VERWENDEN**

**1 Führen Sie die Schritte [1](#page-90-0) bis [4](#page-91-0) der Anleitung [Filtereinstellungen festlegen auf Seite 91](#page-90-1) aus.**

Das Dialogfenster "Optionen für Filter ,TIFF/IT nach PS" wird angezeigt.

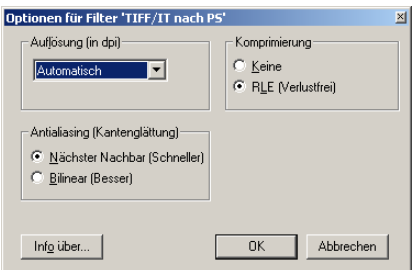

**2 Legen Sie die folgenden Optionen fest:**

Auflösung ("Automatisch", "200", "400" oder "600"): Wählen Sie die endgültige Auflösung für die PostScript-Ausgabe. Wählen Sie die Einstellung "Automatisch", wenn die gerätespezifische Auflösung der Digitaldruckmaschine verwendet werden soll.

Komprimierung ("Keine" oder "RLE/Verlustfrei"): Geben Sie an, ob die PostScript-Ausgabe komprimiert werden soll.

Antialiasing/Kantenglättung ("Nächster Nachbar/Schneller" oder "Bilinear/Besser"): Mit der Antialiasing-Methode für die PostScript-Ausgabe können Sie festlegen, wie partielle Füllung von Pixeln in Randbereichen erfolgen soll.

**3** Klicken Sie auf "OK".

# **POSTFLIGHT**

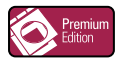

Mit der Funktion Postflight können Sie analysieren, weshalb bestimmte Aufträge nicht mit den erwarteten Farben gedruckt wurden. Die Funktion Postflight ist ein Diagnose- und Schulungshilfsmittel, das für alle Anwender geeignet ist und globale und objektspezifische Informationen sammelt, die Aufschluss darüber geben, wie ein Auftrag tatsächlich auf dem Fiery EXP50 empfangen und verarbeitet wurde.

Sie können die Funktion Postflight verwenden, um Farbprobleme bei einem gedruckten Auftrag zu analysieren, aber auch präventiv einsetzen. Sie können das Originaldokument (oder das verarbeitete und in der Vorschau angezeigte Dokument) in einer Version drucken, bei der alle Objekte (Bilder, Grafiken und Text) farbcodiert sind. Der Bericht liefert Informationen darüber, welche Farbräume in einem Auftrag verwendet werden und welche Druckoptionen sich auf diese Farbräume auswirken, sowie Angaben zur Druckumgebung, zum Zeitpunkt der letzten Kalibrierung und zum zuletzt verwendeten Kalibrierungsverfahren. Darüber hinaus können Sie eine Testseite drucken, die Auskunft über den aktuellen Zustand einer Druckumgebung gibt.

Postflight ist eine leistungsstarke Analysefunktion, die in ihren Berichten nicht nur die Farbräume ausweist, die für sichtbare Objekte verwendet werden, sondern alle Farbräume, die innerhalb eines Auftrags angesprochen werden. Diese Informationen sind in Situationen hilfreich, die verwirrend erscheinen und in denen eine Korrektur erforderlich ist. Beispiel: Wenn Sie eine bestimmte Kombination von Druckertreiber, Betriebssystem und DTP-Anwendung zum Generieren der Separationen für die Druckplatten verwenden, *kann* es zu folgender Konstellation kommen: 1) Auf den farbcodierten Postflight-Seiten erscheinen die Separationen für Cyan, Magenta und Gelb im Farbraum "DeviceGray", während die Separation für Schwarz im Farbraum "DeviceCMYK" erscheint; 2) der Postflight-Bericht listet die folgenden Farbräume auf: "DeviceGray", "DeviceCMYK" und "DeviceRGB". Die Klärung dieses Sachverhalts, für die bisher ein PostScript-Experte nötig war, kann mithilfe der Postflight-Berichte nun innerhalb weniger Minuten erfolgen: die Seiten für Cyan, Magenta und Gelb sind im Farbraum "DeviceGray" definiert, die Seite für Schwarz verwendet den schwarzen Farbkanal (K) des Farbraums "DeviceCMYK", und der Auftrag nimmt Bezug auf den RGB-Farbraum, ohne ihn aber auf ein sichtbares Objekt anzuwenden.

## **Einführung in Postflight**

Wenn Sie für die Druckoption "Postflight" eine andere Einstellung als "Aus" wählen, werden die folgenden Informationen generiert, die für die Analyse möglicher Probleme hilfreich sind: Postflight-Testseite, farbcodierte Postflight-Seiten und Postflight-Berichte.

## **Postflight-Testseite**

Sie können die Postflight-Testseite für sich oder zusammen mit den farbcodierten Seiten drucken. Für die Testseite werden dasselbe Medium und dieselben globalen Einstellungen (wie etwa die Kalibrierung) verwendet wie für den eigentlichen Druckauftrag. Die Farbobjekte auf dieser Seite werden aber unabhängig von den vom Anwender definierten Farbraumdefinitionen (wie CMYK-Simulation und RGB) gedruckt.

Wenn die Farben der Testseite nicht präzise sind, liegt ein Problem in der Druckumgebung vor (z.B. bei der Kalibrierung, beim Ausgabeprofil oder beim Ausgabegerät selbst).

Wenn die Farben auf der Testseite richtig sind, bestimmte Objekte im Auftrag aber dennoch nicht mit den erwarteten Farben gedruckt werden, liegt ein Problem bei den spezifischen Farbeinstellungen für die betreffenden Objekte vor. Probleme bei Objekten können sein: falsche Farbwerte für Text und Grafikelemente, Bilder minderer Qualität oder Farben außerhalb des Gamuts.

## **Farbcodierte Postflight-Seiten**

Mit der Einstellung "Nur farbcodierte Seiten" im Menü "Postflight" können Sie veranlassen, dass eine farbcodierte Version des Originaldokuments generiert wird; bei dieser Version wird jedes Objekt in einer bestimmten Farbe angezeigt, die mit dem Farbraum korrespondiert, in dem das betreffende Objekt auf dem Fiery EXP50 empfangen wurde.

Zur Kennzeichnung der Farbräume von Objekten werden die folgenden Farben verwendet:

- Graue Objekte: Grau
- CMYK-Objekte: Cyan
- RGB-Objekte: Rot
- Geräteunabhängige Objekte: Indigo
- Spot-Farbobjekte: Gelb

Überprüfen Sie die Farbkennzeichnungen aller Objekte, um die Druckoptionseinstellungen zu identifizieren, die die Farbkonvertierung der fehlerhaften Objekte beeinflussen; nehmen Sie danach die entsprechenden Änderungen vor.

## **Postflight-Berichte**

Sie können zwei Arten von Berichten über farbcodierte Seiten generieren und diese für sich oder zusammen mit dem farbcodierten Dokument drucken. Die Berichte werden mit der Standardpapiergröße des Fiery EXP50 ("Letter" bei amerikanischen Systemen und "A4" bei metrischen Systemen) und unter Verwendung des standardmäßig kalibrierten Farbmodus gedruckt.

Der Postflight-Bericht kann in zwei Ausführungen erstellt werden:

- **Detailbericht:** Dieser Bericht umfasst detaillierte statische Informationen und Hinweise zu möglichen Maßnahmen und Einstellungen. Im Bericht sind die Bereiche mit den Detailinformationen durch ein Symbol gekennzeichnet.
- **Kurzbericht:** Dieser Bericht enthält nur die auftragsspezifischen Informationen. Diese Option ist für erfahrene Anwender gedacht, die ohne die zusätzlichen Detailinformationen auskommen.

#### **Detail- und Kurzberichte**

Die Berichte umfassen ein Dokumenttitelblatt mit auftragsbezogenen Informationen (wie Auftragstitel, Datum und Uhrzeit der Druckausgabe und Name des Anwenders), eine Seite mit globalen ColorWise Einstellungen und Seiten mit objektspezifischen Einstellungen. Auf allen Seiten werden am unteren Rand Auftragstitel, Datum und Uhrzeit der Postflight-Ausgabe und die Seitennummern gedruckt.

- **Globale ColorWise Einstellungen:** Diese Seite enthält Informationen über Einstellungen, von denen jedes Objekt im Auftrag betroffen ist, z. B. über das Kalibrierungsset, über das Datum der letzten Kalibrierung des Fiery EXP50, über das verwendete Kalibrierungsverfahren und über das verwendete Ausgabeprofil.
- **Objektspezifische Einstellungen:** Auf diesen Seiten werden die Einstellungen aufgeführt, die für die Verarbeitung jedes Objekts in den verschiedenen Farbräumen verwendet wurden; diese Seiten geben Aufschluss über Komponenten und Optionen, mit denen ein Problem behoben werden kann. Wenn z. B. ein Problem bei einem Objekt vorliegt, das in Cyan auf einer farbcodierten Seite erscheint, können Sie die Einstellungen prüfen, die auf der Seite für CMYK-Objekte aufgeführt sind, und diese Einstellungen ändern.
- **Spot-Farben:** Es werden alle Spot-Farben aufgelistet.

Im Postflight-Bericht werden alle Spot-Farben aufgeführt, die in einem Auftrag verwendet werden. Der Bericht gibt auch Aufschluss darüber, ob diese Farben auf dem Fiery EXP50 definiert sind. Für eine auf dem Fiery EXP50 definierte Spot-Farbe wird neben dem Namen der Farbe ein Farbfeld gedruckt. Für eine Farbe, die nicht auf dem Fiery EXP50 definiert ist, wird ein weißes Feld mit dem Zeichen "X" gedruckt.

#### **Wichtige Hinweise zu Postflight-Berichten**

Sinn und Zweck der Funktion Postflight ist es, Probleme mit Farben zu erkennen, zu analysieren und zu verhindern. Anders als eine generische Software für die Preflight-Prüfung, die Aussagen über die erwartete Verarbeitung eines Auftrags macht, handelt es sich bei einem Auftrag im Postflight-Stadium um einen Auftrag, der vom Fiery EXP50 vollständig verarbeitet wurde, so dass präzise Aussagen über die Einstellungen gemacht werden können, die für die Verarbeitung eines Auftrags verwendet wurden.

Die Funktion Postflight ist besonders hilfreich in Situationen, in denen es in dem Workflow, der für die Auftragsübergabe verwendet wurde, zu einer nicht beabsichtigten Konvertierung von Farben kommt. Solche Konvertierungen können durch bestimmte Druckertreiber und Druckoptionen sowie durch die Konvertierung in das Format PDF ausgelöst werden.

Der Postflight-Bericht konzentriert sich auf die Farbverarbeitung, weshalb nicht alle Druckoptionen aufgeführt werden, die einen Auftrag betreffen. Ausführliche Informationen über die ColorWise Optionen finden Sie im Dokument *[Drucken in Farbe](#page-0-0)*.

**HINWEIS:** In Postflight-Berichten werden nur die Farbräume aufgeführt, die mit einem Auftrag tatsächlich an den Fiery EXP50 übergeben wurden. Gelegentlich kann es aber vorkommen, dass im Postflight-Bericht für einen Auftrag Informationen über Farbräume enthalten sind, die Sie auf den farbcodierten Seiten für den Auftrag nicht finden können. Dies geschieht z. B., wenn ein Objekt im betreffenden Farbraum zwar im Auftrag verwendet, aber durch ein anderes Objekt verdeckt wird, wenn ein Objekt sehr hell ist (z. B. 0% einer Spot-Farbe) oder wenn eine Anwendung oder ein Druckertreiber den Fiery EXP50 anweist, den betreffenden Farbraum zu verarbeiten, ihn aber nicht für sichtbare Objekte einsetzt.

**HINWEIS:** Ein Postflight-Bericht enthält nur eine (1) Seite mit Angaben zu den globalen Einstellungen, und er kann auch nur eine (1) Testseite umfassen. Aus diesem Grund kann der Postflight-Bericht keine präzise Informationen über einen Auftrag liefern, wenn nicht alle Seiten unter Verwendung derselben Optionen und auf demselben Medium gedruckt werden. Dies ist zum Beispiel bei einem Auftrag mit gemischten Medien der Fall, da ein solcher Auftrag mehrere Ausgabeprofile verwenden kann, im Extremfall ein separates Profil für jedes verwendete Medium. Wenn bei einem solchen Auftrag allerdings nur Seiten als Seitenbereich gewählt werden, die dasselbe Medium verwenden, liefert der PostScript Bericht zuverlässige Ergebnisse für diesen Seitenbereich.

**HINWEIS:** Postflight ist als "Berichtsfunktion" für die Analyse von Fehlersituationen konzipiert Die Funktion sollte daher nicht in Verbindung mit Produktionsfunktionen (wie variabler Datendruck und Ausschießen) verwendet werden. In hochvolumigen Produktionsumgebungen und Anwendungsbereichen sollte Postflight nur zum Testen einzelner Dokumentseiten eingesetzt werden.

## **Druckoption** "Postflight"

Die Funktion Postflight wird über die Druckoption "Postflight" gesteuert und aktiviert. Sie können einzelne Komponenten des Berichts oder alle Komponenten zusammen generieren und drucken.

Für die Druckoption "Postflight" werden die folgenden Einstellungen unterstützt:

- Aus (Standard)
- Nur Detailbericht
- Nur Kurzbericht
- Nur Testseite
- Nur farbcodierte Seiten
- Alle Komponenten (farbcodierte Dokumentseiten, Testseite und Detailbericht)

**HINWEIS:** Sie können im Druckertreiber einen bestimmten Seitenbereich des Auftrags wählen, wenn der Postflight-Bericht nur für diese Seiten erstellt werden soll.

## **Workflow für Postflight-Berichterstellung**

Die Standardeinstellungen für die ColorWise Druckoptionen wurden so gewählt, dass sie für viele Aufträge geeignet sind und daher in den meisten Fällen unverändert übernommen werden können. Dennoch kann gelegentlich ein Auftrag mit unerwarteten Farben ausgegeben werden. Die Funktion Postflight kann für die Problemanalyse verwendet werden, wenn sich nach dem Drucken eines Dokuments herausstellt, dass die gedruckten Seiten unerwartete oder nicht angemessene Farben aufweisen. Sie kann aber auch präventiv eingesetzt werden, um Farbprobleme bereits vor Beginn der Druckausgabe zu erkennen; für diese präventive Nutzung ist der Zugriff auf die Anwendung Command WorkStation erforderlich. Die Funktion Postflight verarbeitet einen Auftrag und stellt Informationen über alle darin enthaltenen Farbobjekte zusammen. Diese Informationen werden in Form farbcodierter Dokumentseiten, auf einer Testseite und im Kurz- bzw. Detailbericht präsentiert.

**HINWEIS:** Der für die Papiersimulation definierte Hintergrund wird in den Postflight-Berichten nicht als CMYK-Objekt ausgewiesen. Weitere Informationen über die Papiersimulation finden Sie auf [Seite 17](#page-16-0).

**HINWEIS:** Die Funktion Postflight kann nicht mit den folgenden Funktionen und Optionen kombiniert werden: "Progressive Proofs", "Farbsubstitution" und "Separationen überdrucken". Der Druckertreiber meldet einen Konflikt beim Versuch, diese Optionen zu kombinieren.

Die folgenden Szenarios verdeutlichen, in welchen Situationen Postflight-Berichte bei hohen Ansprüchen an die Farbqualität von Nutzen sein können.
#### <span id="page-108-4"></span>**Diagnose einer unerwarteten Farbausgabe (siehe [Seite 110\)](#page-109-0)**

Anhand der Postflight-Informationen können Sie die Ursachen für die unerwartete Farbausgabe eines Auftrags analysieren und ermitteln, welche Druck- und Kalibrierungseinstellungen auf den Auftrag angewendet wurden.

#### <span id="page-108-2"></span>**Ermitteln des Kalibrierungsstatus vor Beginn der Druckausgabe (siehe [Seite 112](#page-111-0))**

Anhand der Postflight-Informationen können Sie die folgenden Fragen klären, bevor Sie einen Auftrag drucken:

- Auf dem Fiery EXP50 können sehr viele Kalibrierungssets gespeichert sein. Welches Kalibrierungsset wurde auf einen bestimmten Auftrag angewendet?
- Wann wurde der Fiery EXP50 zuletzt kalibriert?
- <span id="page-108-3"></span>• Welches Messinstrument wurde für die letzte Kalibrierung verwendet?

#### **Qualitätsprüfung eines Ausgabeprofils (siehe [Seite 113](#page-112-0))**

<span id="page-108-0"></span>Sie können die Postflight-Testseite drucken, um die Qualität des verwendeten Ausgabeprofils zu prüfen, wenn für einen Auftrag ein neues Papier oder Medium verwendet werden soll, für das kein spezifisches Profil verfügbar ist, oder wenn Sie den Verdacht haben, dass das Ausgabeprofil für Ihr Ausgabegerät dessen Farbverhalten nicht präzise genug beschreibt.

#### <span id="page-108-1"></span>**Diagnose eines Farbproblems eines bestimmten Objekts (siehe [Seite 114\)](#page-113-0)**

Wenn festgestellt wurde, dass die Kalibrierung und die globalen Einstellungen (einschließlich des Ausgabeprofils) korrekt sind, und dennoch die Farbe eines bestimmten Objekts nicht wie erwartet ausfällt, können Sie eine farbcodierte Version eines Auftragsdokuments drucken, um die Ursache des Problems zu analysieren.

Die detaillierten Anleitungen für alle oben skizzierten Szenarios werden im Folgenden ausführlich beschrieben.

**HINWEIS:** Bei allen nachfolgenden Anleitungen können Sie den Postflight-Bericht, anstatt ihn auf dem Fiery EXP50 zu drucken, auch an die Warteschlange "Halten" des Fiery EXP50 senden und die gesammelten Informationen (als Auftrag mit Rasterdaten) in ImageViewer ansehen. Weitere Informationen über ImageViewer finden Sie im Abschnitt [ImageViewer auf](#page-81-0)  [Seite 82](#page-81-0)*.* Beachten Sie, dass die Farben eines Auftrags auf dem Monitor nur richtig wiedergegeben werden, wenn Sie den Monitor richtig eingerichtet und das richtige Profil für Ihren Monitor aktiviert haben. Weitere Informationen über Monitore und Monitorprofile finden Sie auf [Seite 16](#page-15-0).

**HINWEIS:** Die Vorgehensweisen zum Drucken eines Auftrags unter Mac OS und Windows sind ähnlich.

## <span id="page-109-2"></span><span id="page-109-0"></span>**Szenario 1: Diagnose einer unerwarteten Farbausgabe**

Gehen Sie wie folgt vor, um einen Auftrag mit deaktivierter Option "Postflight" zu drucken.

#### **AUFTRAG DRUCKEN**

- **1 Öffnen Sie ein Dokument in Ihrer Anwendung.**
- 2 Wählen Sie "Drucken".
- 3 Wählen Sie den Fiery EXP50 als Drucker und klicken Sie auf "Eigenschaften".

Das Dialogfenster "Eigenschaften" wird angezeigt; darin wird automatisch die Registerkarte "Fiery Druckfunktionalität" geöffnet.

**4 Öffnen Sie die verschiedenen Einblendfenster und legen Sie die Einstellungen für die Druckoptionen fest.**

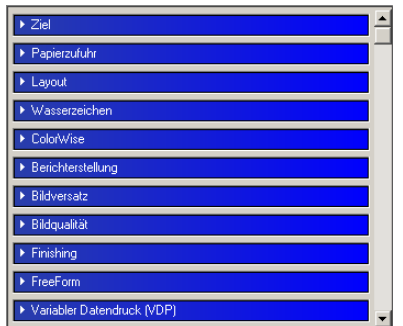

5 Öffnen Sie das Einblendfenster "Berichterstellung".

<span id="page-109-1"></span>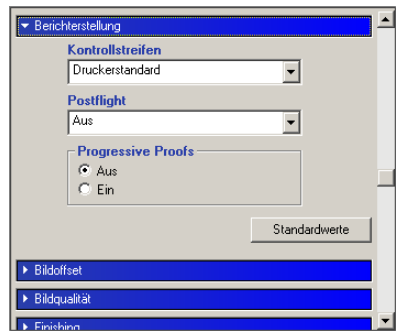

- 6 Wählen Sie für die Option "Postflight" die Einstellung "Aus".
- 7 Klicken Sie auf "OK", um das Dialogfenster "Eigenschaften" zu schließen.
- 8 Klicken Sie auf "Drucken".

Der Auftrag wird auf dem Fiery EXP50 gedruckt.

Führen Sie nach erfolgter Druckausgabe des Auftrags die folgenden Schritte aus, um die Ursachen für die unerwartete Farbgebung zu ermitteln und den Auftrag mit bearbeiteten Farbeinstellungen zu drucken.

#### **URSACHE FÜR UNERWARTETE FARBGEBUNG ANALYSIEREN UND AUFTRAG MIT BEARBEITETEN FARBEINSTELLUNGEN DRUCKEN**

- <span id="page-110-2"></span>1 Öffnen Sie das Einblendfenster "Berichterstellung".
- 2 Wählen Sie "Alle Komponenten" im Menü "Postflight".

<span id="page-110-1"></span>Weitere Informationen über die Komponenten für die Postflight-Prüfung finden Sie auf [Seite 105](#page-104-0).

- 3 Klicken Sie auf "OK", um das Dialogfenster "Eigenschaften" zu schließen.
- 4 Klicken Sie auf "Drucken".

Daraufhin werden die Postflight-Testseite, die farbcodierten Dokumentseiten und die Postflight-Berichte gedruckt.

**5 Überprüfen Sie alle ausgegebenen Postflight-Seiten.**

Weitere Informationen über die Postflight-Seiten finden Sie auf [Seite 105](#page-104-1).

**6 Nehmen Sie – ausgehend von den Informationen auf den Postflight-Seiten – die erforderlichen Änderungen vor.**

Weitere Informationen über diese Änderungen finden Sie im nächsten Abschnitt.

- 7 Wählen Sie für die Option "Postflight" die Einstellung "Aus".
- **8** Klicken Sie auf "OK".
- **9** Klicken Sie auf "Drucken".

Der Auftrag wird nun unter Verwendung der bearbeiteten Farbeinstellungen auf dem Fiery EXP50 gedruckt.

**10 Gehen Sie ggf. zurück zu Schritt 1.**

Wiederholen Sie die Schritte, bis Sie das gewünschte Farbergebnis erzielt haben.

#### **Potenziell erforderliche Änderungen**

Stellen Sie anhand der Postflight-Informationen fest, welche Änderungen erforderlich sind, und nehmen Sie diese Änderungen vor. Abhängig von der Druckumgebung, den Umgebungsbedingungen für das Ausgabegerät und den Farbeinstellungen können die folgenden Änderungen erforderlich sein:

- <span id="page-110-3"></span>• Beheben Sie mögliche Probleme des Ausgabegeräts (siehe Begleitdokumentation zum Ausgabegerät).
- Kalibrieren Sie den Fiery EXP50 (siehe *[Drucken in Farbe](#page-0-0)*).
- <span id="page-110-0"></span>• Bearbeiten Sie die Farben des Ausgabeprofils mit der Komponente Color Editor (siehe *[Drucken in Farbe](#page-0-0)*).
- Ändern Sie die Standardeinstellungen auf der Registerkarte "Farbe Prozessfluss" der Komponente Color Setup (siehe *[Drucken in Farbe](#page-0-0)*).
- Ändern Sie die auftragsspezifischen Druckoptionseinstellungen in der Anwendung Command WorkStation.

## <span id="page-111-4"></span><span id="page-111-0"></span>**Szenario 2: Ermitteln des Kalibrierungsstatus**

Gehen Sie wie folgt vor, wenn Sie vor dem Drucken eines Auftrags den Kalibrierungsstatus überprüfen wollen.

**KALIBRIERUNGSSTATUS ÜBERPRÜFEN UND AUFTRAG UNTER OPTIMALEN KALIBRIERUNGSBEDINGUNGEN DRUCKEN**

1 Öffnen Sie das Einblendfenster "Berichterstellung".

<span id="page-111-1"></span>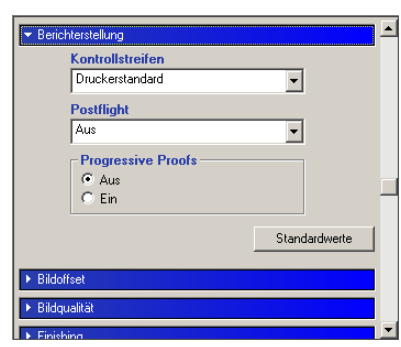

2 Wählen Sie die Einstellung "Nur Detailbericht" im Menü "Postflight", wenn Sie noch keinen **Detailbericht gedruckt haben.**

<span id="page-111-5"></span><span id="page-111-2"></span>Wählen Sie "Nur Kurzbericht", wenn Sie mit dem Inhalt des Detailberichts vertraut sind.

Informationen über die Postflight-Berichte finden Sie auf [Seite 106.](#page-105-0)

- **3** Klicken Sie auf "OK".
- 4 Klicken Sie auf "Drucken".

<span id="page-111-3"></span>Der Detail- bzw. der Kurzbericht wird gedruckt.

- 5 Überprüfen Sie die gedruckten Informationen auf der Seite "Globale ColorWise **Einstellungen".**
- **6 Führen Sie die Kalibrierung durch, sofern dies erforderlich ist.**

Führen Sie die Kalibrierung aus, wenn seit der letzten Kalibrierung Wartungsarbeiten am Ausgabegerät ausgeführt wurden oder bisher keine Kalibrierung vorgenommen wurde. Verwenden Sie für die Kalibrierung das Kalibrierungsset, das im Postflight-Bericht genannt wird. Ausführliche Informationen über Kalibrierungssets finden Sie im Dokument *[Drucken in Farbe](#page-0-0)*.

- 7 Wählen Sie für die Option "Postflight" die Einstellung "Aus".
- 8 Klicken Sie auf "OK".
- **9** Klicken Sie auf "Drucken".
- **10 Der Auftrag wird auf dem neu kalibrierten Fiery EXP50 gedruckt.**

## <span id="page-112-3"></span><span id="page-112-0"></span>**Szenario 3: Qualitätsprüfung eines Ausgabeprofils**

<span id="page-112-1"></span>Führen Sie die folgenden Schritte aus, wenn Sie die Qualität des Ausgabeprofils für das Ausgabegerät überprüfen wollen.

**QUALITÄT DES AUSGABEPROFILS PRÜFEN UND AUFTRAG MIT OPTIMALEM AUSGABEPROFIL DRUCKEN**

1 Öffnen Sie das Einblendfenster "Berichterstellung".

<span id="page-112-2"></span>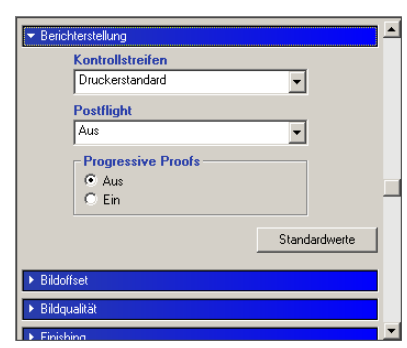

#### 2 Wählen Sie "Nur Testseite" im Menü "Postflight".

<span id="page-112-4"></span>Weitere Informationen über die Postflight-Testseite finden Sie auf [Seite 105](#page-104-1).

- **3** Klicken Sie auf "OK".
- 4 Klicken Sie auf "Drucken".

Die Postflight-Testseite wird auf dem Fiery EXP50 gedruckt.

**5 Überprüfen Sie die Farbqualität der Postflight-Testseite.**

**HINWEIS:** Vergewissern Sie sich, dass diese Testseite auf demselben Medium und unter Verwendung derselben Druckoptionseinstellungen wie der Auftrag gedruckt wurde.

- **6 Überprüfen Sie die Informationen auf der Postflight-Testseite.**
- **7 Bearbeiten Sie die Farbeinstellungen des Ausgabeprofils oder erstellen Sie bei Bedarf ein neues Profil.**

Um mit dem Medium, auf dem der Auftrag gedruckt werden soll, optimale Ergebnisse zu erzielen, kann es erforderlich sein, das verwendete Ausgabeprofil anzupassen oder ein neues Profil zu erstellen.

- 8 Wählen Sie für die Option "Postflight" die Einstellung "Aus".
- **9** Klicken Sie auf "OK".
- 10 Klicken Sie auf "Drucken".

Der Auftrag wird unter Verwendung des bearbeiteten bzw. des neu erstellten Ausgabeprofils auf dem Fiery EXP50 gedruckt.

## <span id="page-113-3"></span><span id="page-113-0"></span>**Szenario 4: Diagnose eines Farbproblems eines bestimmten Objekts**

Führen Sie die folgenden Schritte aus, um die Ursachen für ein Farbproblem zu analysieren.

**FARBPROBLEM EINES SPEZIFISCHEN OBJEKTS ANALYSIEREN UND AUFTRAG MIT BEARBEITETEN FARBEINSTELLUNGEN DRUCKEN**

1 Öffnen Sie das Einblendfenster "Berichterstellung".

<span id="page-113-1"></span>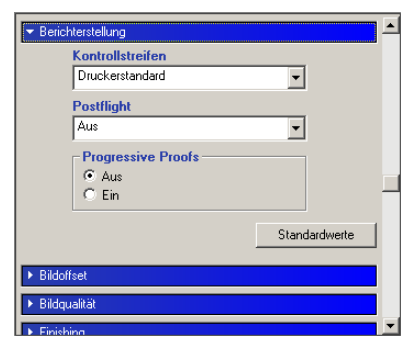

2 Wählen Sie "Nur farbcodierte Seiten" im Menü "Postflight".

<span id="page-113-2"></span>Weitere Informationen über die farbcodierten Postflight-Seiten finden Sie auf [Seite 105](#page-104-2).

- **3** Klicken Sie auf "OK".
- 4 Klicken Sie auf "Drucken".

Die farbcodierten Postflight-Seiten werden auf dem Fiery EXP50 gedruckt.

<span id="page-113-4"></span>HINWEIS: Sie können die farbcodierten Postflight-Seiten auch in die Warteschlange "Halten" des Fiery EXP50 hochladen und sie in ImageViewer ansehen. Beachten Sie, dass die Seiten in ImageViewer nur richtig angezeigt werden, wenn Sie den Monitor entsprechend den Empfehlungen des Monitorherstellers eingerichtet und das richtige Monitorprofil für Ihren Monitor aktiviert haben. Weitere Informationen über Monitorprofile finden Sie auf [Seite 16](#page-15-0).

- **5 Überprüfen Sie die farbcodierten Postflight-Seiten.**
- **6 Ändern Sie die Farbeinstellungen, falls dies erforderlich ist.**

Informationen über die ColorWise Optionen für die verschiedenen Farbräume finden Sie im Dokument *[Drucken in Farbe](#page-0-0)*.

HINWEIS: Sie können die Einstellung "Nur farbcodierte Seiten" dazu verwenden, den Auftrag an ein anderes Ausgabegerät zu senden, das spezifische Farbraumanforderungen stellt. So dürfen z.B. in einem Dokument, das an ein reines CMYK-Ausgabegerät übergeben wird, nur Objekte im CMYK-Farbraum enthalten sein.

- 7 Wählen Sie für die Option "Postflight" die Einstellung "Aus".
- **8** Klicken Sie auf "OK".
- **9** Klicken Sie auf "Drucken".

Der Auftrag wird unter Verwendung der bearbeiteten Farbeinstellungen auf dem Fiery EXP50 gedruckt.

# **ÜBERDRUCKEN VON SEPARATIONEN**

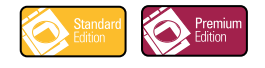

Die Funktion zum Überdrucken von Separationen bietet Ihnen die Möglichkeit, die vorseparierten Farbplatten eines PostScript-Auftrags wieder zusammenzuführen und als unseparierten Farbdruck (Composite) auszugeben. Die Funktion unterstützt die Separationen für Cyan, Magenta, Gelb und Schwarz sowie für eine oder mehrere Spot-Farben (Sonderfarben).

Die mit ihr erzielten Ergebnisse sind exakt prognostizierbar und präzise – unabhängig davon, welche Anwendung ursprünglich verwendet wurde. Die Funktion unterstützt außerdem das Dateiformat DCS 2.0, sofern die entsprechenden Daten in einen PostScript-Druckauftrag integriert sind, der aus einer Seitenlayoutanwendung stammt.

# **Workflow für das Überdrucken von Separationen**

<span id="page-114-0"></span>Gehen Sie in der nachfolgend beschriebenen Weise vor, um einen Auftrag über den Druckertreiber als unseparierten Farbdruck auszugeben.

**HINWEIS:** Die Vorgehensweisen zum Drucken eines Farbdrucks unter Mac OS und Windows sind ähnlich.

#### **UNSEPARIERTEN FARBDRUCK DRUCKEN**

- **1 Öffnen Sie ein farbsepariertes Dokument in einer unterstützten Anwendung.**
- 2 Wählen Sie "Drucken".
- 3 Wählen Sie den Fiery EXP50 als Drucker und klicken Sie auf "Eigenschaften".

Das Dialogfenster "Eigenschaften" wird angezeigt; darin wird automatisch die Registerkarte "Fiery Druckfunktionalität" geöffnet.

**4 Öffnen Sie das Einblendfenster "ColorWise".**

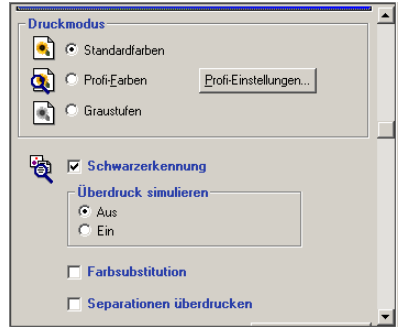

- **5 Aktivieren Sie die Option "Separationen überdrucken".**
- **6** Klicken Sie auf "Drucken".

Der Auftrag wird als unseparierter Farbdruck auf dem Fiery EXP50 gedruckt.

# **Druckoption "Separationen überdrucken"**

<span id="page-115-0"></span>Die Funktion für das Überdrucken von Separationen wird mit der Druckoption "Separationen überdrucken" im Druckertreiber gesteuert.

Für die Druckoption "Separationen überdrucken" werden die folgenden Einstellungen unterstützt:

- Aus (Standard)
- Ein

# **Unterstützte Anwendungen**

Für die folgenden Anwendungen wurde unter Mac OS und Windows die Kompatibilität mit der Druckoption "Separationen überdrucken" durch Tests nachgewiesen:

- Adobe Acrobat 6
- Adobe Illustrator 8, 9, 10 und CS
- Adobe InDesign 1.5, 2 und CS
- Adobe PageMaker 6.5 und 7
- Macromedia FreeHand 9, 10 und MX
- QuarkXPress 4.1, 5 und 6

# **AUTOMATISCHE ÜBERFÜLLUNG**

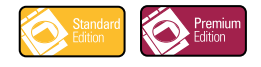

Das Überfüllen ist eine Technik, bei der bestimmte Objekte etwas größer oder kleiner gedruckt werden, als dies in der Anwendung festgelegt wurde, um weiße Ränder um die betreffenden Objekte zu vermeiden. Diese weißen Ränder oder "Blitzer" können ihre Ursache in einer fehlerhaften Registrierung, in den physischen Eigenschaften von Tinten bzw. Tonern oder in der Steifigkeit des verwendeten Mediums/Papiers haben.

<span id="page-116-1"></span>Für die nicht konfigurierbare Funktion für das automatische Überfüllen werden feste Werte verwendet; wird die Funktion aktiviert, werden diese festen Werte automatisch auf ein Dokument angewendet, um die "Blitzer" zu kompensieren.

**HINWEIS:** Das Graphic Arts Package, Premium Edition, unterstützt eine konfigurierbare Funktion für das automatische Überfüllen. Weitere Informationen über diese konfigurierbare Funktion finden Sie auf [Seite 64](#page-63-0).

# **Workflow der nicht konfigurierbaren Funktion für das automatische Überfüllen**

<span id="page-116-2"></span><span id="page-116-0"></span>Gehen Sie in der unten beschriebenen Weise vor, wenn Sie die Option "Autom. Überfüllung" aktivieren und für einen Auftrag die vordefinierte Standardeinstellung verwenden wollen.

HINWEIS: Die Vorgehensweisen zum Aktivieren der Druckoption "Autom. Überfüllung" sind unter Mac OS und Windows ähnlich.

**AUFTRAG MIT NICHT KONFIGURIERBARER FUNKTION FÜR DAS AUTOMATISCHE ÜBERFÜLLEN DRUCKEN**

- 1 Wählen Sie "Drucken" in Ihrer Anwendung.
- 2 Wählen Sie den Fiery EXP50 als Drucker und klicken Sie auf "Eigenschaften".

<span id="page-117-0"></span>Das Dialogfenster "Eigenschaften" wird angezeigt; darin wird automatisch die Registerkarte "Fiery Druckfunktionalität" geöffnet.

**3 Öffnen Sie das Einblendfenster "Bildqualität".**

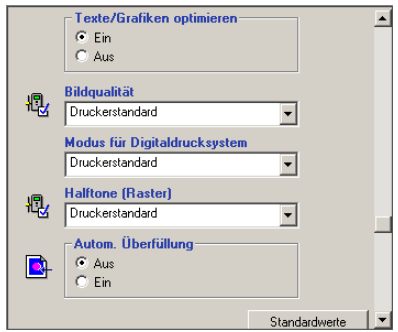

- 4 Aktivieren Sie die Option "Autom. Überfüllung".
- **5** Klicken Sie auf "OK".
- **6** Klicken Sie auf "Drucken".

Der Auftrag wird unter Verwendung der festen Werte gedruckt, die für die nicht konfigurierbare Funktion für das automatische Überfüllen festgelegt sind.

# **Druckoption "Autom. Überfüllung"**

Sie können die Einstellung für die nicht konfigurierbare Funktion für das automatische Überfüllen bei der Übergabe eines Auftrags im Druckertreiber festlegen.

Für die Druckoption "Autom. Überfüllung" werden die folgenden Einstellungen unterstützt:

- <span id="page-117-1"></span>• Aus
- Ein

# **PAPIERSIMULATION**

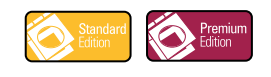

<span id="page-118-0"></span>Die Papiersimulationsfunktion bietet die Möglichkeit einer absolut farbmetrischen Wiedergabe, bei der der Weißpunkt des Quellfarbraums als sichtbare Farbe im Farbraum des Ausgabeprofils wiedergegeben wird.

# **Workflow für die Papiersimulation**

<span id="page-118-2"></span><span id="page-118-1"></span>Gehen Sie in der unten beschriebenen Weise vor, wenn Sie die Option "Papiersimulation" aktivieren und für einen Auftrag die vordefinierte Standardeinstellung für die Papiersimulation verwenden wollen.

HINWEIS: Die Vorgehensweisen zum Aktivieren der Druckoption "Papiersimulation" sind unter Mac OS und Windows ähnlich.

#### **AUFTRAG MIT NICHT KONFIGURIERBARER FUNKTION FÜR DIE PAPIERSIMULATION DRUCKEN**

- 1 Wählen Sie "Drucken" in Ihrer Anwendung.
- 2 Wählen Sie den Fiery EXP50 als Drucker und klicken Sie auf "Eigenschaften".

Das Dialogfenster "Eigenschaften" wird angezeigt; darin wird automatisch die Registerkarte "Fiery Druckfunktionalität" geöffnet.

3 Öffnen Sie das Einblendfenster "ColorWise" und klicken Sie auf "Profi-Einstellungen".

<span id="page-118-3"></span>Daraufhin wird das Dialogfenster "Profi-Farbeinstellungen" geöffnet.

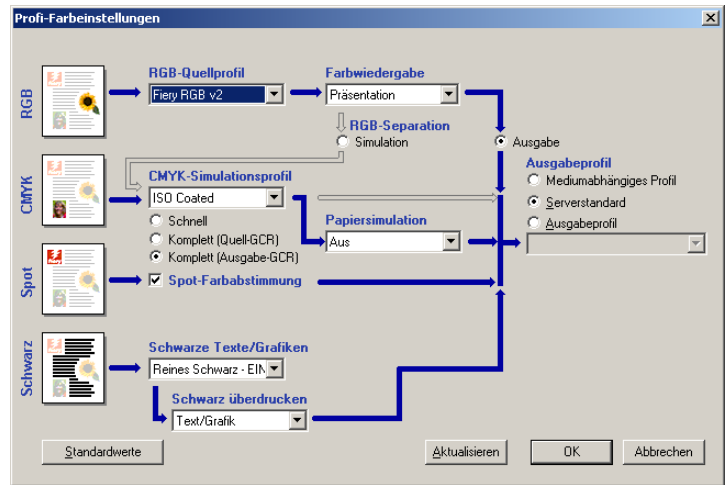

- 4 Aktivieren Sie die Option "Papiersimulation" und klicken Sie auf "OK".
- **5** Klicken Sie auf "Drucken".

<span id="page-119-0"></span>Der Auftrag wird unter Verwendung der festen Werte gedruckt, die für die nicht konfigurierbare Funktion für die Papiersimulation festgelegt sind.

# **Druckoption** "Papiersimulation"

Sie können die Papiersimulationsfunktion über die Option "Papiersimulation" im Druckertreiber aktivieren und deaktivieren.

- **Ein:** Hiermit erzeugen Sie eine Farbausgabe mit absoluter Farbmetrik.
- **Aus (Standard):** Hiermit erzeugen Sie eine Farbausgabe mit relativer Farbmetrik.

### **INDEX 121**

# **INDEX**

# **A**

[Auftrag, Softproofing von 84](#page-83-0) Ausgabeprofil [Kontrollstreifen 61](#page-60-0) [Papiersimulation 20,](#page-19-0) [21,](#page-20-0) [22,](#page-21-0) [26,](#page-25-0) [119](#page-118-0) [Postflight 109,](#page-108-0) [111,](#page-110-0) [113](#page-112-1) [Spot-On 27,](#page-26-0) [28,](#page-27-0) [39,](#page-38-0) [43,](#page-42-0) [44,](#page-43-0) [45](#page-44-0) Autom. Überfüllung [Autom. Überfüllung anwenden, Option 67](#page-66-0) [Bildqualität, Einblendfenster 65,](#page-64-0) [118](#page-117-0) [Color Setup 54](#page-53-0) [Definieren 69](#page-68-0) [Drucken 69,](#page-68-1) [117](#page-116-0) [Druckoption 118](#page-117-1) [Feste Werte 117](#page-116-1) [Infos über 64](#page-63-1) [konfigurierbar 64](#page-63-2) [Objekttypen für Überfüllung 68](#page-67-0) [Registerkarte 66,](#page-65-0) [69](#page-68-2) [Standard 65](#page-64-1) [Überfüllbreite 67](#page-66-1) [Überfüllungsfarbreduktion 67](#page-66-2) [Überfüllungsform 68](#page-67-1) [Werkseinstellungen 68](#page-67-2) [Workflow 65,](#page-64-2) [117](#page-116-2)

### **B**

[Bidirektionale Kommunikation 14](#page-13-0)

## **C**

Color Setup [Autom. Überfüllung 54,](#page-53-0) [69](#page-68-3) [Farbprozessfluss 54](#page-53-1) [Kontrollstreifen 54](#page-53-2) [Progressive Proofs 54](#page-53-3) [Starten 55](#page-54-0) CT/LW nach PostScript, Filter [Infos über 94,](#page-93-0) [99](#page-98-0) [Konfigurieren 94,](#page-93-0) [99](#page-98-0)

# **D**

Dateifilter [Festlegen 91](#page-90-0) [Festlegen von Einstellungen 91](#page-90-1) [Infos über 90](#page-89-0) [Konfigurieren 93](#page-92-0) Dateikonvertierung [Infos über 89](#page-88-0) DCS 2.0 nach PostScript, Filter [Infos über 95](#page-94-0) [Konfigurieren 95](#page-94-0)

# **E**

EPS nach PostScript, Filter [Infos über 95](#page-94-1) [Konfigurieren 95](#page-94-1) [ES-1000, Importieren von Messwerten 39](#page-38-1) [Exklusivfilter 89](#page-88-1) ExportPS, Filter [Infos über 97](#page-96-0) [Konfigurieren 97](#page-96-0)

# **F**

[Farbprüfung 84](#page-83-0) Farbsubstitution [CMYK \(0-100%\) 49](#page-48-0) [Definieren 45](#page-44-1) [Farbe für Feld im Zentrum festlegen 46](#page-45-0) [Spot-On Hauptfenster 45](#page-44-2) [Spot-On Suchfunktion 47](#page-46-0) [Drucken 48](#page-47-0) [Farbsubstitution 51](#page-50-0) [Genauigkeit 50](#page-49-0) [Herunterladen von Ersatzfarbgruppen 53](#page-52-0) [Hinzufügen 42](#page-41-0) [Hinzufügen von Ersatzfarben 44,](#page-43-1) [49](#page-48-1) [Hochladen von Ersatzfarbgruppen 53](#page-52-0) [Neue Ersatzfarbgruppe 44](#page-43-2) [Postflight 42](#page-41-1)

[Prioritätsschema 51](#page-50-1) [RGB \(0-100%\) 49](#page-48-2) [RGB \(Gerätecode 0-255\) 49](#page-48-3) [Richtlinien 50](#page-49-1) [Toleranz 49](#page-48-4) [Toleranzbereich 50](#page-49-0) [Umbennenen von Ersatzfarben 49](#page-48-1) [Workflow 42](#page-41-2) [Farbton, Papiersimulation 19](#page-18-0)

#### **G**

Graphic Arts Package [Funktionen 11](#page-10-0) Graphic Arts Package, Premium Edition [Funktionen 11](#page-10-1)

## **H**

Halftone (Raster) [Anwendungsdefiniert 74](#page-73-0) [Bildqualität, Einblendfenster 75](#page-74-0) [Drucken 75](#page-74-1) [Druckoption 74](#page-73-1) [Eigenes Raster 74](#page-73-2) [Halbton 74](#page-73-3) [Kalibrieren 79](#page-78-0) [LPI \(Rasterfrequenz\) 76](#page-75-0) [Mac Color Files, Ordner 79](#page-78-1) [Newsprint 74](#page-73-4) [Rasterpunktform 77](#page-76-0) [Windows Color Files, Ordner 79](#page-78-2) [Winkel 76](#page-75-1) [Workflow 74](#page-73-5) [Halftone-Raster, Registerkarte 76](#page-75-2) [Helligkeit, Papiersimulation 20](#page-19-1) Hot Folders [Dateifilter 89](#page-88-2) [Infos über 89](#page-88-0)

# **I**

ImageViewer [Zugriff 82](#page-81-1)

#### **J**

JPEG nach PDF, Filter [Infos über 97](#page-96-1) [Konfigurieren 97](#page-96-1)

#### **K**

[Kombinierbare Filter 89](#page-88-3) Kontrollstreifen [Abstand vom Rand 62](#page-61-0) [Auftragsinformationen 61](#page-60-1) [Bearbeiten 62](#page-61-1) [Berichterstellung, Einblendfenster 57](#page-56-0) [Color Setup 54](#page-53-2) [Definieren 59](#page-58-0) [Definitionen 58](#page-57-0) [Drucken 64](#page-63-3) [Druckoption 56](#page-55-0) [Duplizieren 63](#page-62-0) [EPS-Kontrollstreifendatei 60](#page-59-0) [Erstellen 59](#page-58-1) [Infos über 56](#page-55-1) [Kontrollstreifen drucken, Druckoption 58](#page-57-1) [Kontrollstreifendefinition, Dialogfenster 59](#page-58-0) [Löschen 63](#page-62-1) [Standardkontrollstreifen 57](#page-56-1) [Systemseitengröße 60](#page-59-1) [Textposition 62](#page-61-2) [Werkseinstellungen 63](#page-62-2) [Workflow 56](#page-55-2)

# **L**

[Luminanz, Spot-On 37](#page-36-0)

## **M**

[Monitor einrichten 16](#page-15-1) Monitorkompensierung [Papiersimulation 23](#page-22-0) [Spot-On 38](#page-37-0) [Monitorprofil angeben 16](#page-15-1)

## **P**

Papiersimulation [Ausgabeprofil 22](#page-21-0) [Drucken 24,](#page-23-0) [119](#page-118-1) [Druckoption 18,](#page-17-0) [120](#page-119-0) [Farbton 19](#page-18-0) [Feste Werte 18,](#page-17-1) [119](#page-118-1) [Helligkeit 20](#page-19-1) [Komplett \(Ausgabe-GCR\) 22,](#page-21-1) [26](#page-25-1) [Monitorkompensierung 23](#page-22-0) [Sättigung 20](#page-19-2)

[Simulationsprofil 21,](#page-20-0) [26](#page-25-2) [Speichern 24](#page-23-1) [Vorschau 20](#page-19-3) [Weißpunktbearbeitung 19](#page-18-1) [Workflow 17,](#page-16-0) [119](#page-118-2) PDF/X Preflight, Filter [Infos über 99](#page-98-1) [Konfigurieren 99](#page-98-1) PDF2GO, Filter [Infos über 100](#page-99-0) [Konfigurieren 100](#page-99-0) Postflight [Benannte Farben 32](#page-31-0) [Berichte 106](#page-105-1) [Berichterstellung,](#page-109-1)  [Einblendfenster 110,](#page-109-1) [111,](#page-110-1) [112,](#page-111-1) [113,](#page-112-2) [114](#page-113-1) [ColorWise Druckoptionen 107](#page-106-0) [Detailbericht 106,](#page-105-2) [112](#page-111-2) [Diagnose 111](#page-110-2) [Druckoption 108](#page-107-0) [Farbcodierte Seiten 105,](#page-104-3) [114](#page-113-2) [Farbprobleme 109,](#page-108-1) [114](#page-113-3) [Farbsubstitution 108](#page-107-1) [Globale ColorWise Einstellungen,](#page-105-3)  Berichtseite 106 [Globale Einstellungen, Berichtseite 112](#page-111-3) [Halten, Warteschlange 114](#page-113-4) [ImageViewer 114](#page-113-4) [Informationen 111](#page-110-3) [Infos über 105](#page-104-4) [Kalibrierungsstatus 109,](#page-108-2) [112](#page-111-4) [Kurzbericht 106,](#page-105-4) [112](#page-111-5) [Monitorprofil 114](#page-113-4) [Objektspezifische Einstellungen,](#page-105-5)  Berichtseiten 106 [Papiersimulation 108](#page-107-2) [Potenziell erforderliche Änderungen 111](#page-110-3) [Präzise Aussagen 107](#page-106-1) [Progressive Proofs 108](#page-107-1) [Qualität eines Ausgabeprofils 109,](#page-108-3) [113](#page-112-3) [Separationen überdrucken 108](#page-107-1) [Spot-Farben 106](#page-105-6) [Testseite 105,](#page-104-5) [113](#page-112-4) [Unerwartete Farbausgabe 109,](#page-108-4) [110](#page-109-2) [Workflow 108](#page-107-3) [Profi-Farbeinstellungen 119](#page-118-3)

Progressive Proofs [Berichterstellung, Einblendfenster 71](#page-70-0) [Bögen und Farben 72](#page-71-0) [Color Setup 54](#page-53-3) [Drucken 73](#page-72-0) [Druckoption 71](#page-70-1) [Farbkanäle 73,](#page-72-1) [77](#page-76-1) [Registerkarte 73,](#page-72-1) [77](#page-76-1) [Standard 71](#page-70-2) [Werkseinstellungen 72](#page-71-1) [Workflow 70](#page-69-0) [Prüfen der Farben 84](#page-83-0)

# **S**

Sättigung [Papiersimulation 20](#page-19-2) [Spot-On 37](#page-36-0) Separationen überdrucken [Druckoption 116](#page-115-0) [Softproofing 84](#page-83-0) [Spot-Farbbibliotheken 27](#page-26-0) [Spot-Farben, Abstimmung mit CMYK-](#page-26-0)Äquivalenten 27 [Spot-On 27](#page-26-0) [Ausgabeprofil 28,](#page-27-0) [43,](#page-42-0) [45](#page-44-0) [Bearbeiten 35](#page-34-0) [Farbe für Feld im Zentrum festlegen 36](#page-35-0) [Spot-On Hauptfenster 35](#page-34-1) [Spot-On Suchfunktion 37](#page-36-1) [Benannte Farben 27](#page-26-1) [Ersatzfarben 42](#page-41-3) [ES-1000 39](#page-38-1) [Farbraum 38](#page-37-1) [Hauptfenster 29](#page-28-0) [Herunterladen einer Farbgruppe 33](#page-32-0) [Hinzufügen einer Farbe 32](#page-31-1) [Hochladen einer Farbgruppe 34](#page-33-0) [Luminanz 37](#page-36-0) [Monitorkompensierung 38](#page-37-0) [Neuordnen der Farbgruppen 31](#page-30-0) [RGB- oder CMYK-Werte 42](#page-41-3) [Sättigung 37](#page-36-0) [Spot-Farbabstimmung 27](#page-26-1) [Umbenennen einer Farbe 32](#page-31-2) [Verwenden von Messinstrumenten 39](#page-38-2) [Werkseinstellungen 40](#page-39-0)

# **T**

[Terminologie 9](#page-8-0) TIFF nach PDF, Filter [Infos über 100](#page-99-1) [Konfigurieren 100](#page-99-1) TIFF/IT nach PostScript, Filter [Infos über 102](#page-101-0) [Konfigurieren 102](#page-101-0)

# **U**

Überdrucken von Separationen [Workflow 115](#page-114-0)

# **V**

[Vorschau, Papiersimulation 20](#page-19-3)

# **W**

Weißpunkt für Papiersimulation [Bearbeiten 20](#page-19-4) [Dialogfenster 19](#page-18-2)